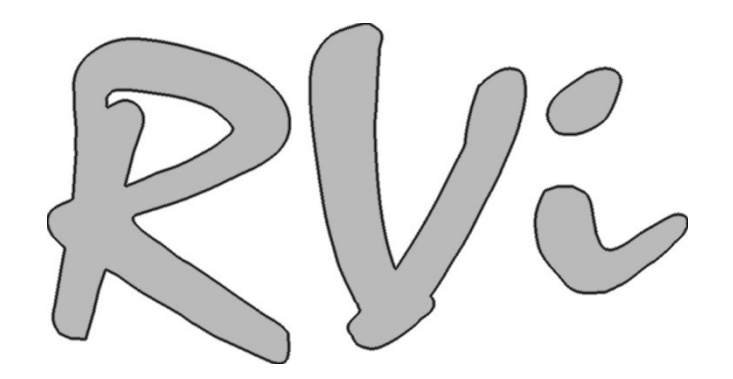

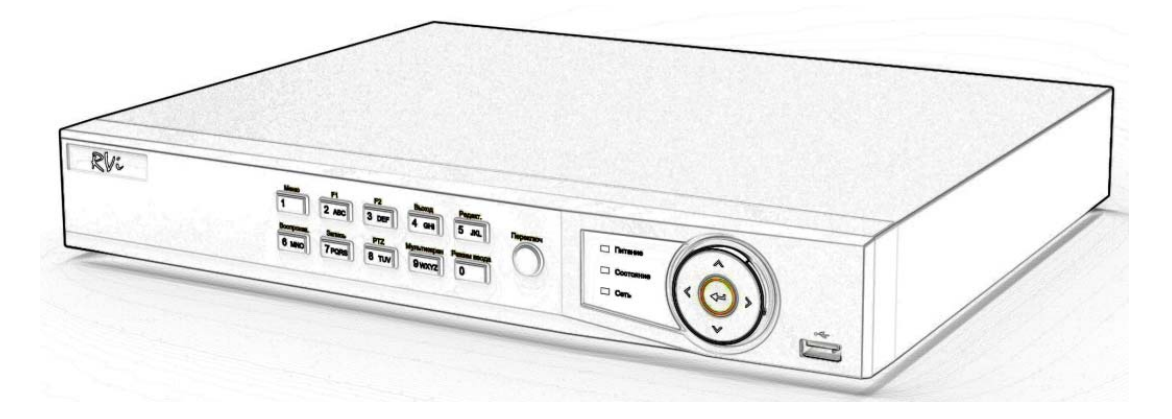

# **Инструкция пользователя по эксплуатации видеорегистратора RVi-R08LE/RVi-R16LE**

**Руководство по эксплуатации** Пожалуйста, прочитайте перед эксплуатацией и сохраните для дальнейшего использования **[www.rvi](http://www.rvi-cctv.ru/)‐cctv.ru**

#### **МЕРЫ ПРЕДОСТОРОЖНОСТИ**

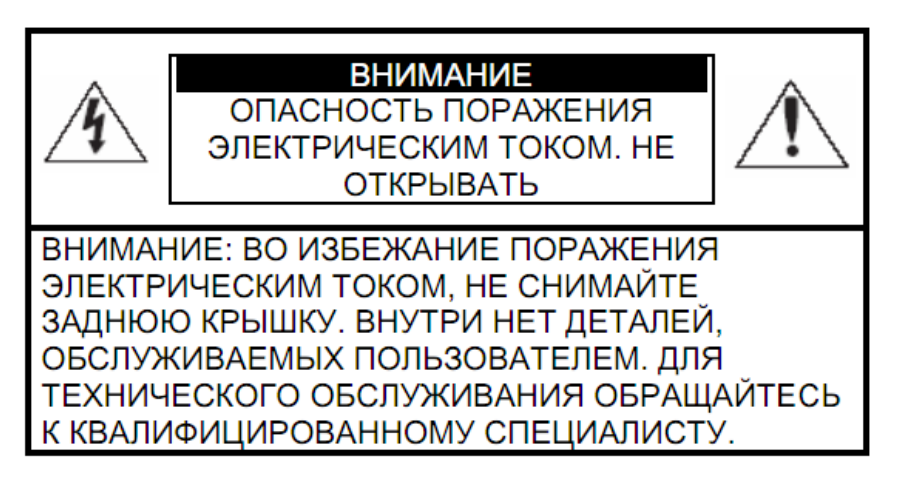

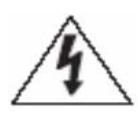

Этот символ обозначает, что внутри устройства имеется высокое напряжение. Контакт с деталями внутри устройства представляет опасность.

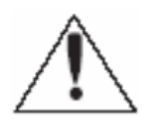

Этот символ указывает, что в документации на изделие имеется важная инструкция по его использованию или обслуживанию.

1. Во избежание пожара или поражения электрическим током не допускайте попадания данного изделия под дождь или в условия высокой влажности.

2. Не устанавливайте изделие во влажных, запыленных или покрытых копотью помещениях. Невыполнение этого требования может привести к пожару или к поражению электрическим током.

3. Если вы почувствуете странный запах или обнаружите дым, выходящий из изделия, прекратите эксплуатацию. В этом случае следует немедленно отсоединить изделие от источника питания. Продолжение эксплуатации изделия в таком состоянии может привести к пожару или к поражению электрическим током.

4. При обнаружении неисправности в изделии свяжитесь с ближайшим сервисным центром. Никогда не разбирайте данное изделие и не вносите изменений в его конструкцию. (Компания RVi не несет ответственности за проблемы, возникшие в результате внесения изменений в конструкцию изделия или в результате попыток самостоятельно выполнить ремонт изделия).

5. При выполнении чистки изделия не допускайте попадания внутрь корпуса жидкостей. Это может привести к пожару или к поражению электрическим током.

#### **ВНИМАНИЕ**

1. Не роняйте на изделие никакие предметы и не ударяйте по нему. Не устанавливайте изделие в местах с сильной вибрацией или вблизи источников магнитного поля.

2. Не устанавливайте изделие в местах с высокой (выше 50°С) или низкой (ниже -10°С) температурой или с высокой влажностью. Это может привести к пожару или к поражению электрическим током.

3. Если вы хотите переместить ранее установленное изделие на новое место, то перед тем как выполнить это, отключите питание.

4. Во время грозы отсоедините блок питания устройства от сети переменного тока.

Невыполнение этого требования может привести к пожару или к повреждению изделия.

5. Устанавливайте изделие так, чтобы на него не падал прямой солнечный свет и рядом не было источников, излучающих тепло. Это может привести к пожару.

6. Изделие должно устанавливаться в помещении с вентиляцией.

#### **УКАЗАНИЯ МЕР БЕЗОПАСНОСТИ**

Конструкция изделия удовлетворяет требованиям электро- и пожарной безопасности по ГОСТ 12.2.007.0-75 и ГОСТ 12.1.004-91.

Меры безопасности при установке и эксплуатации должны соответствовать требованиям "Правил технической эксплуатации электроустановок потребителей" и "Правил техники безопасности при эксплуатации электроустановок потребителей".

#### **СОДЕРЖАНИЕ**

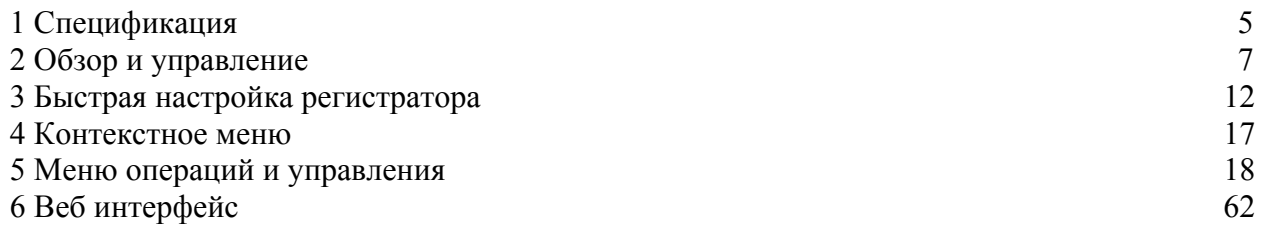

# **1 СПЕЦИФИКАЦИЯ**

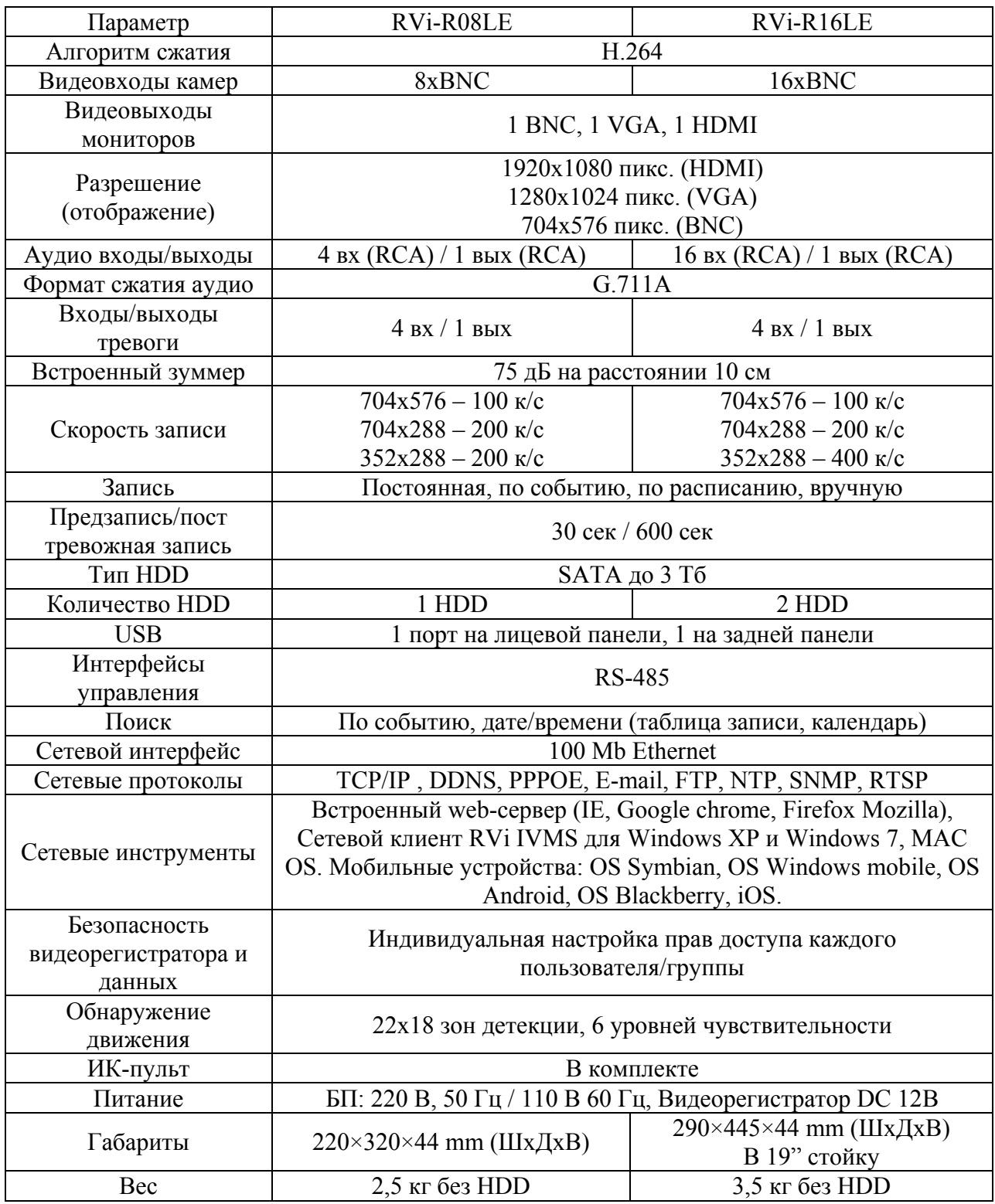

Таблица 1

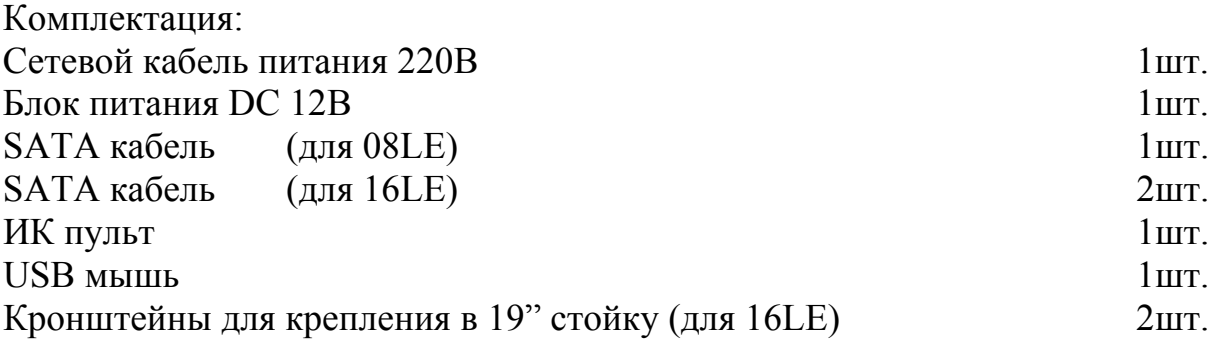

#### **2 ОБЗОР И УПРАВЛЕНИЕ**

В данном разделе представлена информация о лицевой и задней панелях видеорегистратора. Если Вы впервые устанавливаете цифровой видеорегистратор данной

модели, ознакомьтесь предварительно с информацией этого раздела.

# **2.1 Передняя панель**

Лицевая панель видеорегистратора показана на рисунке 2.1-1(a,б)

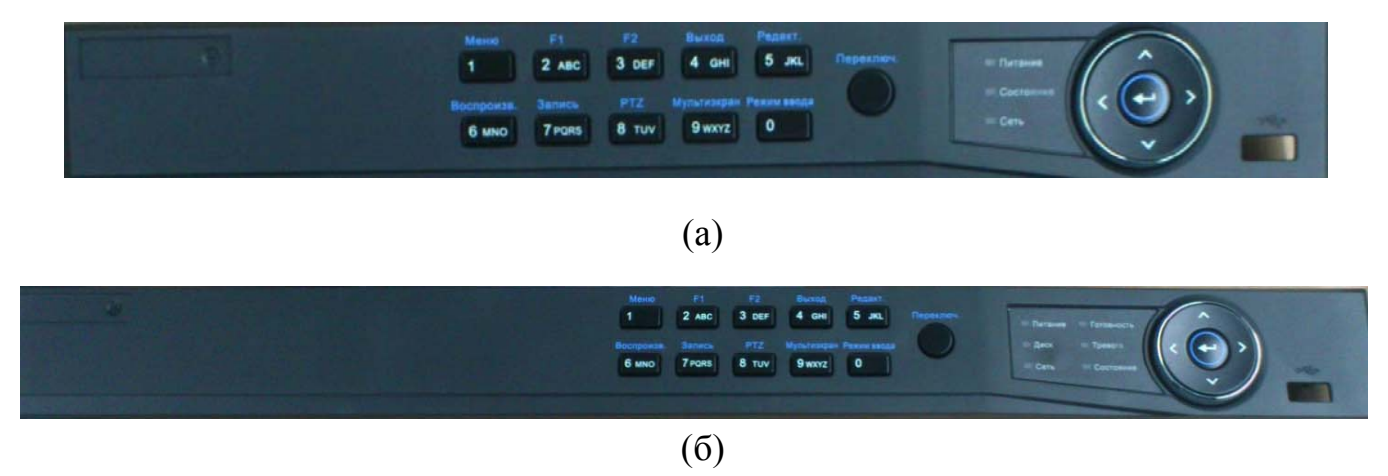

Рис. 2-1 а) – 8-ми канальная модификация; б) –16-ти канальная модификация

Таблица 2 Описание кнопок передней панели:

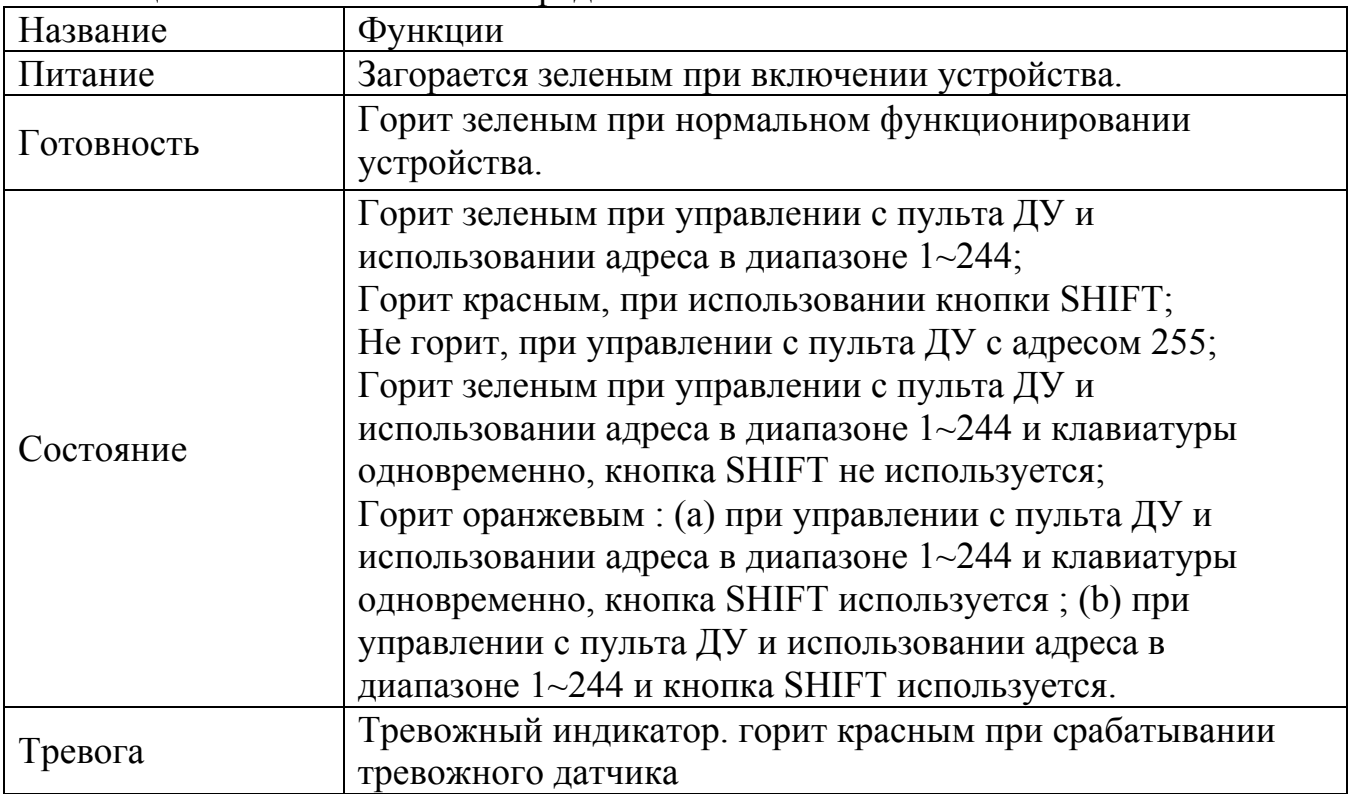

Продолжение Таблицы 2

| Диск         | Мигает красным при записи или считывании данных с         |  |  |
|--------------|-----------------------------------------------------------|--|--|
|              | жестких дисков.                                           |  |  |
| Сеть         | Мигает синим при подключении и работе устройства по       |  |  |
|              | сети.                                                     |  |  |
|              | Кнопка 1/MENU работает как номер [1]. Нажатие этой        |  |  |
| 1/MENU       | кнопки также возвращает в основное меню (после            |  |  |
|              | успешного входа в систему). Кнопка 1/MENU также           |  |  |
|              | выводит меню настройки чувствительности.                  |  |  |
|              | Кнопка 2АВС работает как номер [2] и буквы [АВС]. При     |  |  |
|              | работе со списками эта кнопка выбирает все пункты списка; |  |  |
|              | В режиме управления РТZ видеокамеры я уменьшения зума     |  |  |
| 2ABC/F1      | (zoom-) камеры;                                           |  |  |
|              | В режиме отображения и воспроизведения, переключает       |  |  |
|              | видеовыход с главного на дополнительный монитор.          |  |  |
|              | Кнопка ЗDEF работает как номер [3] и буквы [DEF]. Также   |  |  |
|              | используется для переключения между закладками;           |  |  |
| 3DEF/F2      | В режиме управления РТZ видеокамеры - для увеличения      |  |  |
|              | зума (zom+) камеры;                                       |  |  |
|              | Кнопка 4GHI/ESC работает как номер [4] и буквы [GHI], а   |  |  |
| 4GHI/ESC     | также для возврата в предыдущее меню                      |  |  |
|              | Кнопка 5JKL/EDIT работает как номер [5] и буквы [JKL].    |  |  |
|              | Кнопка 5JKL/EDIT используется для редактирования          |  |  |
|              | текстовых полей. В режиме редактирования она работает     |  |  |
| 5JKL/EDIT    | как Backspace, удаляя один знак перед курсором. В полях   |  |  |
|              | чекбоксов используется для проставления в них галочек. В  |  |  |
|              | режиме воспроизведения используется для создания клипов   |  |  |
|              | для резервного копирования                                |  |  |
|              | Кнопка SHIFT используется для переключения функций        |  |  |
| Переключение | кнопок между вводом цифро-буквенной информации и          |  |  |
|              | режимом управлением                                       |  |  |
|              | Кнопка 6MNO/PLAY работает как номер [6] и буквы           |  |  |
| 6MNO/PLAY    | [MNO]. Также используется для входа в режим               |  |  |
|              | воспроизведения, и для включения/выключения аудио в       |  |  |
|              | режиме воспроизведения                                    |  |  |
|              | Кнопка 7PQRS/REC работает как номер [7] и буквы [PQRS].   |  |  |
| 7PQRS/REC    | Используется для входа в режим ручной записи              |  |  |
|              | Кнопка 8TUV/PTZ работает как номер [8] и буквы [TUV].     |  |  |
| 8TUV/PTZ     | Используется для входа в режим контроля РТZ               |  |  |
|              | Кнопка 9WXYZ/PREVIEW работает как номер [9] и буквы       |  |  |
| 9WXYZ/PREV   | [WXYZ]. Данная кнопка используется для переключения       |  |  |
|              | между одиночным экраном и мультиэкраном.                  |  |  |

Продожение таблицы 2

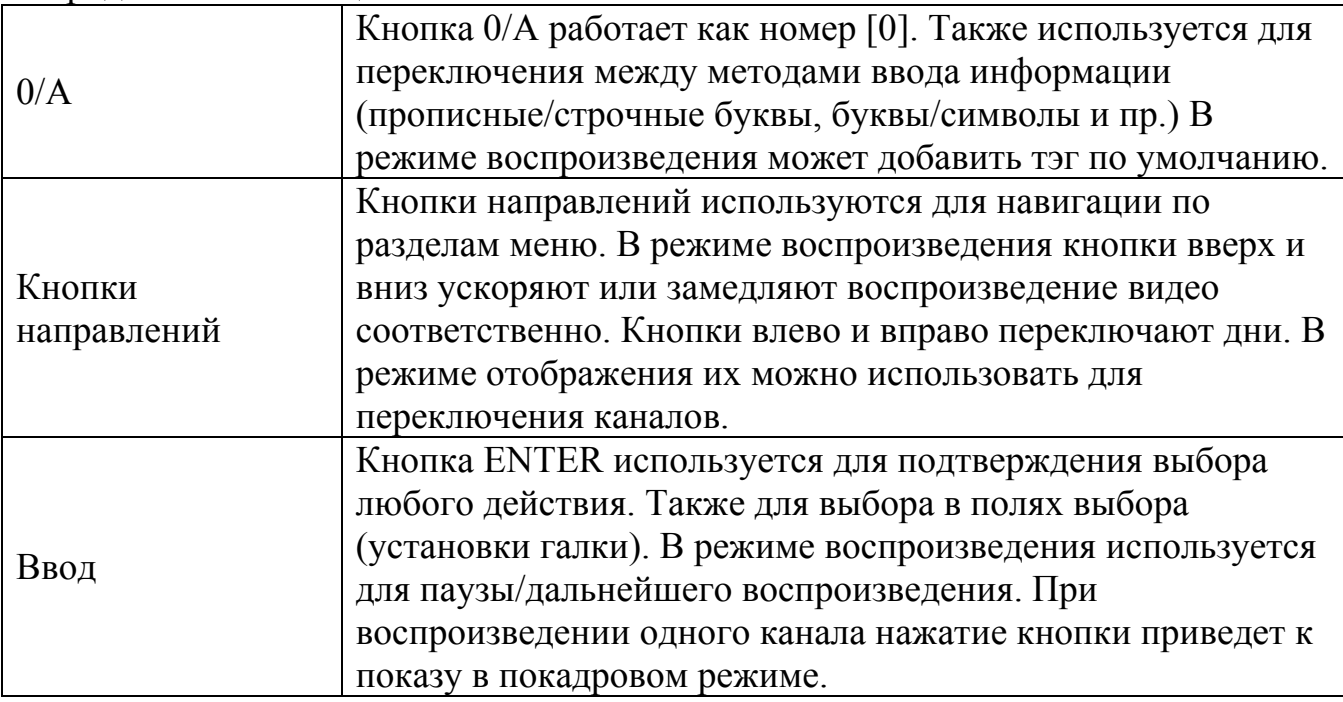

# **2.2 Задняя панель**

Вид задней панели регистратора RVi-08LE приведен на рис. 2-2

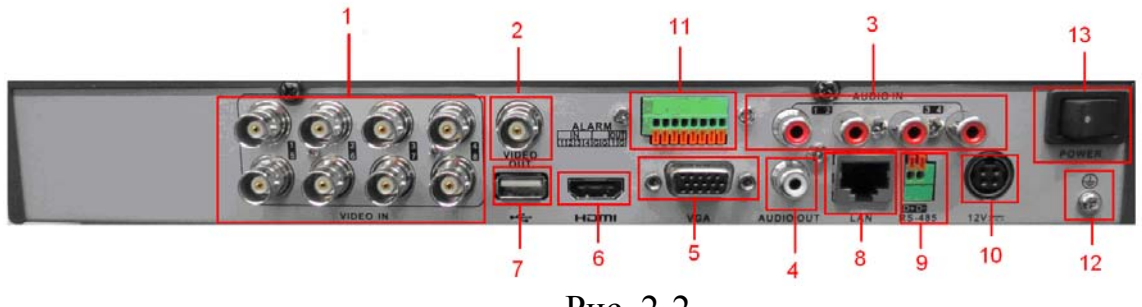

Рис. 2-2

Детальное описание панели:

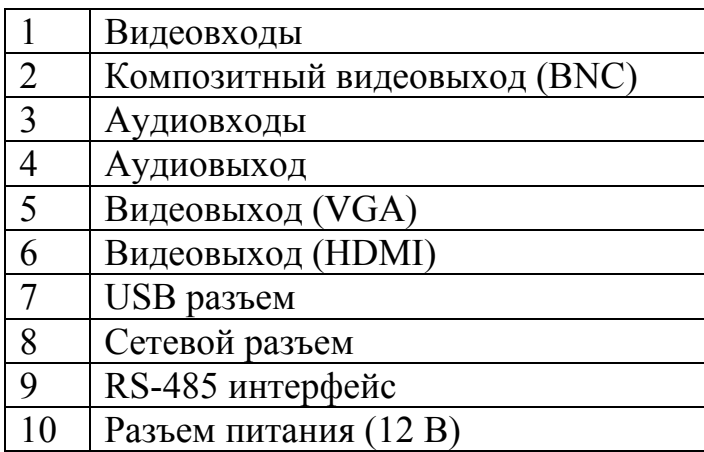

| Тревожные входы/выходы |
|------------------------|
| Заземление             |
| Кнопка в(ы) ключения   |

Вид задней панели регистратора RVi-16LE приведен на рис. 2 -3

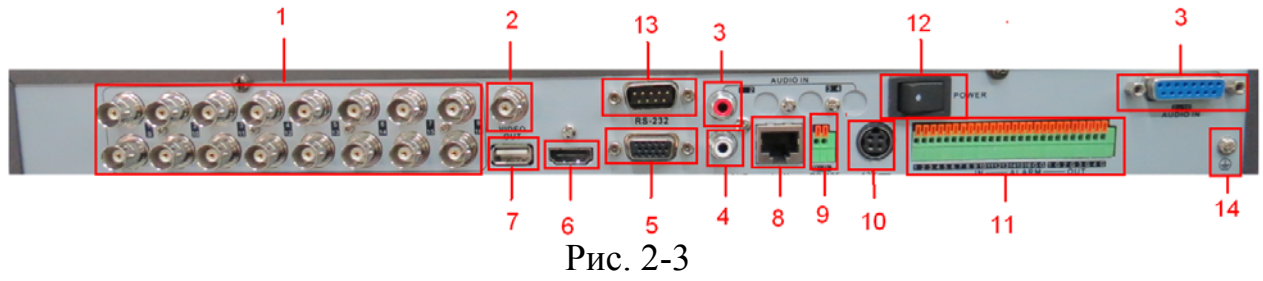

Детальное описание панели:

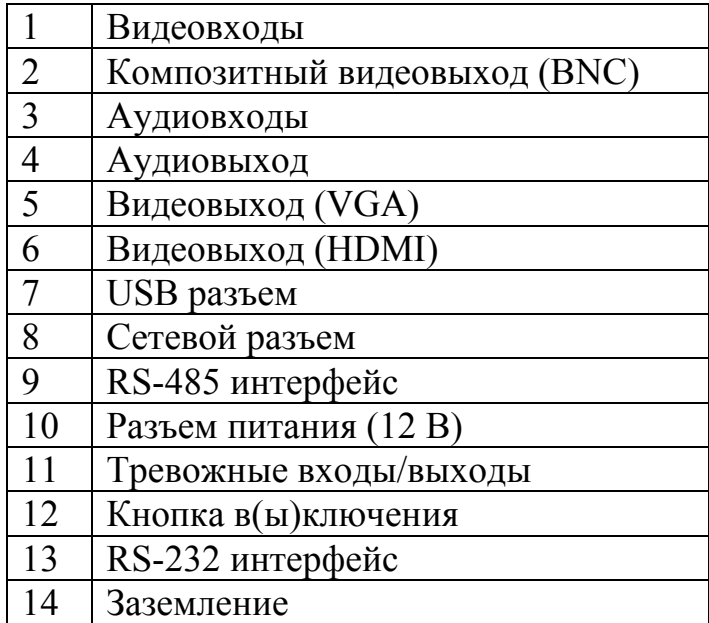

#### **2.3 Установка жестких дисков.**

Примечание: используйте жесткие диски предназначенные для видеонаблюдения.

SATA шлейф, винты крепления HDD поставляются в комплекте.

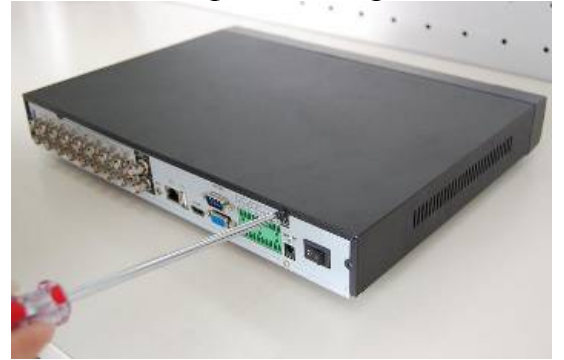

Открутите винты крепления крышки сзади

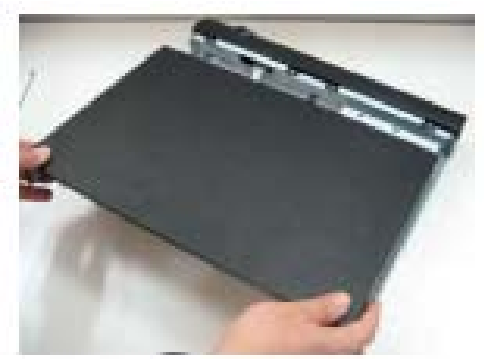

Снимите крышку

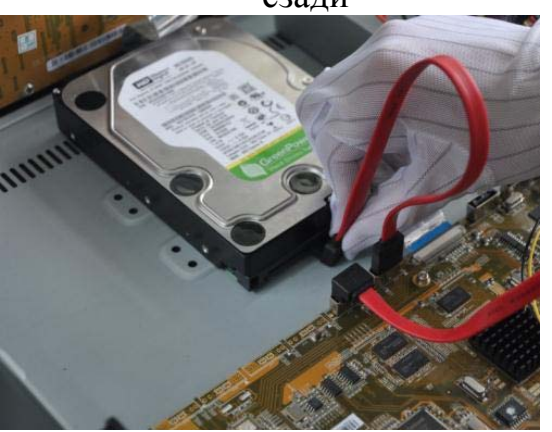

Подключите кабель данных и питания к HDD

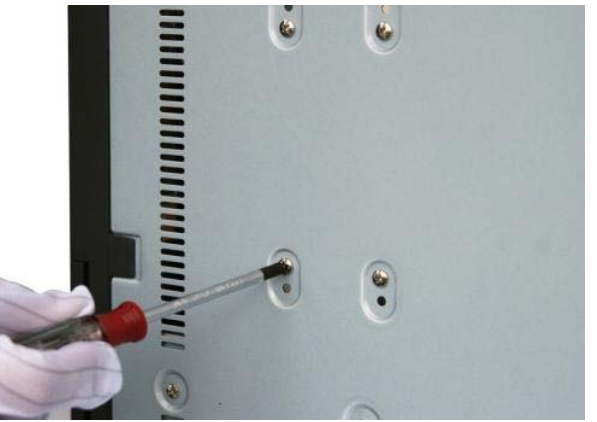

Закрепите HDD и закрутите крышку видеорегистратора

# **3 БЫСТРАЯ НАСТРОЙКА РЕГИСТРАТОРА.**

# **3.1 Меню «Языка»**

Включите питание видеорегистратора, когда система загрузиться. Запустится окно быстрой настройки видеорегистратора.

В этом меню выберите необходимый Вам язык и нажмите кнопку

**Применить**, по умолчанию стоит русский. Либо нажмите **Отменить** что бы выйти из меню помощника. См. рисунок 3-1.

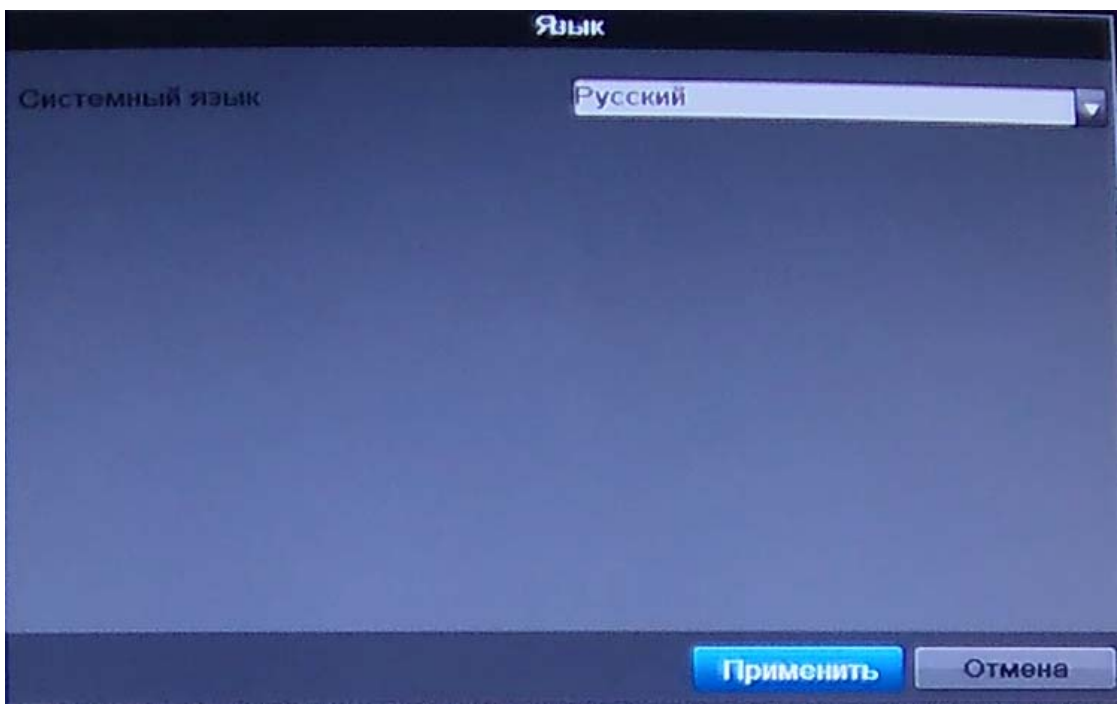

Рис. 3-1

# **3.2 Авторизация и главное меню**

Уберите галочку если не хотите вновь использовать помощника при следующем включении регистратора. См. рисунок 3-2

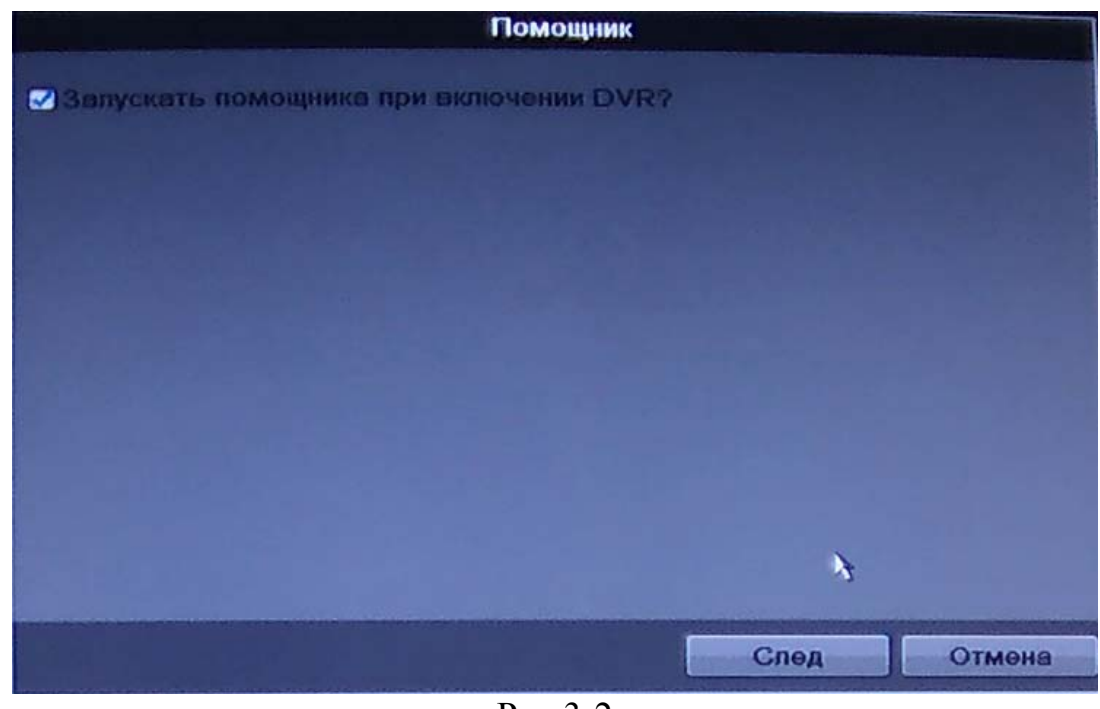

Рис.3-2

Следующий шаг – переход к настройке системы.

Нажмите **След. Шаг** на экране появится окно входа в систему. См. рисунок 3-3

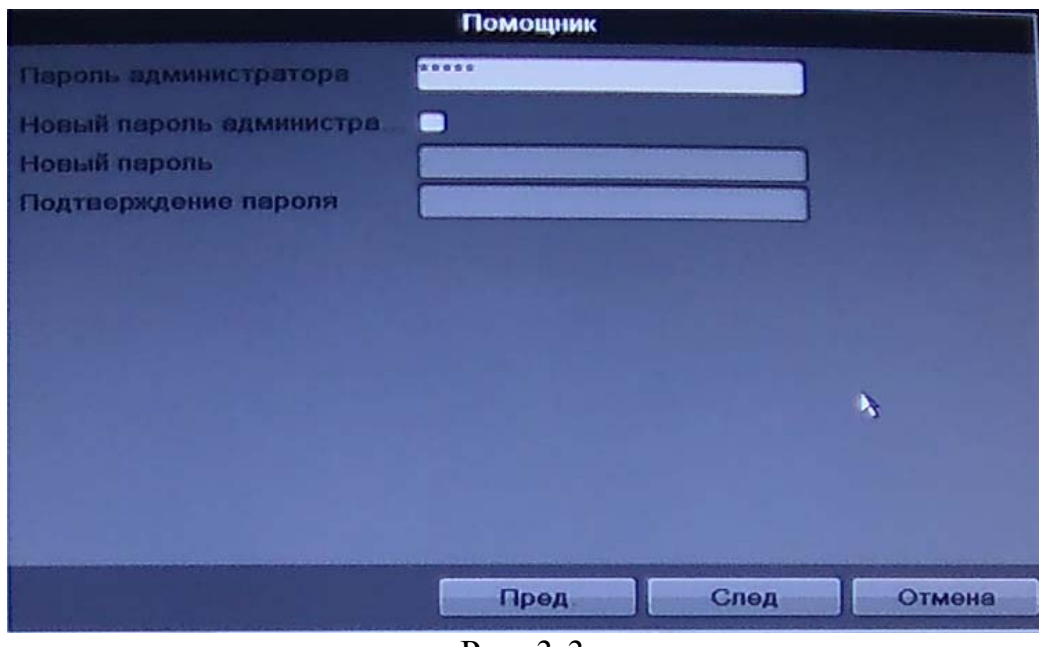

Рис. 3-3

Система предоставляет один вариант учетной записи:

Пользователь: admin. Пароль: admin.

Для ввода данных регистрации можно использовать USB-мышь, лицевую панель видеорегистратора, пульт дистанционного управления или клавиатуру. Щелкните на значке **123**, чтобы переключить ввод цифр, букв английского алфавита (строчных и заглавных) или дополнительных символов.

# *Примечание:*

По соображениям безопасности рекомендуется сменить пароль после первого входа в систему.

Если Вы забыли пароль, обратитесь в службу технической поддержки для подбора супер-пароля.

# **3.3 Меню «Дата»**

Нажмите **След. Шаг** на экране появится меню «Дата». См. рисунок 3-4 Данное меню содержит следующие пункты:

 Часовой пояс: Выберите необходимый часовой пояс(по умолчанию GMT +03:00 Москва, Санкт-Петербург, Волгоград);

- Формат даты: ГГГГ-ММ-ДД, ММ-ДД-ГГГГ, ДД-MM-ГГГГ;
- Системная дата: Установите дату;
- Время системы: Установите время;

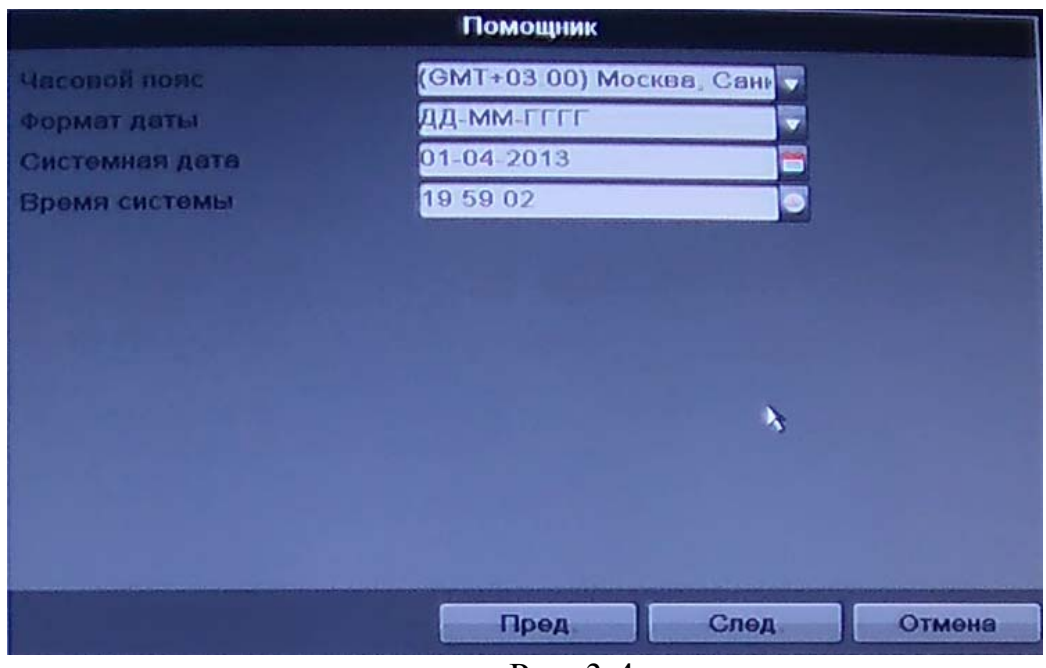

Рис. 3-4

# **3.4 Меню «Сеть»**

Нажмите **След. Шаг** на экране появится меню «Сеть». См. рисунок 3-5 Данное меню содержит следующие пункты:

- Тип NIC: Выберите тип работы сетевой карты;
- DHCP: отметьте галочкой функцию DHCP для получения сетевых настроек автоматически при наличии DHCP сервера. Если такого сервера в вашей подсети не предусмотрено, не включайте DHCP.

 IP-адрес: задайте ip-адрес регистратору, соответствующий вашей подсети. Также можно использовать ip-адрес установленный по умолчанию.

 Маска подсети: задайте маску подсети, если значение по умолчанию не соответствует вашей сети.

 Шлюз: задайте ip-адрес шлюза. Обычно это ip-адрес роутера (маршрутизатора) или ip адрес компьютера, если регистратор подключен напрямую к ПК.

 Предпочитаемый DNS и Альтернативный DNS сервер: DNS это система доменных имен. Применяются при использовании динамического ip-адреса.

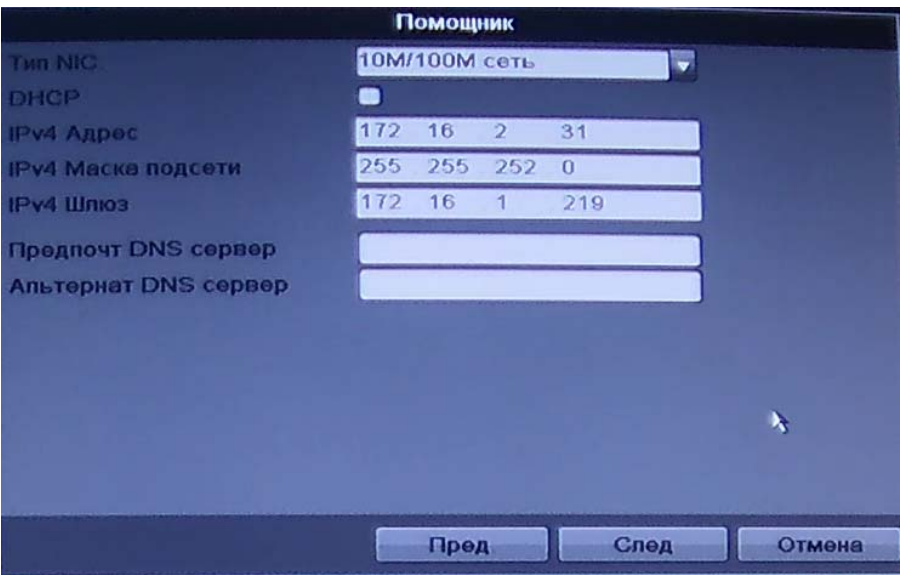

Рис. 3-5

# **3.5 Меню «Настройки жестких дисков»**

Нажмите **След. Шаг** на экране появится меню «Настройки диска». См. рисунок 3-6. Поставьте галочку на необходимом жестком диске и нажмите кнопочку **Формат.** Если Вам необходимо настроить жесткий диск на его правильную работу. **Важно! При инициализации Вы потеряете все свои данные сохраненные на жестком диске!!!** 

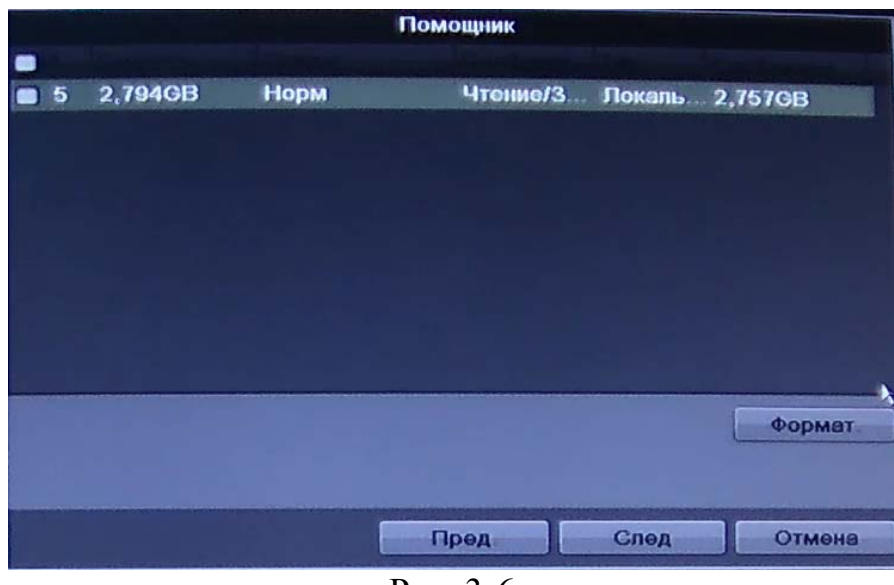

Рис. 3-6

# **3.6 Меню «Расписание»**

Нажмите **След. Шаг** на экране появится меню «Расписание». См. рисунок 3-7

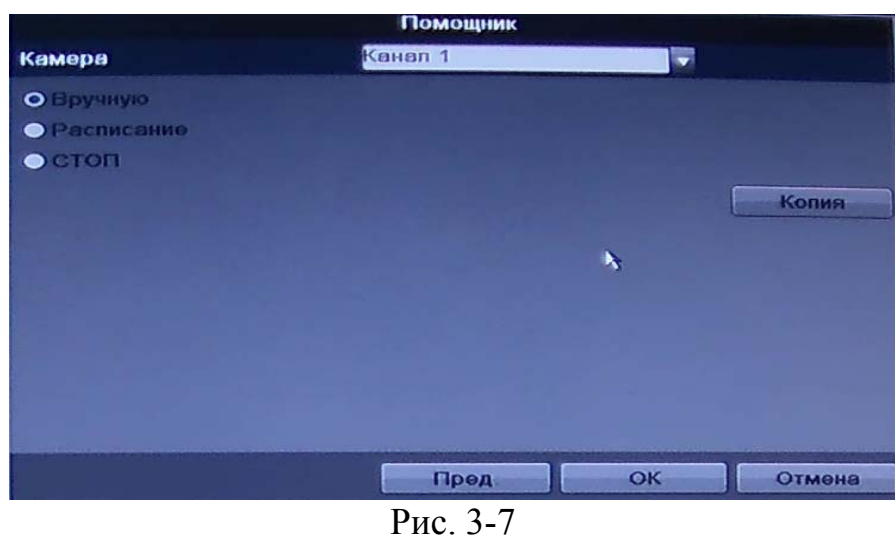

Данное меню содержит следующие пункты:

- Канал: сначала выберите номер нужного канала.
- Ручная запись: имеет самый высокий приоритет. После ввода настроек ручного режима записи сразу же начинается запись всех выбранных каналов – независимо от расписания.
- Запись по расписанию: запись каналов осуществляется по схеме,
- заданной в настройках записи (Главное меню -> Настройки -> Расписание).
- Останов: прекращение записи всех каналов.
- Нажмите на кнопочку **Копия** что бы применить настройку к выбранным каналам или ко всем сразу. См. рисунок 3-8

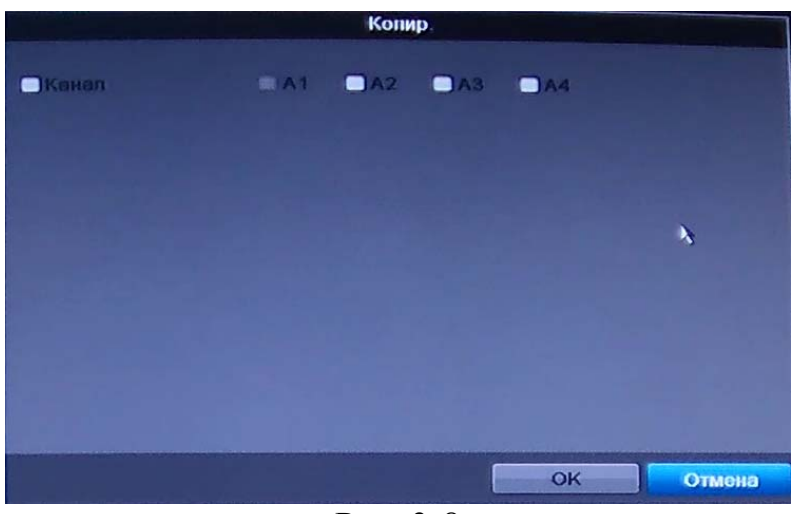

Рис. 3-8

# **4. КОНТЕКСТНОЕ МЕНЮ**

При нажатии правой кнопкой мыши на мультиэкране монитора выплывет экранное меню См. рисунок 4-1

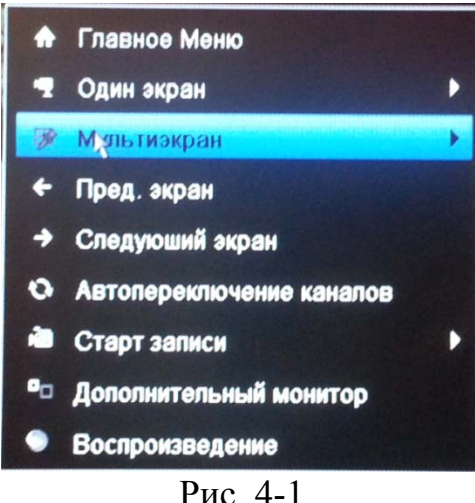

В данном меню содержится:

- Главное меню при нажатии вызовет главное меню регистратора
- Один экран выводит выбранную камеру во весь экран
- Мультиэкран отображение камер в мультиэкране, выбрать можно режим 2 на 2

 Предыдущий экран – возвращает на предыдущий экран отображения вида

Следующий экран - переводит экран отображение на следующий вид

 Автопереключение каналов – автоматическое переключение по видам отображения камер

 Старт записи - Возможны три варианта: ручная запись /запись по расписанию / остановка записи. Ручная запись: имеет самый высокий приоритет. После ввода настроек ручного режима записи сразу же

- Дополнительный монитор позволяет переключить видеовыход на дополнительный монитор
- Воспроизведение переключает в меню воспроизведения или поиска

# **5. МЕНЮ ОПЕРАЦИЙ И УПРАВЛЕНИЯ**

#### **5.1 Дерево меню**

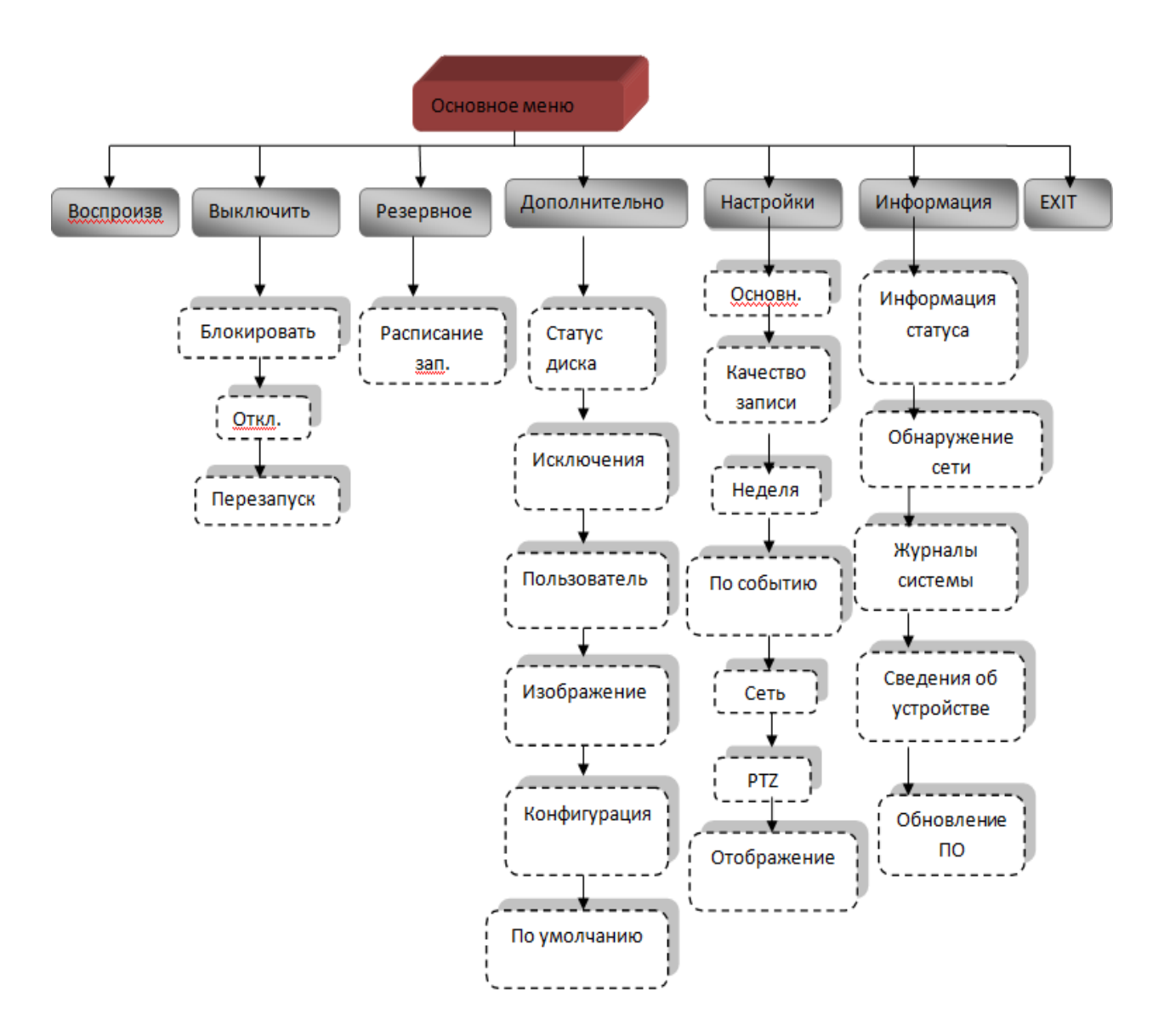

# **5.2 Главное меню**

Главное меню изображено на рисунке 5-1. Передвиньте курсор на иконку и щелкните мышью для входа в подменю.

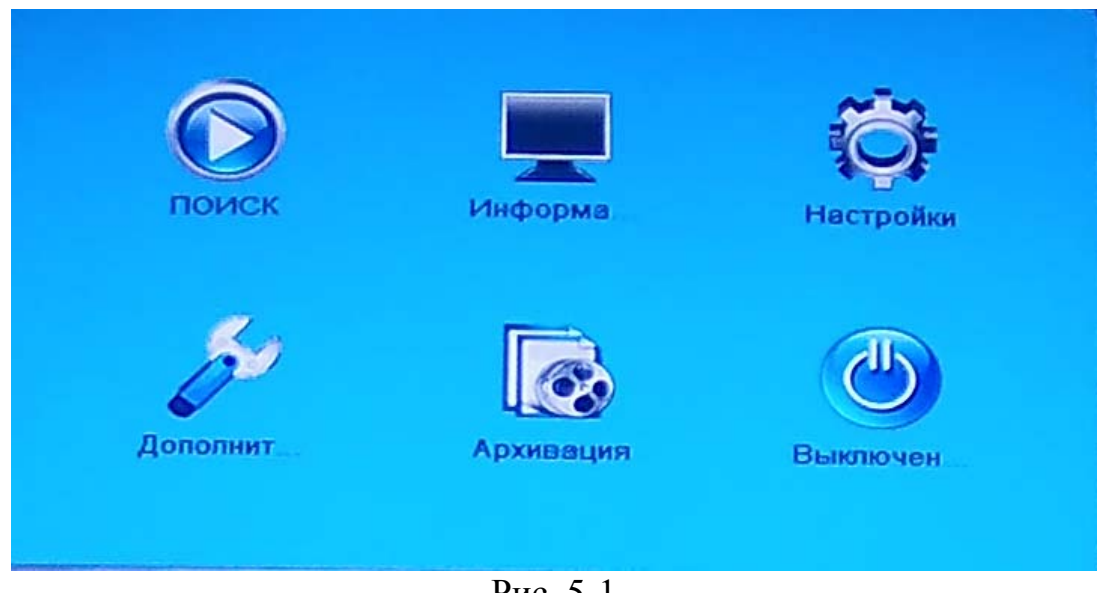

Рис. 5-1

# **5.2.1 Настройки RVi**

В Основном меню RVi щелкните на значок Настройка RVi, появится меню изображенное на рис. 5-2

|                                                                                                    | Настройки                                                                                                    |                                                                       |                                    | ۰,        |
|----------------------------------------------------------------------------------------------------|----------------------------------------------------------------------------------------------------|-----------------------------------------------------------------------|------------------------------------|-----------|
|                                                                                                    | Основной                                                                                                    |                                                                       |                                    |           |
| 恭<br>鷐<br>Качество записи<br>凿<br>Расписание<br>События<br>\ @<br>Сеть<br>$\approx$ PTZ<br>Отображение | Язык<br>Основной видеовыход<br>Разрешение<br>Скорость мыши<br>Помощник<br>Активация пароля<br>Яркость BNC видеовыхода | Русский<br><b>HDMI/VGA</b><br>1024°768/60HZ<br>$\bullet$<br>$\bullet$ | $\overline{\phantom{0}}$<br>٠<br>۰ |           |
|                                                                                                    |                                                                                                    |                                                                       |                                    | Применить |
|                                                                                                    |                                                                                                    |                                                                       |                                    |           |

рис. 5-2

# **5.2.1.1 Основные**

# **Основной**

В данном меню следующие подпункты. См. рисунок 5-2:

Язык: Выберите необходимый язык.

 Режим вывода меню: В этом меню можно выбрать режим вывода «HDMI/VGA», «Авто» и «Главный CVBS». По умолчанию стоит «HDMI/VGA».

 Разрешение: Выберите необходимое Вам разрешение, рекомендуемое разрешение 1280х1024, либо 1920х1080(FullHD).

- Скорость мыши: Выберите необходимую чувствительность мыши.
- Активация помощника: Уберите галочку, если не хотите
- воспользоваться помощником, при следующем включении регистратора.

 Активация пароля: Уберите галочку, если не хотите вводить пароль на регистратор при следующем включении.

# **Время/дата**

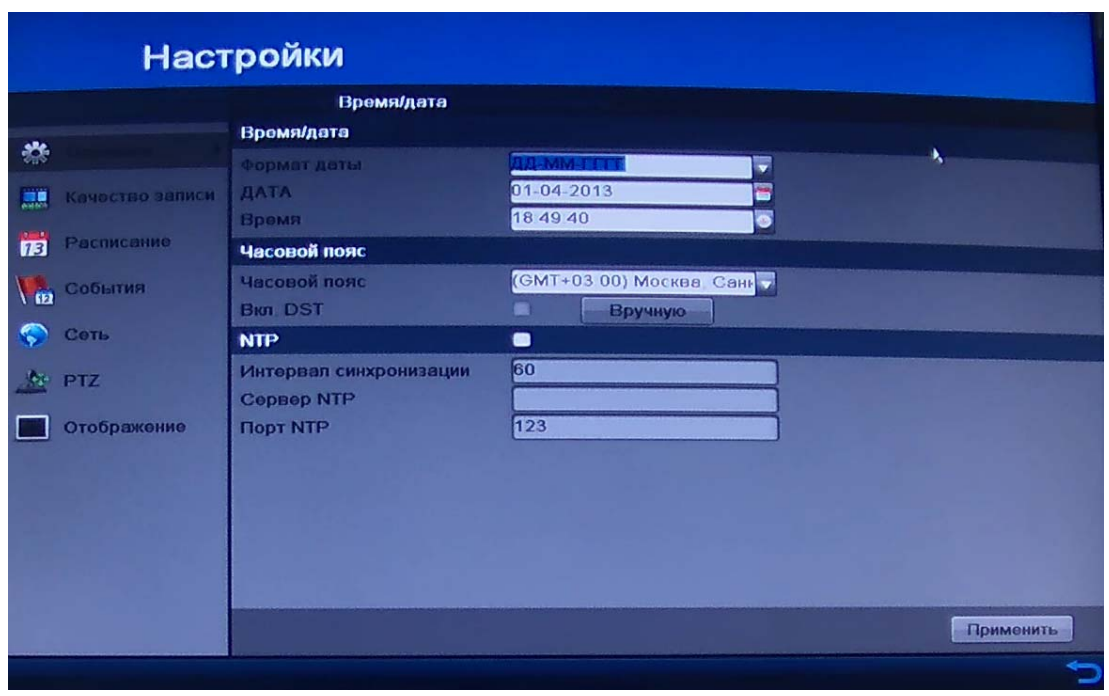

рис. 5-3

Здесь расположены следующие подпункты. См. рисунок 5-3:

- Формат даты: ГГГГ-ММ-ДД, ММ-ДД-ГГГГ, ДД-MM-ГГГГ;
- Дата системы: Установите дату;
- Время системы: Установите время;
- Часовой пояс: Выберите необходимый часовой пояс(по умолчанию GMT +03:00 Москва, Санкт-Петербург, Волгоград);

 Вкл. DST – функция перехода на летнее/зимнее время. **Функция отключена.**

 NTP: Поставьте галочку если хотите использовать протокол синхронизации времени.

- Интервал синхронизации: Выберите необходимое время синхронизации регистратора с NTP сервером.
- Сервер NTP: Введите адрес сервера NTP
- Порт NTP: Введите порт работы с сервером, по умолчанию 123.

#### **Дополнительно**

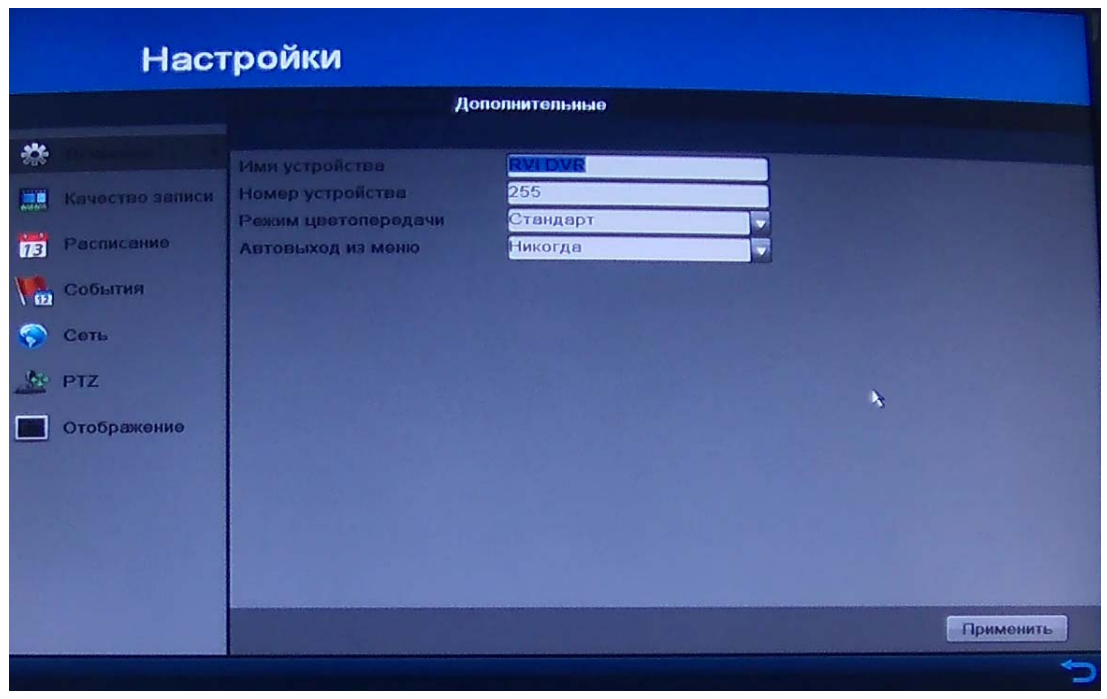

рис. 5-4

В данном меню следующие пункты. См. рисунок 5-4:

- Имя устройства: Укажите какое имя присвоить регистратору
- Номер устройства: Укажите номер регистратора
- Режим цветопередачи: Выберите необходимый режим цветопередачи регистратора
- Автовыход из меню: При выборе необходимого Вам времени регистратор выйдет из меню и заблокируется, если Вам не нужна данная функция поставьте «Никогда».
- Яркость выхода CVBS: Данная функция регулирует яркость на BNC видеовыходе регистратора, рекомендуем оставить значение по умолчанию.

# **5.2.1.2 Качество записи**

Основной поток – для локальной записи и при использовании в локальных сетях, дополнительный – может быть использован для передачи по сети или в сеть Интернет. Потоки не влияют друг на друга.

В дополнительном потоке запись производится с разрешением CIF или QCIF, а также изменяются остальные настройки, как и для основного потока. Для активации функции доп. потока щелкните правой кнопкой на необходимую камеру в выплывающем списке камер в сетевом клиенте или через Web интерфейс.

# **Основной поток**

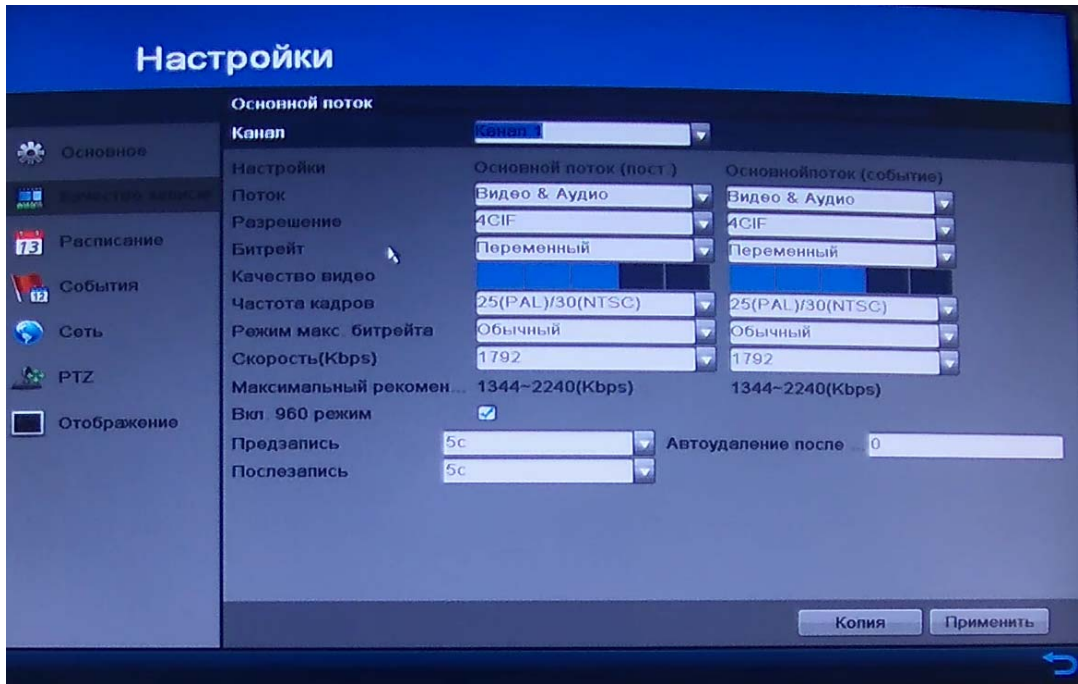

рис. 5-5

Подменю **Основной поток** позволяет конфигурировать следующие параметры. См. рисунок 5-5:

- Канал. Выберите нужный канал для настройки.
- Поток: Выберите поток Видео и Аудио, либо просто Видео

 Разрешение. В зависимости от модели, видеорегистраторы RVi поддерживают следующие разрешения для записи:

960H/D1/2CIF/HD1/CIF/QCIF.

# **Примечание: PAL: QCIF=176x144; CIF=352x288; 2CIF=704x288; HD1=352x576; D1=704x576; 960H=928x576.**

 Битрейт. Система поддерживает 2 типа: Постоянный (постоянная скорость передачи в битах) и Переменный (переменная скорость передачи в битах) режим. В режиме Переменный можно задать от 1 до 5 уровней качества изображения.

 Качество видео: есть возможность выбрать качество видео по 5-ти бальной шкале.

Частота кадров: Выбрать количество кадров на канал.

 Режим максимального битрейта: В обычном режиме возможно выбрать битрейт из выпадающего меню скорости битрейта. В ручном режиме впишите необходимую Вам скорость битрейта.

Скорость: Выберите необходимую скорость битрейта.

 Предзапись: Функция Основного потока по событию. Записывает запись до события за выбранное Вами время.

 Послезапись: Функция Основного потока по событию. Записывает запись после события за выбранное Вами время.

 Автоудаление после (дней): Функция Основного потока по событию. Этот параметр задает максимальное время хранения файла на жестком диске, при наступлении которого файл будет автоматически удален. Чтобы отключить автоматическое удаление, задайте параметр как 0. Время хранения записей зависит от размера жесткого диска.

# Настройки

# **Дополнительный поток**

рис. 5-6

В этом подменю расположены следующие пункты. См. рисунок 5-6:

- Канал. Выберите нужный канал для настройки.
- Поток: Выберите поток Видео и Аудио, либо просто Видео

 Разрешение. Видеорегистраторы RVi поддерживают следующие разрешения для записи: CIF/QCIF.

# **Примечание: PAL: QCIF=176x144; CIF=352x288;**

 Битрейт. Система поддерживает 2 типа: Постоянный (постоянная скорость передачи в битах) и Переменный (переменная скорость передачи в битах) режим. В режиме Переменный можно задать от 1 до 5 уровней качества изображения.

 Качество видео: есть возможность выбрать качество видео по 5-ти бальной шкале.

- Частота кадров: Выбрать количество кадров на канал.
- Режим максимального битрейта: В обычном режиме возможно выбрать битрейт из выпадающего меню скорости битрейта. В ручном режиме впишите необходимую Вам скорость битрейта.

Скорость: Выберите необходимую скорость битрейта.

# **Дополнительные установки**

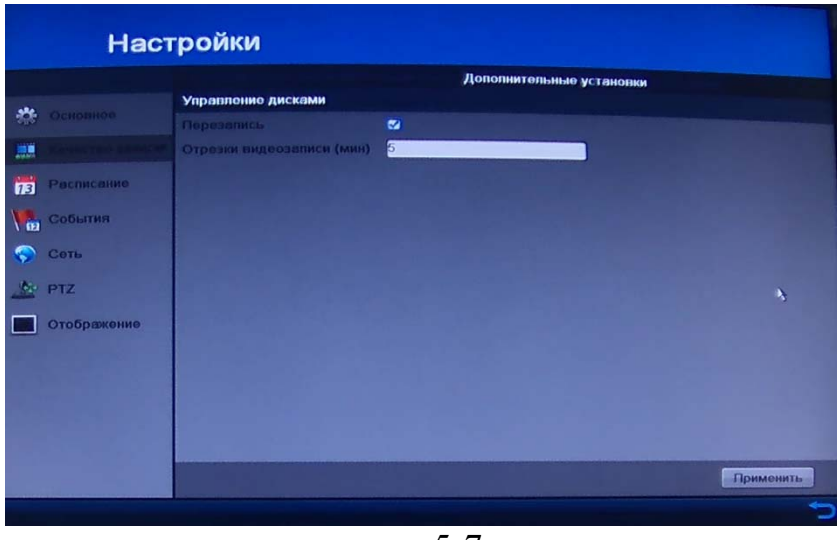

рис. 5-7

Здесь расположены подпункты См. рисунок 5-7:

 Перезапись: Активная галочка включает кольцевую запись – рекомендуется.

 Отрезки видеозаписи(мин): Устанавливается длительность 1-го файла постоянной записи. По умолчанию 5 мин; Максимально 999 мин.

# **Настройки**

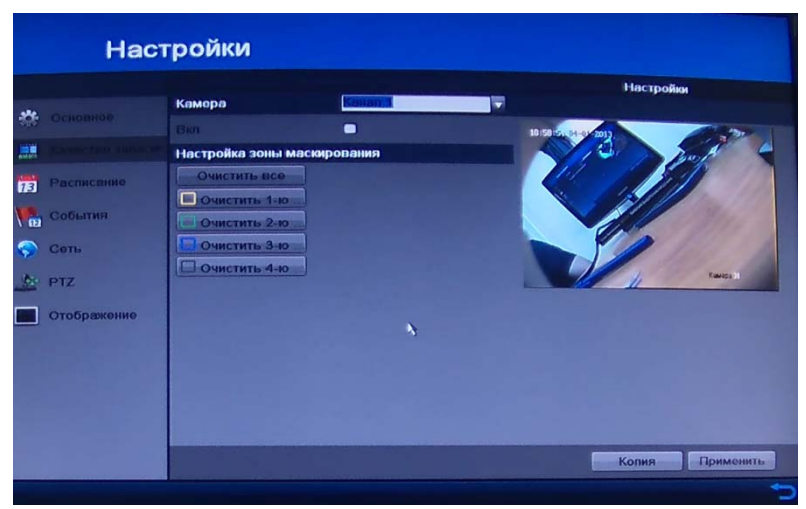

рис. 3-8

Вы можете настроить прямоугольные области маскирования, которые не могут быть просмотрены оператором. См. рисунок 3-8. *Шаги:* 

- Выберите камеру для установки зон маскирования.
- Отметьте галочкой опцию **Вкл.**, чтобы активировать данную функцию.

 Используйте мышь, чтобы нарисовать зону в окне. Зоны будут помечены различными цветами рамок.

*Примечание:* Можно настроить до 4 зон маскирования, размер каждой зоны настраивается отдельно.

 Очистить соответствующую зону можно с использованием иконок **Очистить 1-4** в левой части окна или **Очистить все**, чтобы очистить все зоны.

 Вы можете нажать кнопку **Копия**, чтобы скопировать настройки маскирования данной камеры для других камер.

Нажмите кнопку **Применить**, чтобы сохранить настройки.

#### **5.2.1.3 Расписание Расписание записи**

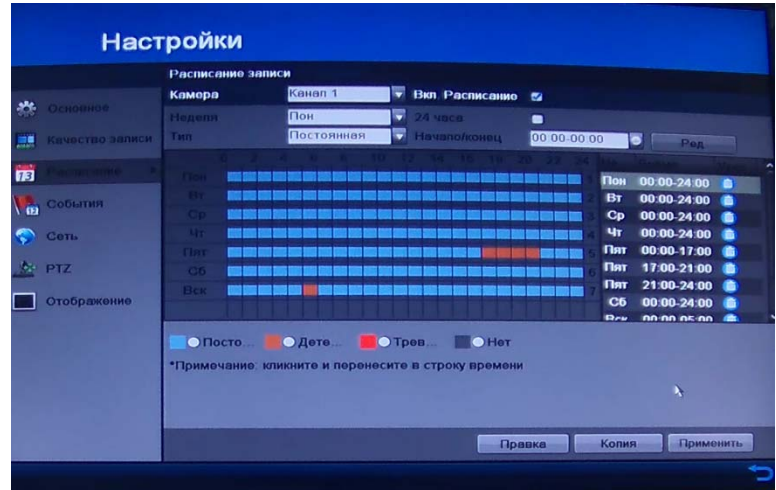

рис. 5-9

Данное меню содержит следующие пункты. См. рисунок 5-9:

 Поставьте галочку на **Вкл. Расписание** что бы включить запись по расписанию.

- Канал: сначала выберите номер нужного канала.
- Неделя: здесь представлены всего семь пунктов от субботы до воскресения.
- Тип: возможен выбор одного из трех типов постоянный, по детекции(обнаружению) движения и по тревоге.

 24 часа: Поставьте галочку если хотите чтобы запись была круглосуточно.

Начало/конец: Укажите необходимый период записи.

Вы можете добавлять расписание с помощью мыши. Для этого выберите необходимый тип записи на радио переключателе под таблицей расписания, при этом таблица подсветится зеленым цветом и кликните на необходимом месте в расписании. Синим цветом, отмечена постоянная запись, оранжевым цвет обозначает запись по обнаружению движения, красный цвет маркирует запись по тревожным входам и серым цветом обозначены те места, где запись не производится.

Так же Вы можете удалять необходимые записи нажатием на кнопочку  $\bigcirc$  в меню справа.

 Нажмите **Правка** рисунок 5-10**.** В выплывающем сообщении вы можете выбрать день, для настройки расписания. Для записи целый день отметьте **Запись весь день**. Установите необходимый **Тип видео:** Постоянная, Детектор движения, либо Тревога.

|                     | Правка             |                          |                  |
|---------------------|--------------------|--------------------------|------------------|
| Расписание          | Пон                | $\overline{\phantom{0}}$ |                  |
| Запись весь день    | ø                  | Тип видео                | Постоянна: у     |
| Начало/конец        | 00 00 00 00        | Тип видео<br>o           | <b>Постоянна</b> |
| Начало/конец        | 00 00 00 00        | Тип видео                | Постоянна:       |
| <b>Начапо/конец</b> | 00 00 00 00        | Тип видео<br>æ           | <b>Постоянна</b> |
| <b>Начало/конец</b> | 00 00 00 00        | Тип видео<br>æ           | Постоянна        |
| Начало/конец        | 00 00-00 00        | Тип видео                | <b>Постоянна</b> |
| <b>Начало/конец</b> | 00 00-00 00        | Тип видео                | Постоянна        |
| Начало/конец        | 00 00 00 00        | Тип видео                | Постоянна        |
| Начало/конец        | 00 00 00 00        | Тип видео                | Постоянна        |
|                     |                    |                          |                  |
|                     |                    |                          |                  |
|                     |                    |                          |                  |
|                     | Применить<br>Копия | OK                       | Отмена           |
|                     | ς.<br>MTA          | 1Λ                       |                  |

рис. 5-10

Для записи по часам оставьте **Запись весь день** пустым и задайте время начала и конца записи.

*Примечание:* Поддерживается до 8 периодов на каждый день. Периоды не могут пересекаться.

Расписание может быть копировано на другие дни с помощью кнопки **Копия**.

#### **Праздники**

|                     |                | Праздники |                   |                   |             |         |  |
|---------------------|----------------|-----------|-------------------|-------------------|-------------|---------|--|
|                     |                |           |                   |                   |             |         |  |
| 榔                   |                |           |                   |                   |             |         |  |
|                     | 1              | Holiday1  | Откл              | 1 Янв             | 1.Яш        | ₽       |  |
| 県<br><b>STEPHEN</b> | $\overline{2}$ | Holiday2  | OTKII.            | 1 Янв             | $1$ Shin    |         |  |
|                     | 3              | Holiday3  | OTKII.            | 1 Янв             | 1 Янв       | ファファファフ |  |
| 丽                   | 4              | Holiday4  | Откл.             | 1.Янв             | 1 Янв       |         |  |
| События             | 5              | Holiday5  | <b>OTKR</b>       | 1 Янв             | 1. Янв      |         |  |
| ∖ ma                | 6              | Holiday6  | O <sub>TIOT</sub> | 1 Янв             | 1 Янв       |         |  |
| ۲<br>Cers           | 7              | Holiday7  | Onm               | 1 Янв             | 1. Янв      |         |  |
| <b>A</b> PTZ        | $\mathbf{a}$   | Holiday8  | OTIOL             | 1 Янв             | 1 Sup       |         |  |
|                     | $\mathbf{9}$   | Holiday9  | <b>OTIOL</b>      | 1.5 <sub>HB</sub> | 1.Янв       | D       |  |
|                     | 10             | Holiday10 | O <sub>Tion</sub> | 1.Янв             | 1 Янв       | ×       |  |
| Отображение         | 11             | Holiday11 | O <sub>nm</sub>   | <b>1 Яю</b>       | <b>1.9m</b> |         |  |
|                     | 12             | Holidav12 | O <sub>Tion</sub> | 1.Янв             | 1. Янв      | ۶       |  |
|                     |                |           |                   |                   |             |         |  |
|                     |                |           |                   |                   |             | x       |  |

рис. 3-11

Для настройки расписания по праздникам выполните следующие подпункты См. рисунок 3-11:

- Нажмите , чтобы войти в меню настроек.
- Поставьте галочку на **Вкл.**
- Выберите режим из выпадающего списка. (По месяцу, по неделе и по дате)
- Задайте дату начала и окончания.
- Нажмите **Применить** для сохранения.
- Нажмите **OK**, чтобы выйти.
- Выберите **Расписание записи.**
- Поставьте галочку **Вкл. Расписание**.
- Нажмите **Правка.**

 Выберите **Holiday**(либо свое название праздника) из выпадающего списка расписаний.

- Выберите необходимый тип записи из выпадающего списка **Тип видео**.
- Если необходима непрерывная запись весь день, отметьте **Запись весь день**. В противном случае оставьте его пустым.
- Задайте время начала и окончания записи по выходным.

*Примечание:* Поддерживается до 8 периодов на каждый день. Периоды не могут пересекаться.

В расписании канала будут отображаться как обычное расписание, так и расписание по выходным дням. Расписание может быть копировано на другие дни с помощью кнопки **Копия**.

# **5.2.1.4 События**

**Детектор движения**

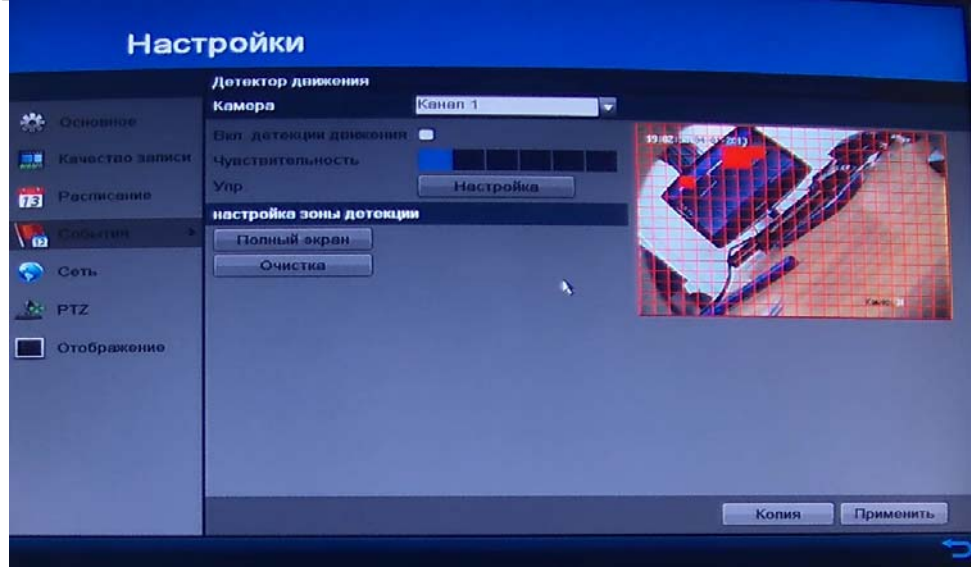

рис. 5-12

Данное меню содержит следующие пункты См. рисунок 5-12:

- Канал: сначала выберите номер нужного канала.
- Поставьте галочку **Вкл. детекции движения**.
- Чувствительность: Выберите необходимую чувствительность, изменяется от 1 до 6.

 Нажмите кнопочку **Полный экран**, что бы выделить всю область детекции.

 Нажмите кнопочку **Очистка,** чтобы снять выделение со всей области детекции.

При нажатии на кнопочку **Настройка** выплывет следующее окошко:

#### **Привязка канала**

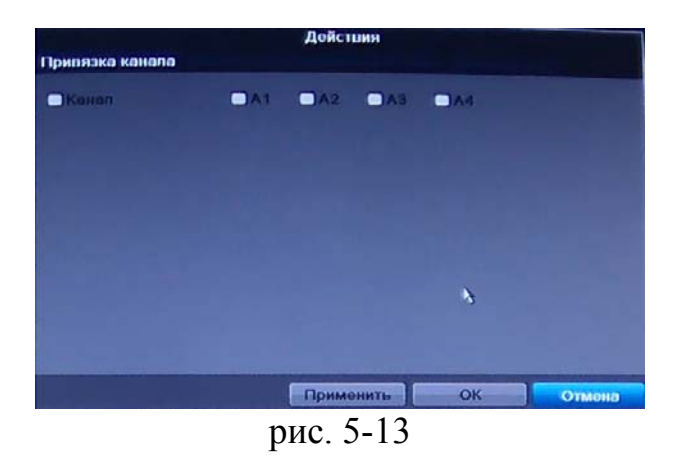

См. рисунок 5-13. Поставьте галочку **Канал** и поставьте галочку на нужном канале для его привязки к настройкам.

#### **Включить расписание**

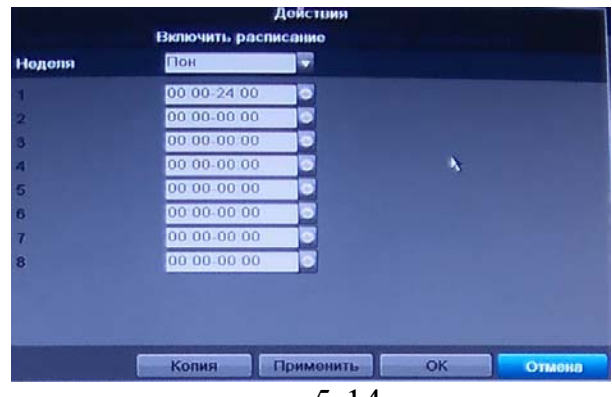

рис. 5-14

В данном меню выберите необходимое расписание для детекции движения, в любой день недели или праздничные дни. А так же время работы детекции. См. рисунок 5-14.

*Примечание:* Не забудьте нажать на кнопочку **Применить** и **ОК.**

Расписание может быть копировано на другие дни с помощью кнопки **Копия.** 

# **Действия**

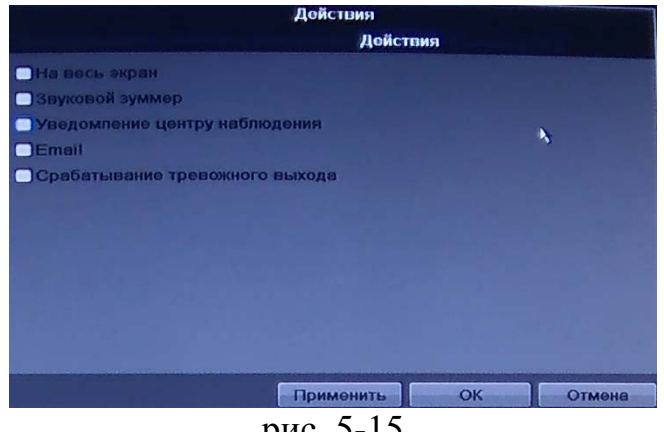

рис. 5-15

Действия реакций на тревожные сигналы будут происходить при возникновении тревоги. Они включают полноэкранное наблюдение (вывод на монитор), звуковое предупреждение, отправку сообщения в центр наблюдения (удаленный хост), активацию тревожного выхода и отправку Email. См. рисунок 5-15

# **На весь экран**

При активации тревоги локальный монитор (VGA или BNC монитор) начинает полноэкранное отображение видеоизображения с тревожного канала, на котором настроена эта опция.

Если тревога срабатывает одновременно на нескольких каналах, их полноэкранное отображение будет переключаться поочередно с интервалом в 10 сек (время задержки по умолчанию).

Автоматическое переключение будет остановлено при прекращении тревоги, система вернется в интерфейс отображения.

# **Звуковой зуммер**

Активация звукового сигнала при возникновении тревоги.

# **Уведомление центру наблюдения**

Отправляет сообщение или сигнал тревоги на удаленный сервер наблюдения (тревожный хост) при возникновении события. Тревожным хостом называется ПК, на котором установлен удаленный клиент (клиентское  $\Pi$ O).

# **Email**

Отправка Email с информацией о тревоге одному или нескольким пользователям при активации тревоги.

# **Срабатывание тревожного выхода**

Активация тревожного выхода при поступлении сигнала тревоги.

# **Закрытие**

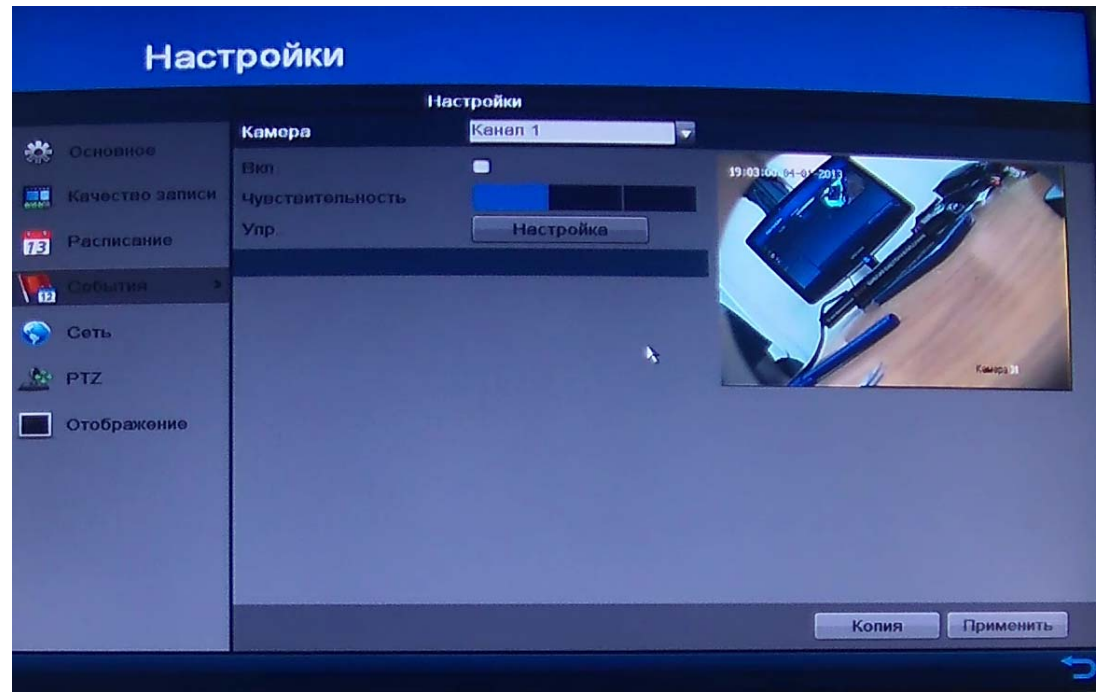

рис. 5-16

При злонамеренной попытке перекрыть обзор камеры (путем наложения постороннего предмета на объектив) система может подать сигнал тревоги, чтобы обеспечить непрерывность передачи видео изображения.

В данном меню расположены следующие пункты См. рисунок 5-16:

- Канал: сначала выберите номер нужного канала.
- Поставьте галочку **Вкл.**
- Чувствительность: Выберите необходимую чувствительность, изменяется от 1 до 3.

При нажатии на кнопку **Настройка** появится окно настроек (копирование на другие каналы, период действия, реакция)

# **Потеря видео**

Данная функция позволяет получать информацию о потере видеосигнала при возникновении такой ситуации. См. рисунок 5-17.

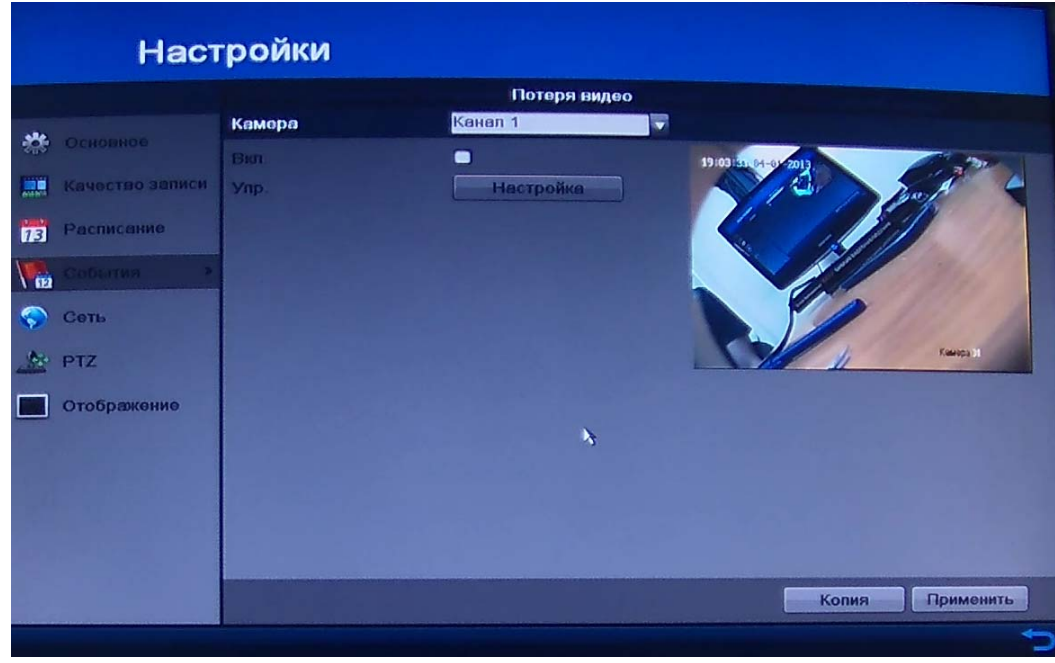

рис. 3-17

Для активации данной функции:

- Канал: сначала выберите номер нужного канала.
- Поставьте галочку **Вкл.**

При нажатии на кнопку **Настройка** появится окно настроек (копирование на другие каналы, период действия, реакция)

# **Тревожный вход**

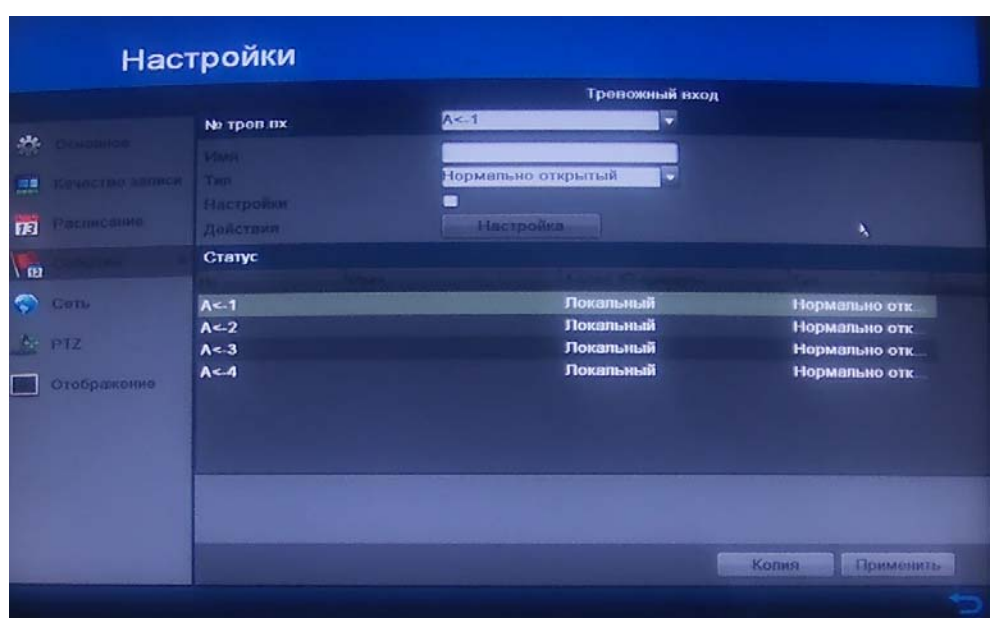

рис. 5-18

Данное меню содержит следующие пункты См. рисунок 5-18:

- № трев. вх: выберите из выпадающего меню номер тревожного входа
- Имя: введите имя тревожного входа
- Тип: выберите необходимый тип «Нормально открытый» либо «Нормально закрытый»

При нажатии на кнопку **Настройка** появится окно настроек (копирование на другие каналы, период действия, реакция)

#### *Примечание:* **Привязка PTZ**

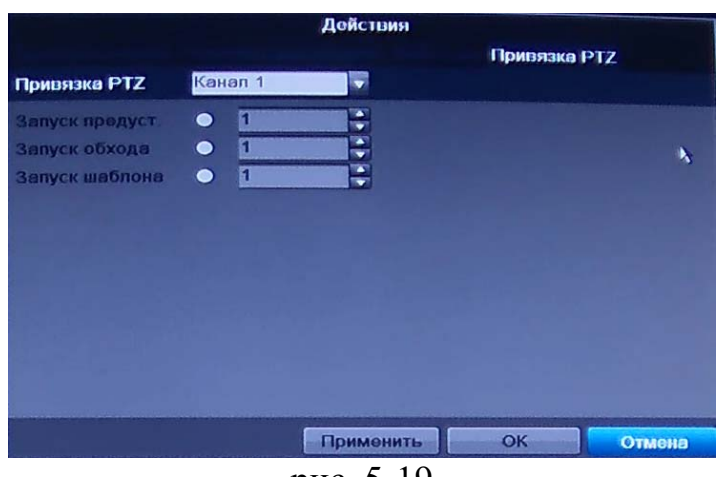

рис. 5-19

В данном меню пользователь может, по тревоге вызвать предустановки, обход или запустить шаблон на поворотной камере. См. рисунок 5-19.

Канал: сначала выберите номер нужного канала.

 Поставьте радио-переключатель на нужной функции и выберите ее номер.

Нажмите кнопку **Применить** и **ОК.** 

# **Тревожный выход**

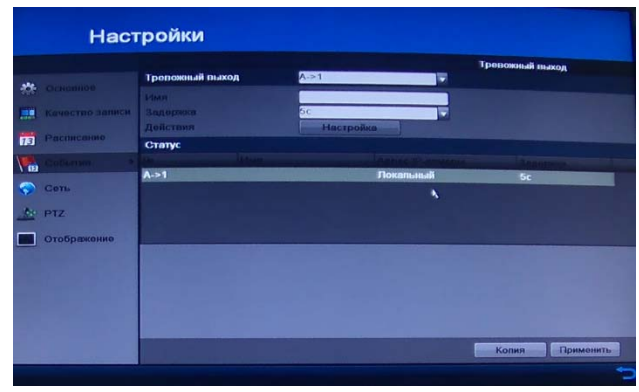

рис. 5-20

Данное меню содержит следующие пункты. См. рисунок 5-20:

 Тревожный выход: выберите из выпадающего меню номер тревожного входа

- Имя: введите имя тревожного входа
- Задержка: Выберите задержку перед которой сработает тревожный выход

При нажатии на кнопку **Настройка** появится окно настроек (копирование на другие каналы, период действия, реакция)

*Примечание:* Не забудьте нажать на кнопочку **Применить** и **ОК.** Расписание может быть копировано на другие дни с помощью кнопки **Копия.** 

# **5.2.1.5 Сеть**

# **Основные**

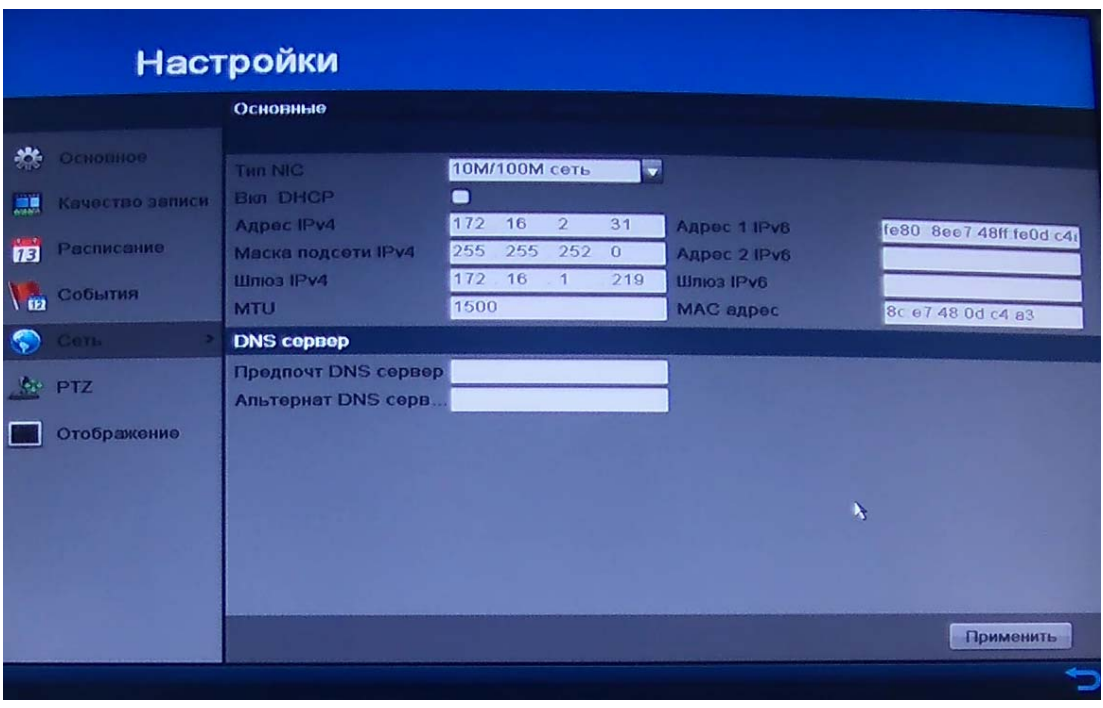

рис. 5-21

Данное меню содержит следующие пункты См. рисунок 5-21:

- Тип NIC: Выберите тип работы сетевой карты;
- DHCP: отметьте галочкой функцию DHCP для получения сетевых настроек автоматически при наличии DHCP сервера. Если такого сервера в вашей подсети не предусмотрено, не включайте DHCP.
- IP-адрес: задайте ip-адрес регистратору, соответствующий вашей подсети. Также можно использовать ip-адрес установленный по умолчанию.

 Маска подсети: задайте маску подсети, если значение по умолчанию не соответствует вашей сети.

 Шлюз: задайте ip-адрес шлюза. Обычно это ip-адрес роутера (маршрутизатора) или ip адрес компьютера, если регистратор подключен напрямую к ПК.

 MTU: Используется для определения максимального размера блока в байтах, поставьте свое значение, если это необходимо.

 Предпочитаемый DNS и Альтернативный DNS сервер: DNS это система доменных имен. Применяются при использовании динамического ip-адреса.

 MAC адрес: это уникальный идентификатор, присваиваемый каждой единице оборудования компьютерных сетей, рекомендуем оставить без изменений.

# **Настройки PPPOF PPPOF**  $\equiv$ **PER** события  $\sqrt{2}$ Ģ **A** PTZ Отображение Применить

# **PPPOE**

рис. 5-22

# **Соединение через PPPoE.**

Включите функцию PPPoE и введите «имя пользователя» и «пароль», которые вы получите от своего Интернет провайдера. См. рисунок 5-22. Для активации конфигурации требуется перезагрузка. После перезагрузки регистратор подключится к Интернету автоматически. IP в PPPoE – динамичный параметр.

**Примечание:** Часто провайдер привязывает IP адрес к MAC-адресу сетевой карты клиента, в этом случае нужно добиться от провайдера изменить привязку на MAC-адрес регистратора, либо можно самостоятельно изменить MAC-адрес регистратора, присвоив ему значение адреса сетевой карты ПК с помощью программы Net Scan

# **DDNS**

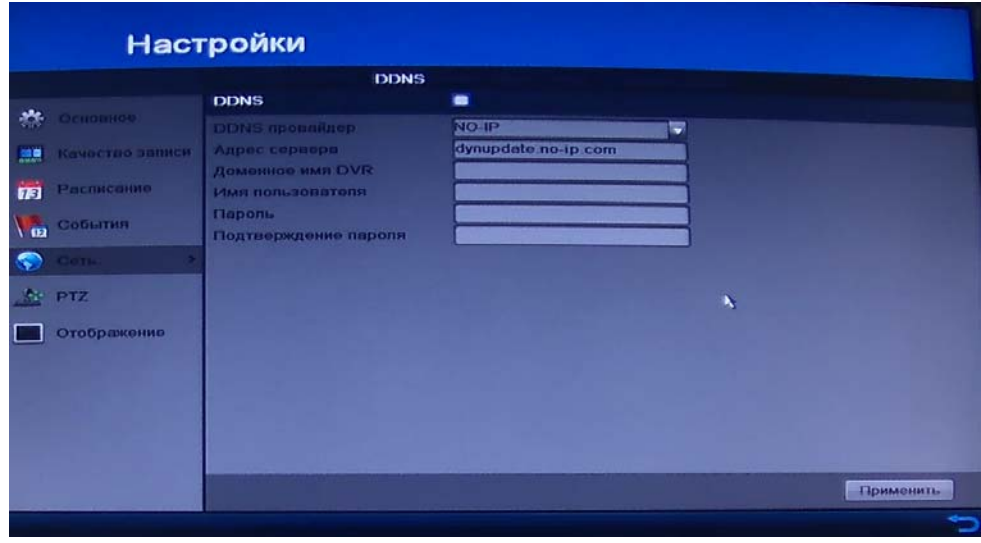

рис. 5-23

Поставьте галочку DDNS что бы включить данную функцию. См. рисунок 5- 23. DNS используется в том случае, если нужно вывести регистратор в сеть интернет по динамическому IP адресу. Для этого вам нужен ПК с постоянным IP в Интернете и программное обеспечение DDNS, запущенное на этом ПК. Данный ПК будет DNS. В сетевом DDNS введите ваше имя PPPoE, которое вы получили от вашего IPS и IP сервера (ПК с DDNS). Нажмите ОК и перезагрузите систему. После перезагрузки откройте IE и введите следующее: http//(DDNS server IP)/(virtual directory name)/webtest.htm Пример: http//10.6.2.85/DVR \_DDNS/webtest.html)

Теперь вы можете открыть страницу сетевого поиска DDNS сервера. Также можно воспользоваться сторонними сервисами: dyndns.com, no-ip.com

# **Email**

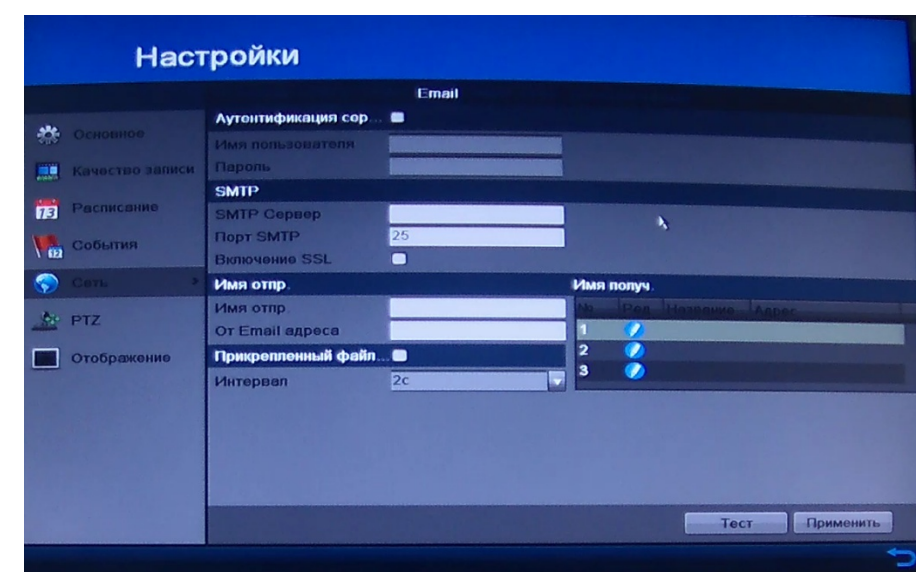

рис. 5-24

Выставите галочки на тех пунктах где это необходимо(См. рисунок 5-24) и введите IP- адрес сервера почты SMTP, порт, имя пользователя и пароль, почтовый ящик отправителя, имя отправителя, интервал. Ввод данных осуществляется с использованием букв английского алфавита и арабских цифр. Максимальный размер вводимых данных 32 символа.

Система поддерживает до 3 адресов и почтовый ящик с шифрованием по протоколу безопасных соединений SSL.

Значение интервала выбирается в пределах от 0 до 5 секунд. Если вы задаете интервал, это означает, что, если возникнет тревога (по обнаружению движения или нестандартного события и т.п.) происходит активирование электронной почты, система вышлет сообщение о тревоге немедленно при возникновении тревоги или система отправит сообщение по электронной почте в соответствии с интервалом, заданным здесь в настройках. Данная функция очень полезна в случаях, когда необходимо обработать большое количество тревог, что может привести к перегрузке сервера почтовых отправлений.

# *(Подробная инструкция на сайте rvi-cctv.ru)*

# **SNMP**

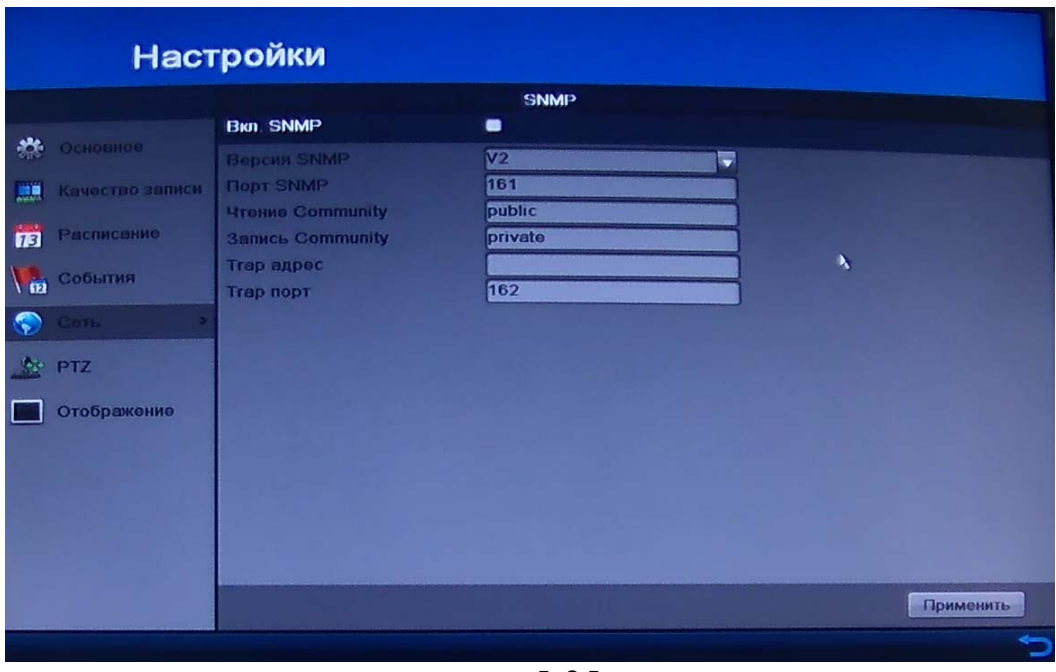

рис. 5-25

Протокол используется в системах сетевого управления для контроля подключенных к сети устройств на предмет условий, которые требуют внимания администратора. Для его включения поставьте галочку напротив **Вкл. SNMP.** Протокол работает под 161 портом. Рисунок 3-25.
# **UPnP**

|                                         | Настройки                        |           |            |                    |            |                          |
|-----------------------------------------|----------------------------------|-----------|------------|--------------------|------------|--------------------------|
|                                         | <b>Big UPnP</b>                  |           | ø          | <b>UPnP</b>        |            |                          |
| 恭<br>Основное                           | THE                              |           | Вручную    |                    | ≂          |                          |
| Качество записи<br>漂<br>庙<br>Расписание | Порт сервера<br><b>Nopt HTTP</b> | I<br>V    | 8000<br>80 | 0.0.0.0<br>0.0.0.0 | 8000<br>80 | Не активно<br>Не активно |
| События<br>$\sqrt{2}$                   | <b>Nopt RTSP</b>                 | $\bullet$ | 554        | 0.0.0.0            | 554        | Не активно               |
| $\bullet$<br>Cers<br>No.<br>PTZ         |                                  |           |            | $\mathbf{r}_i$     |            | Обновить                 |
| Отображение                             |                                  |           |            |                    |            |                          |
|                                         |                                  |           |            |                    |            |                          |
|                                         |                                  |           |            |                    |            |                          |
|                                         |                                  |           |            |                    |            |                          |
|                                         |                                  |           |            |                    |            | Применить<br>е           |

рис. 5-26

UPNP протокол устанавливает связь между LAN и WAN.

Данную функцию можно использовать для автоматического проброса портов, при настройке доступа к регистратору из внешней сети, интернет. Для функционирования автоматического проброса портов UPNP должен

быть включен на регистраторе и на роутере.

Для настройки необходимо ввести IP адрес LAN роутера

Поставьте галочку на пункте **Вкл. UPNP** и поставьте **Тип: Вручную**,

вызывает окно настроек (рис. 5-26)

#### **Важно:**

**При указании внешнего порта предпочтительно использовать 1024 - 5000 порт. Не желательно использовать широко распространенные порты 1-255 и системные порты 256-1023 во избежание конфликтов в сети. Для TCP и UDP, необходимо убедиться, что внутренний и внешний порты обеспечивают передачу данных.** 

**Дополнительные**

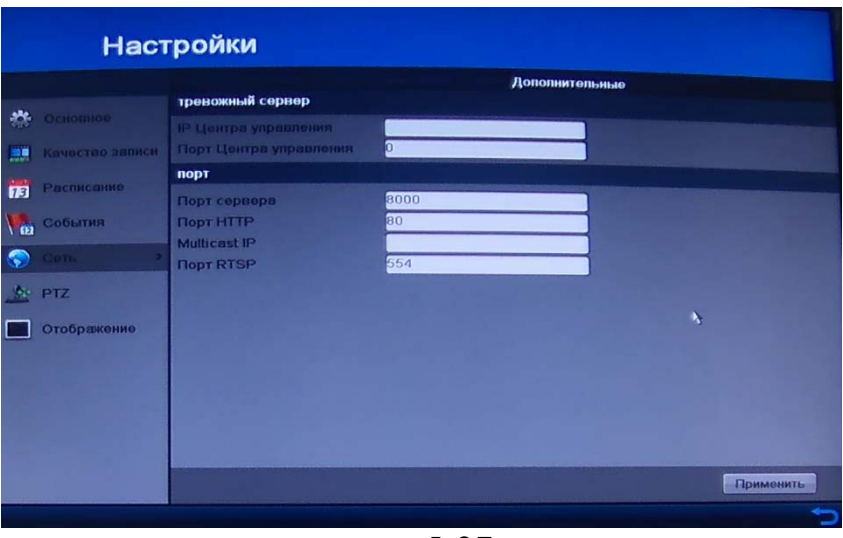

рис. 5-27

После настройки удаленного тревожного хоста видеорегистратор будет отправлять информацию о тревоге или сообщения на этот хост. На удаленном сервере должно быть установлено клиентское ПО. **IP Центра управления,** соответствует IP адресу удаленного ПК, на котором установлено клиентское ПО для видеонаблюдения, **Порт сервера** должен соответствовать порту детекции тревоги, установленному в клиентском ПО.

#### **5.2.1.6 PTZ**

#### **Основные**

Чтобы настроить PTZ следуйте приведенным ниже указаниям. Настройки PTZ камеры должны быть осуществлены до начала использования. Убедитесь, что PTZ камера и цифровой регистратор соединены между собой корректно через интерфейс RS-485.

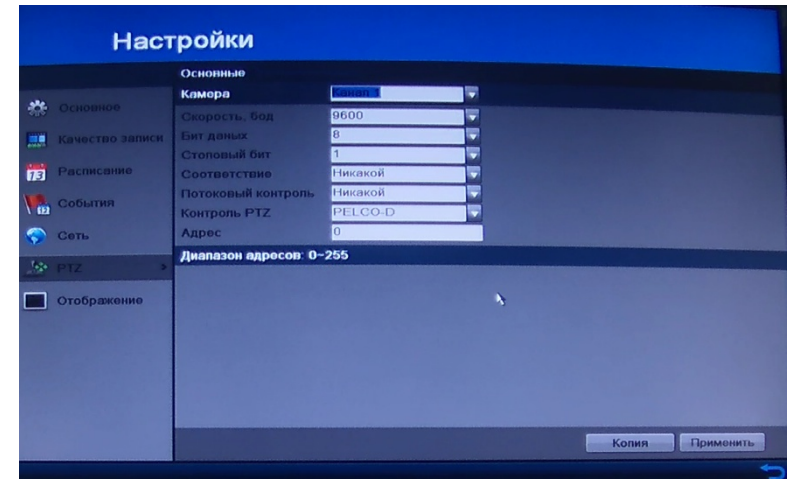

рис. 5-28

Смотрите рисунок 5-28:

 В поле **Камера** выберите канал, по которому Вы будете осуществлять настройку.

Введите настройки PTZ для PTZ камеры.

*Примечание:* Все параметры должны быть в точности такими же, как параметры PTZ камеры.

- Нажмите **Копия** для копирования настроек на другие PTZ камеры.
- Нажмите **Применить** для сохранения и выхода из меню.

# **Дополнительные**

Пожалуйста, убедитесь, что предустановки, патрулирование и шаблоны поддерживаются протоколом PTZ.

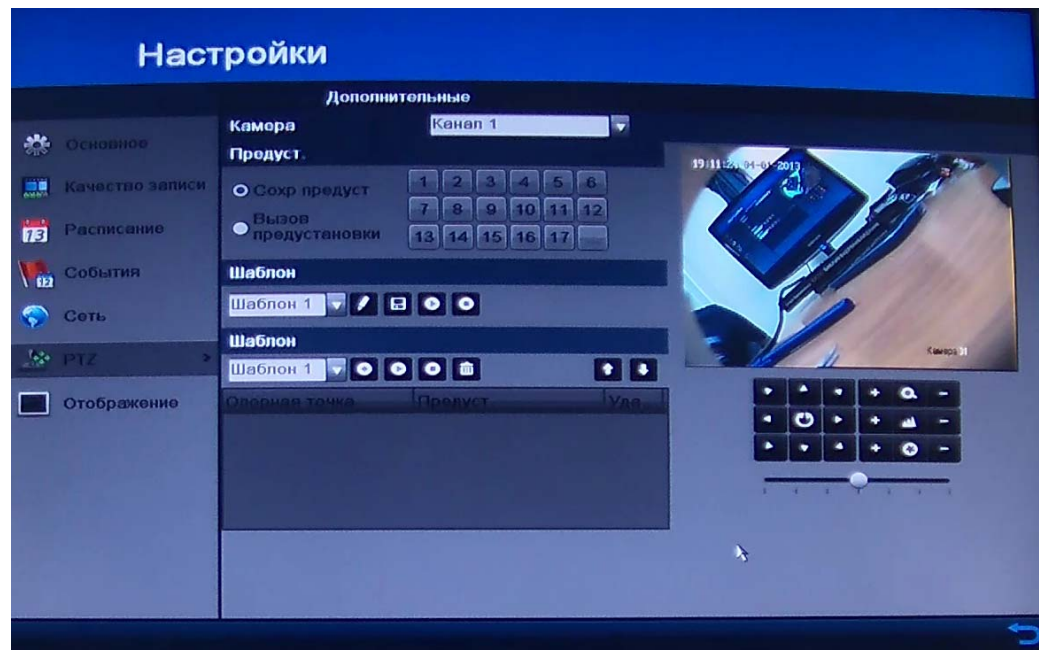

рис. 5-29

# **Сохранение предустановок:**

Следуйте приведенным ниже указаниям, чтобы при наступлении события камера настроилась на запись предварительно заданного участка. См. рисунок 5-29.

 С помощью кнопок управления настройте камеру на участок, который хотите сохранить.

Отметьте круговую иконку **Сохранить предустановки**.

 Нажмите номер, под которым хотите сохранить выбранный участок. Повторите шаги для сохранения других участков. Если вы хотите сохранить более 17 участков, нажмите […] для выбора других номеров из доступных.

### **Вызов предустановки:**

Данная функция позволяет камере настроиться на предварительно сохраненный участок при наступлении события.

- В листе **Камера** выберите камеру
- Отметьте радио кнопку на **Вызов предустановки**
- Выберите номер предустановки

# **Настройка шаблона:**

Шаблон может быть настроен с помощью записи движения PTZ камеры. Вы можете вызвать шаблон, чтобы камера начала движение по предварительно настроенному пути.

Выберите номер шаблона в блоке опций.

• Нажмите И, и двигайте камеру, перетаскивая картинку с помощью мыши, или с помощью 8 кнопок управления.

- Эти движения будут записаны как шаблон.
- Нажмите  $\blacksquare$ , чтобы сохранить шаблон.
- Повторите описанные выше шаги для сохранения других шаблонов.

### **Вызов шаблона:**

Выберите номер шаблона.

Нажмите <sup>•</sup> и камера РТZ начнет движение по шаблону. Нажмите • для остановки.

# **5.2.1.7 Отображение**

# **Основные**

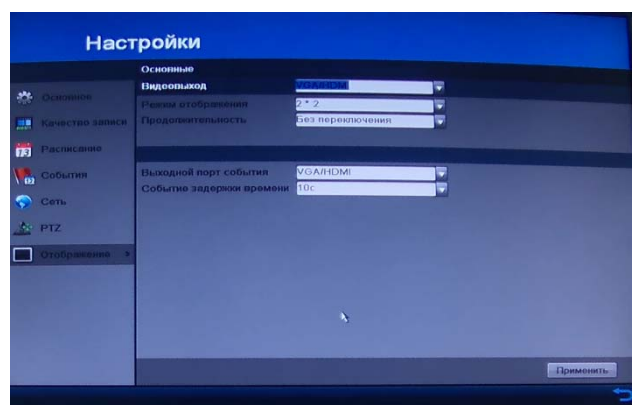

рис. 5-30

В данном меню Вы можете настроить режим отображения на главном (VGA/HDMI) или на второстепенном BNC мониторе. См. рисунок 5-30:

- Видеовыход: выберите необходимый режим для настройки
- Режим отображения: выберите вид отображения камер 2х2 или 1х1
- Продолжительность: выберите время между переключениями вида
- Выходной порт события: выберите видеовыход на который будет подаваться тревожный сигнал
- Событие задержки времени: Выберите задержку времени перед событием

#### **Отображение**

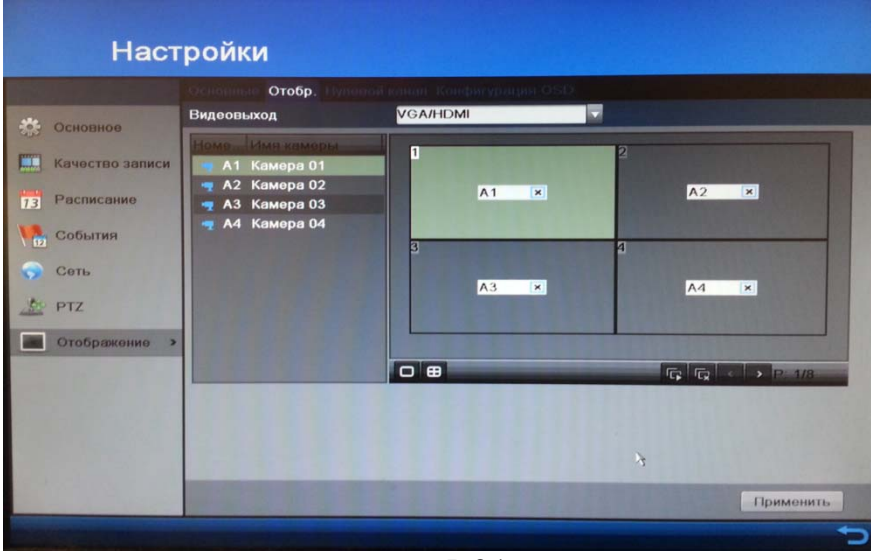

рис. 5-31

Параметры Отображения можно настраивать под различные нужды. Выберите необходимое отображение или щелчком мыши выберите канал для отображения. Значок 'X' будет указывать на невозможность отобразить данный канал, также кликом мыши можете к различным BNC выходам подвязывать необходимый канал. Рисунок 5-31.

#### **Нулевой канал**

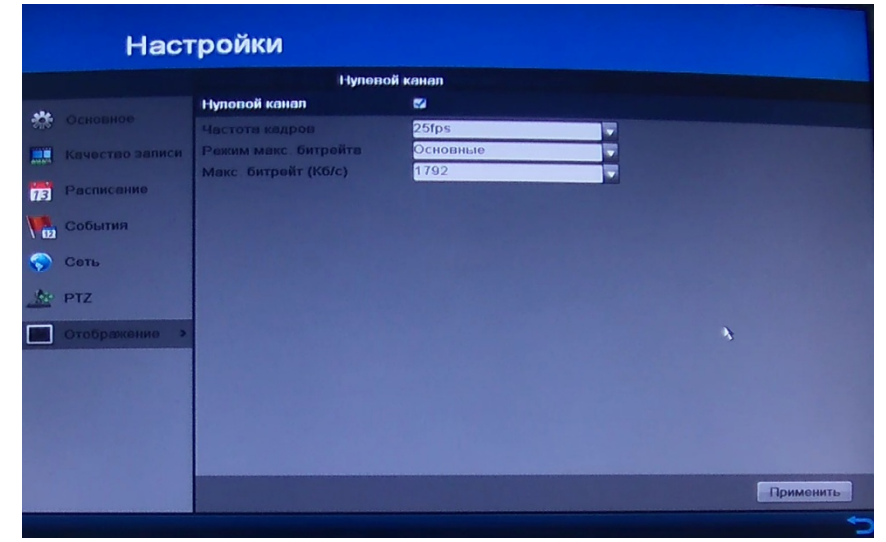

рис. 5-32

Нулевой канал позволяет, например, в одном канале камеры разместить одновременно три канала других камер включая себя, то есть мультикартинку в одном канале. Это очень снижает нагрузку на сеть и на производительность в целом. На рисунке 5-32 указаны следующие пункты:

 Поставьте галочку напротив Нулевой канал для того чтобы включить функцию.

 Частота кадров: выберите необходимое число кадров(25-Realtime, либо любое другое количество кадров в секунду)

 Режим максимального битерйта: выберите режим максимального битрейта, основной или ручной. (в данном случае только основной)

 Максимальный битрейт: выберите необходимый битрейт из выпадающего списка.

# **Конфигурация OSD**

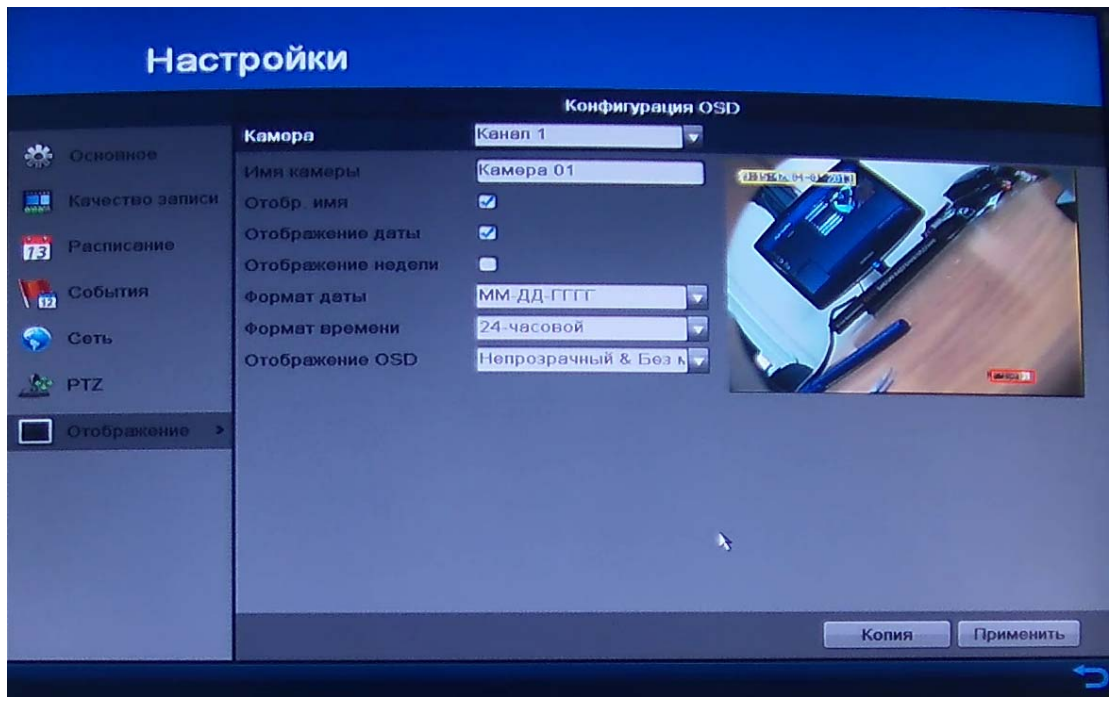

рис. 5-33

В этом меню можно выбрать необходимую дополнительную информацию выводимую на монитор. Смотрите рисунок 5-33.

 Камера: выберите канал, по которому Вы будете осуществлять настройку

- Отображать имя: функция выводит имя канала на монитор
- Отображение даты: функция отображения даты на монитор
- Отображение недели: функция отображения недели на монитор
- Формат даты: ГГГГ-ММ-ДД, ММ-ДД-ГГГГ, ДД-MM-ГГГГ
- Формат времени: 24-часовой и 12-часовой режимы работы

 Отображение OSD: выберите из выпадающего списка нужное отображение дополнительный информации

# **5.2.2 Дополнительно**

В Основном меню RVi щелкните на значок Дополнительно RVi, появится меню изображенное на рис. 5-34

# **5.2.2.1 Статус диска**

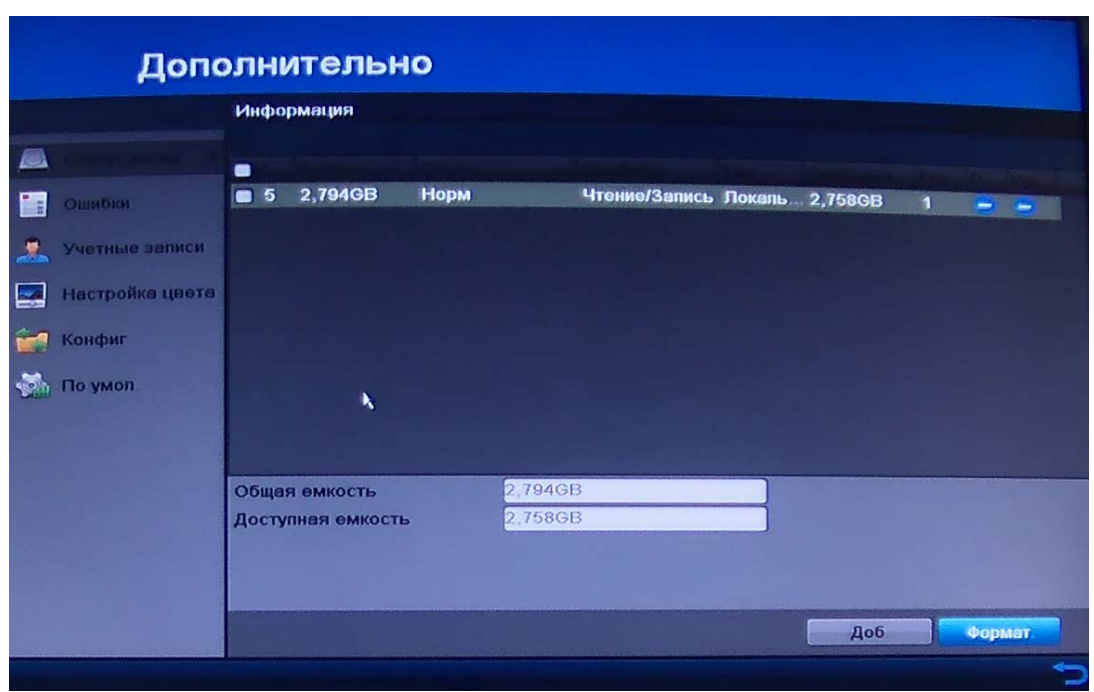

рис. 5-34

# **Информация**

Здесь приводится информация о типе жесткого диска, его общем объеме, свободном объеме, состоянии (статусе) и его свойстве.

При нажатии на кнопку **Доб.** появится окно где можно выбрать сетевую систему хранения данных NAS или IP SAN. См. рисунок 5-35. И ввести необходимый IP адрес этой системы.(карт) Эта технология служит для резервного копирования данных на удаленный жесткий диск. В случае если жесткий диск на регистраторе выйдет из строя, запись данных будет производиться на удаленный диск.

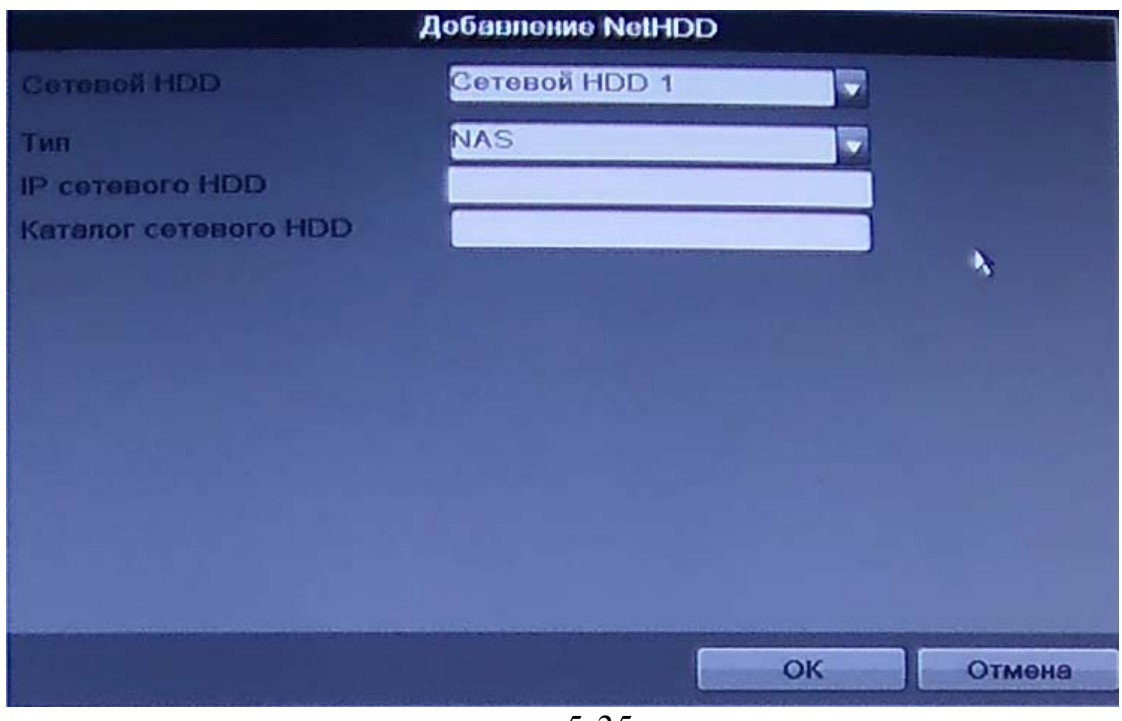

рис. 5-35

### **Режим хранения**

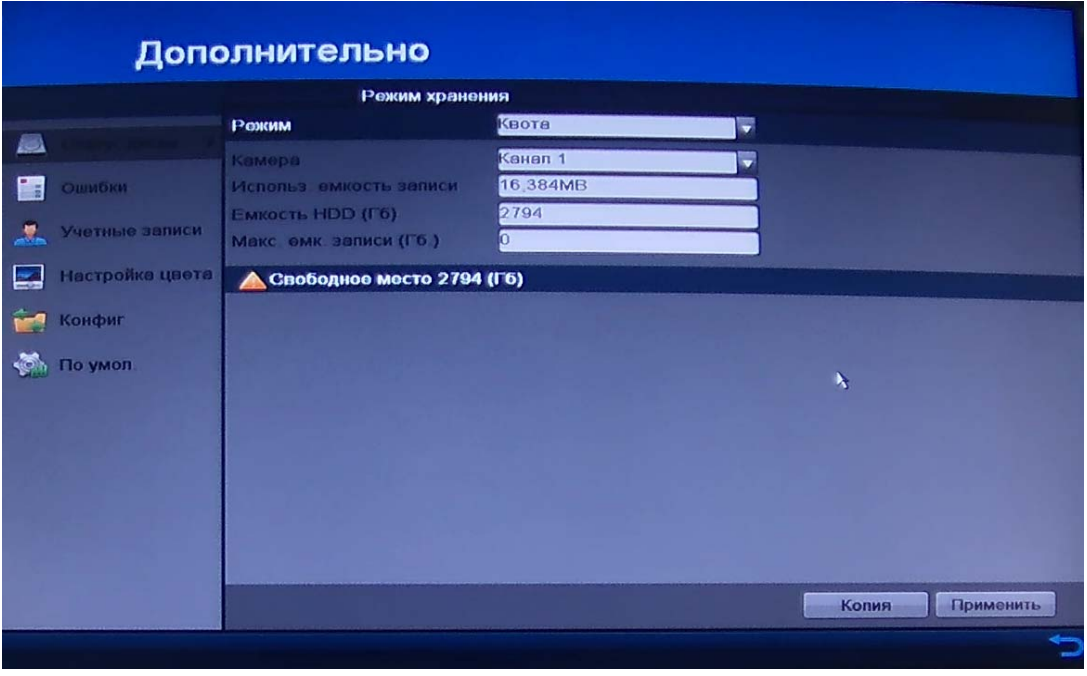

рис. 5-36

В данном меню расположены следующие пункты для режима **Квота** См. рисунок 5-36:

Режим: выберите режим настройки **Квота**

 Камера: выберите канал, по которому Вы будете осуществлять настройку.

- Использовать емкость записи: определите необходимое количество выделенной памяти
- Емкость HDD: укажите емкость HDD, по умолчанию указана максимальная емкость
- Максимальная емкость записи: укажите максимальную кол-во памяти для запси

В меню для режима **Группа дисков**, возможно выбрать группу и каналы для создания группы.

Для каждого канала запись может быть сохранена в заданную группу HDD. Каждая HDD группа соответствует различным жестким дискам.

Каждый канал ассоциируется только с одной группой HDD, в тоже время на один жесткий диск могут быть сохранены записи с разных каналов.

В HDD группах используются только HDD для чтения-записи и

самоопределяющиеся диски, другие типы HDD не могут объединяться в HDD группы.

# **Настройки S.M.A.R.T.**

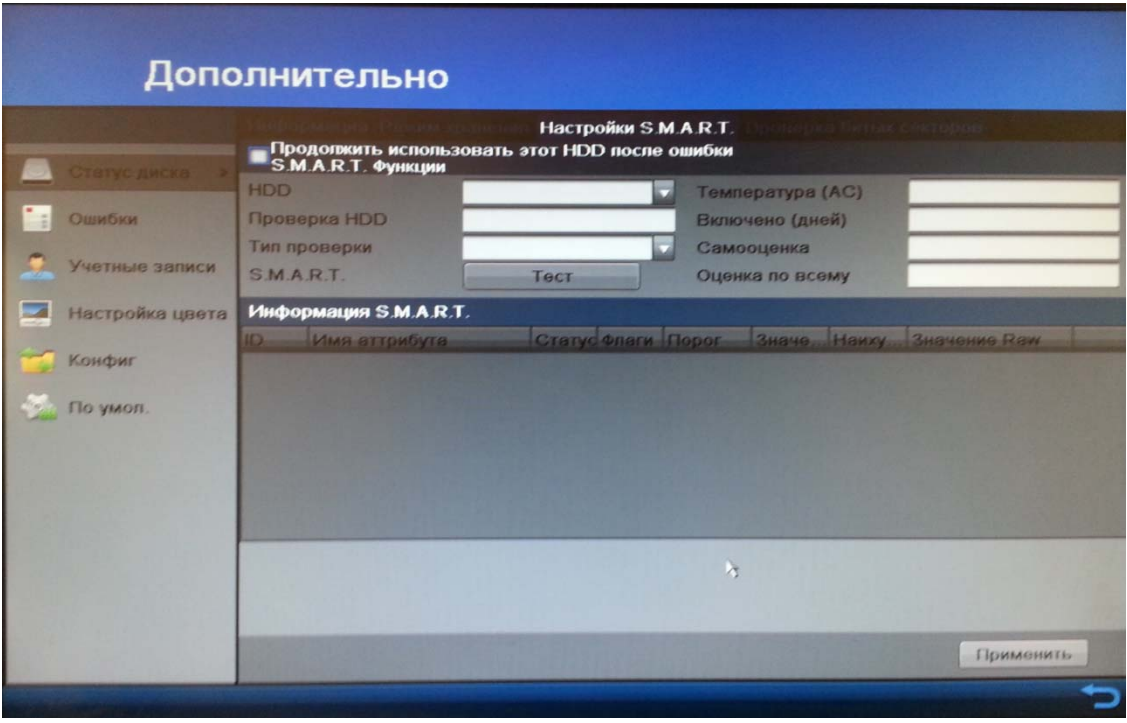

рис. 5-37

**S.M.A.R.T.**— технология оценки состояния жёсткого диска встроенной аппаратурой самодиагностики, а также механизм предсказания времени выхода его из строя.

Смотрите рисунок 5-37. Выберите **Тип проверки** и нажмите кнопку **Тест**, для проверки жесткого диска на работоспособность. Все данные вы увидите на мониторе в таблице **Информация S.M.A.R.T.**

# **Проверка битых секторов**

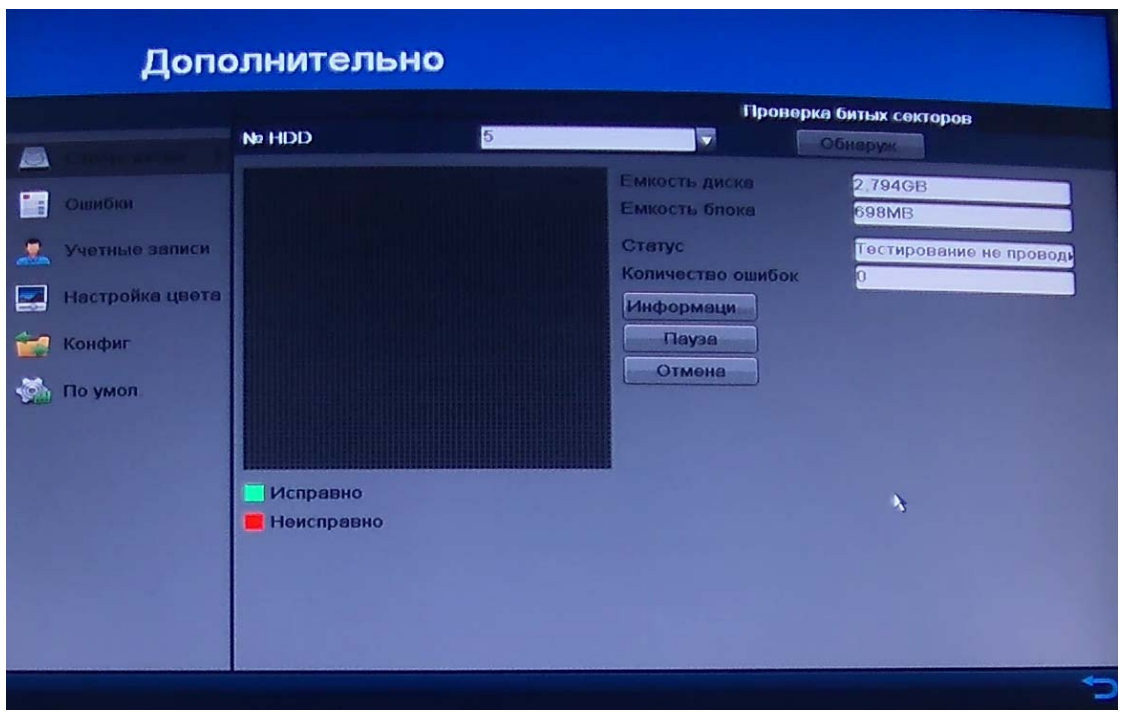

рис. 5-38

В данном меню можно проверить диск на ошибки в секторах. Для этого необходимо выбрать нужный диск и нажать на кнопку **Обнаружение**. См. рисунок 5-38. В процессе проверки Вы сможете поставить паузу или отменить проверку, нажатием на соответствующие кнопки. Кнопка информации будет активна после завершения проверки.

# **5.2.2.2 Ошибки**

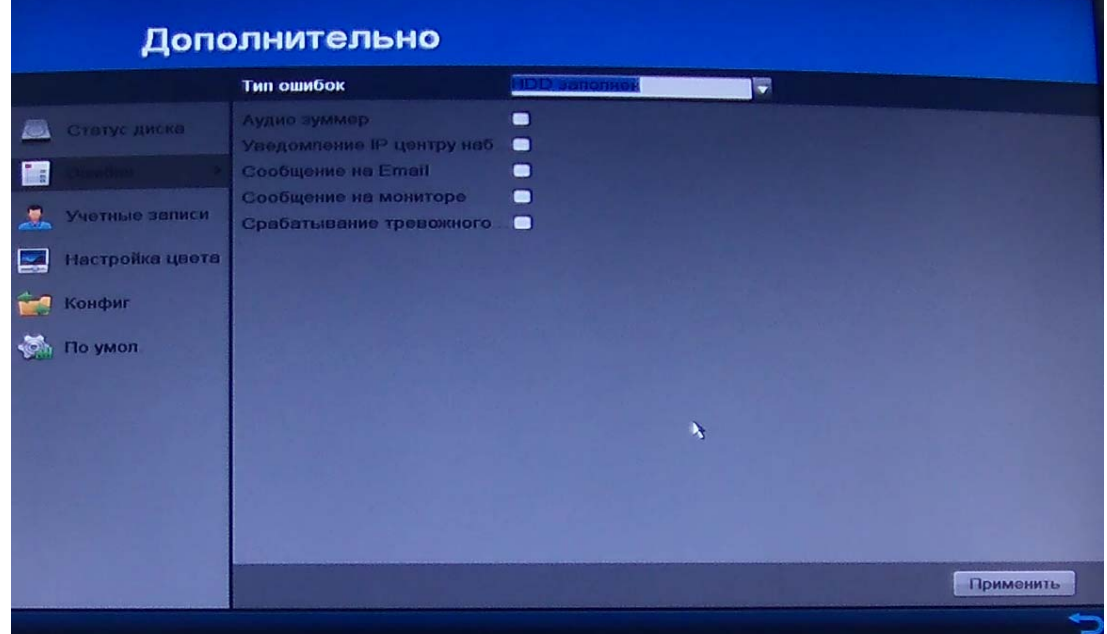

Рис. 5-39

Выберите необходимый тип ошибок: нет диска, ошибка диска, нет места, ошибка сети, конфликт IP, отправить на e-mail и пр. выберите необходимое событие, затем активируйте их.(См. рисунок 5-39) Для срабатывания тревожного выхода поставьте галочку на **Срабатывание тревожного выхода,** затем включите номер выхода тревоги.

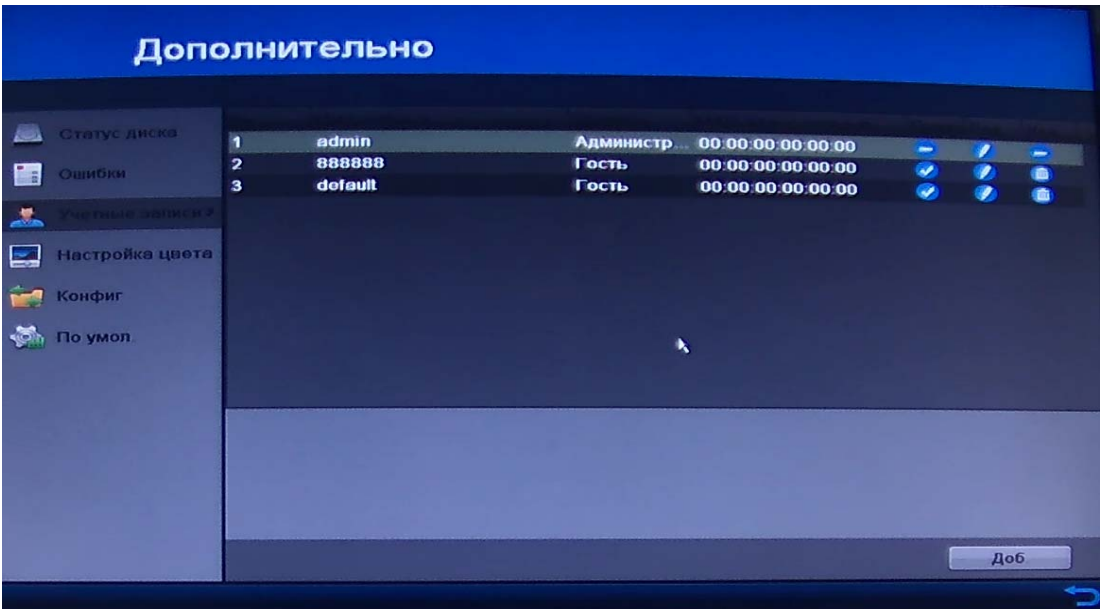

### **5.2.2.3 Учетные записи**

Рис. 5-40

Здесь осуществляется управление учетными записями пользователей. Вы можете, смотрите рисунок 5-40:

- Добавить (нового) пользователя
- Изменить пользователя (Изменить учетную запись пользователя)
- Удалить пользователя
- Изменить пароль
- Изменить MAC-адрес пользователя

**Обратите внимание:** это важно для управления учетными записями пользователей!

 В структуре учетной записи группы или пользователей имеется два уровня: admin (Администратор) и user (Пользователь).

 Имя пользователя имеет ограничение размера до восьми байт. Каждое имя может использоваться только один раз. По умолчанию в системе представлены три пользователя: admin (администратор)/888888 и пользователь default (по умолчанию).

 Если в системе нет зарегистрированного пользователя, происходит автоматическая регистрация пользователя default. Вы можете задать для этого пользователя некоторые права, такие, например, как право мониторинга, и тогда появится возможность просмотра некоторых каналов без регистрации в системе.

 О функции многократного использования: данная функция позволяет нескольким пользователям использовать для регистрации в системе одну и ту же учетную запись.

После завершения ввода всех настроек нажмите кнопку сохранения настроек, и система вернется к предыдущему меню.

**Примечание: при смене пароля учетных записей используйте шестизначные пароли.** 

# **5.2.2.4 Настройка цвета**

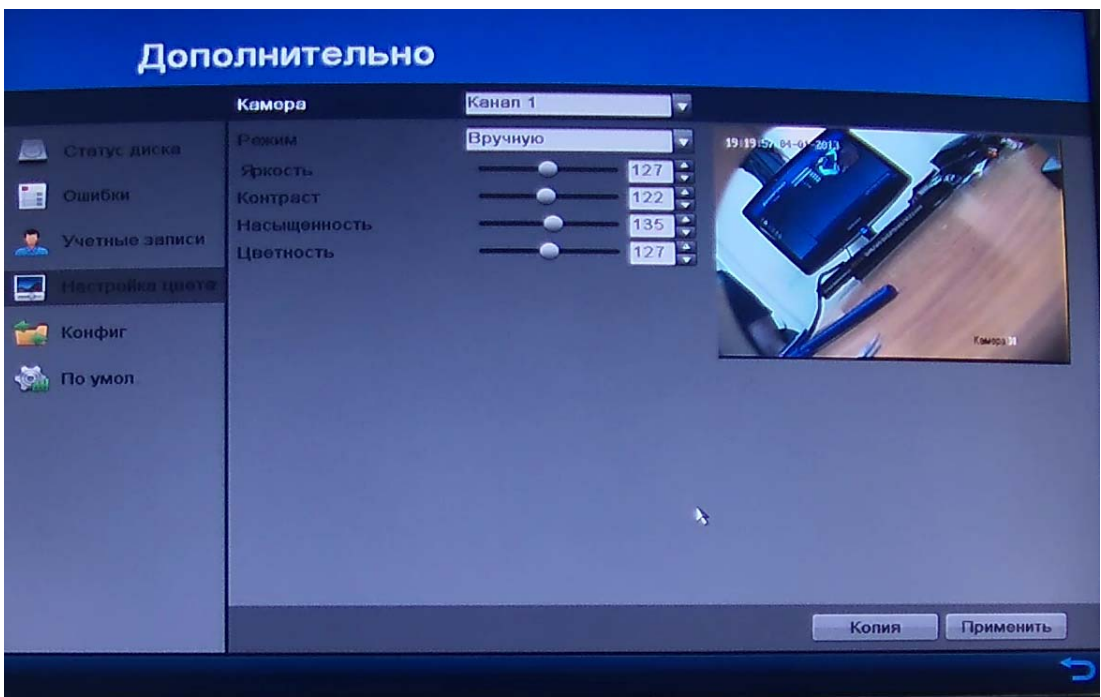

Рис. 5-41

В данном меню возможно произвести настройки цвета. См. рисунок 5-40:

Выберите камеру для настройки параметров изображения

 Выберите режим из выпадающего списка **Режим**. Для выбора доступно пять режимов: Стандартный, Внутренний, Тусклый свет, Уличный и Вручную.

 При выборе Ручного режима, Вы можете настроить параметры видео, включающие Яркость, Контрастность, Цветность и Насыщенность.

*Примечание:* Не забудьте нажать на кнопку **Применить.**

Настройки могут быть копированы на другие дни с помощью кнопки **Копия.** 

# **5.2.2.5 Конфигурация**

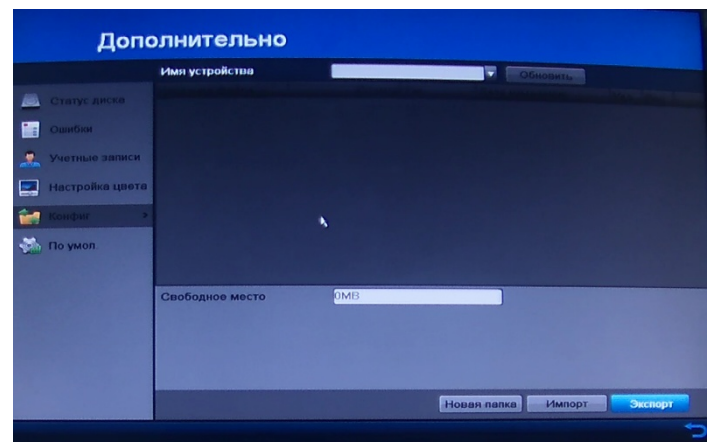

Рис. 5-42

В данном интерфейсе осуществляется резервное копирование настроек видеорегистратора на внешнее устройство хранения. См. рисунок 5-42. Выберите устройство из списка и нажмите кнопку Импорт, что бы импортировать настройки, либо нажмите экспорт, чтобы экспортировать их.

### **5.2.2.6 По умолчанию**

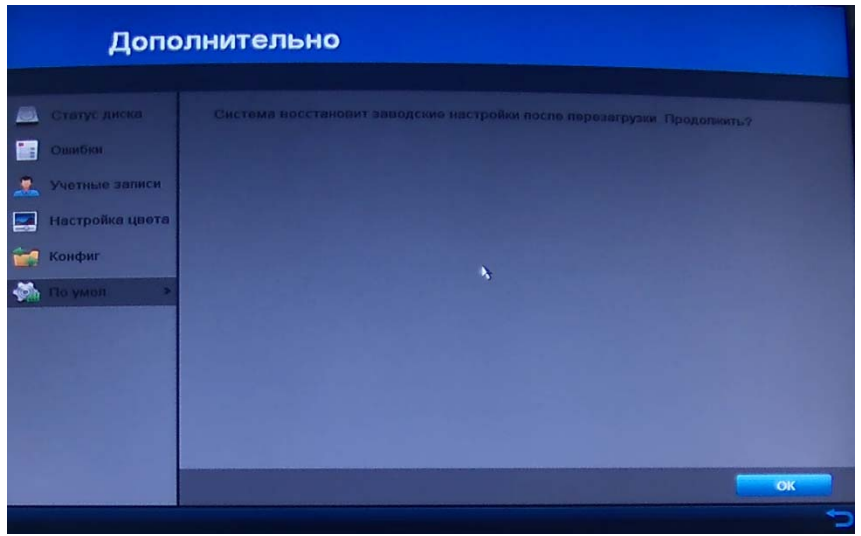

Рис. 5-43

Нажмите кнопку **OK**, чтобы восстановить заводские настройки. См. рисунок 4-10.

*Примечание:* За исключением сетевых параметров (IP адрес, маска подсети, шлюз, MTU, серверный порт), все параметры устройства будут восстановлены на заводские значения.

#### **5.2.3 Информация**

В Основном меню RVi щелкните на значок Информация, появится меню изображенное на рис. 5-44

# **5.2.3 .1 Статус диска**

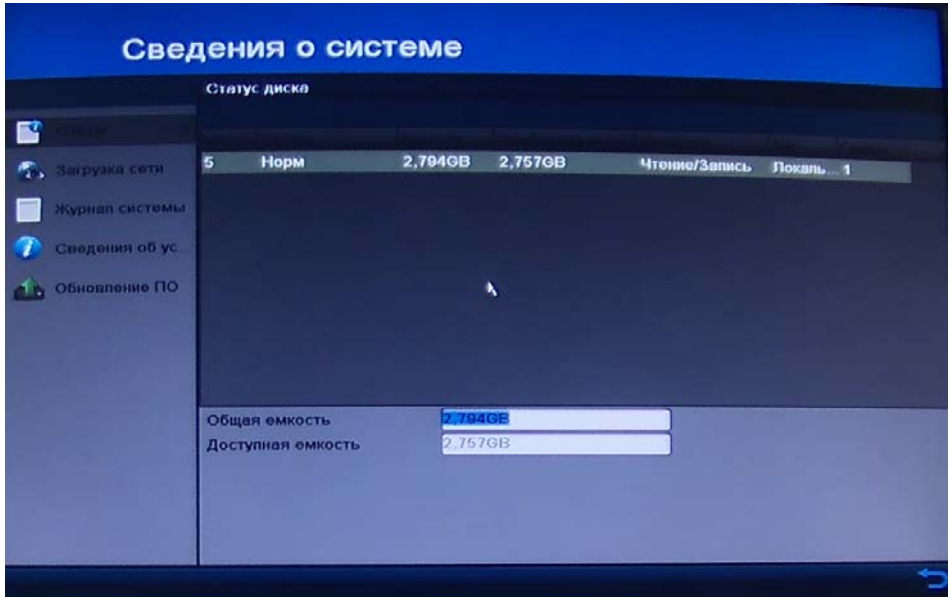

рис. 5-44

Подобная информация по статусу диска есть в пункте **4.1.1** этого мануала.

#### **Статус канала**

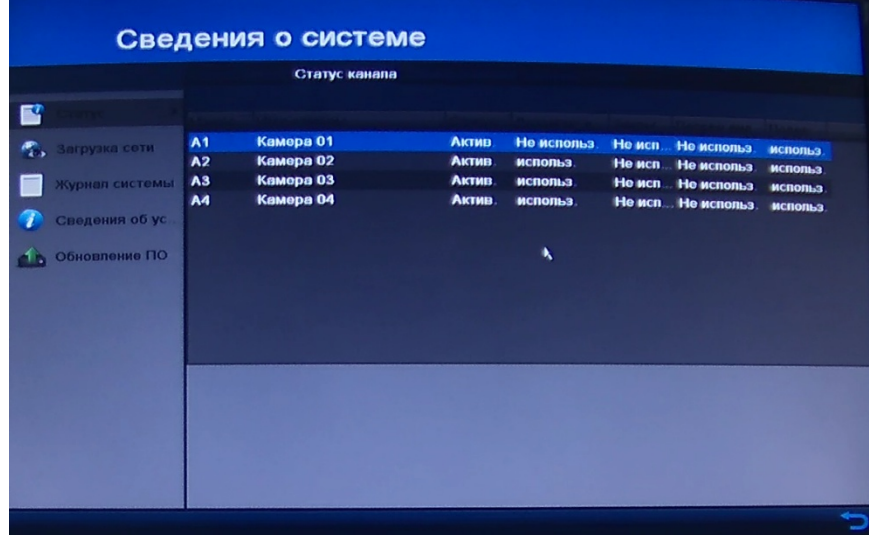

рис. 5-45

В этом меню можно посмотреть статусы подключенных устройств, так же видно какие функции привязаны к различным каналам.

#### **Запись камеры**

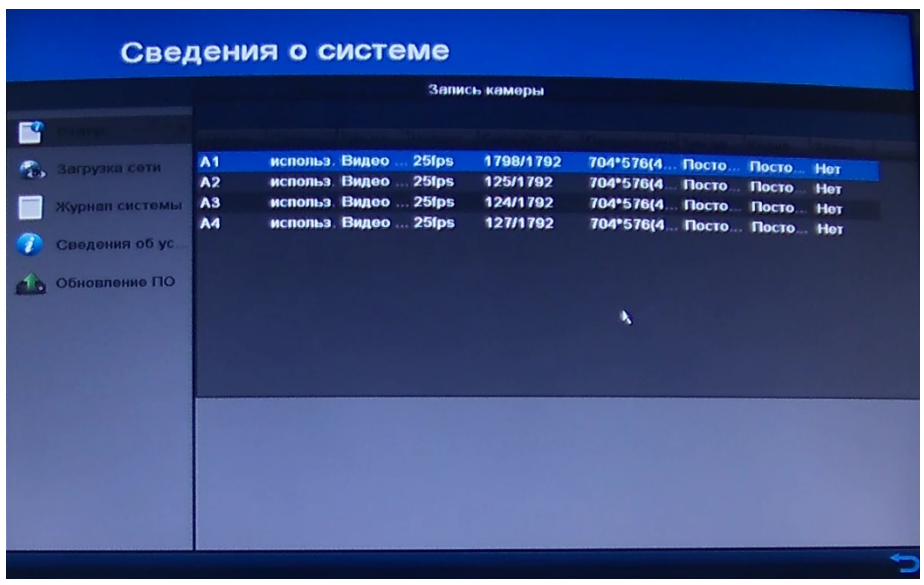

рис. 5-46

Здесь описаны статусы и настройки подключенных камер.

# **Тревога**

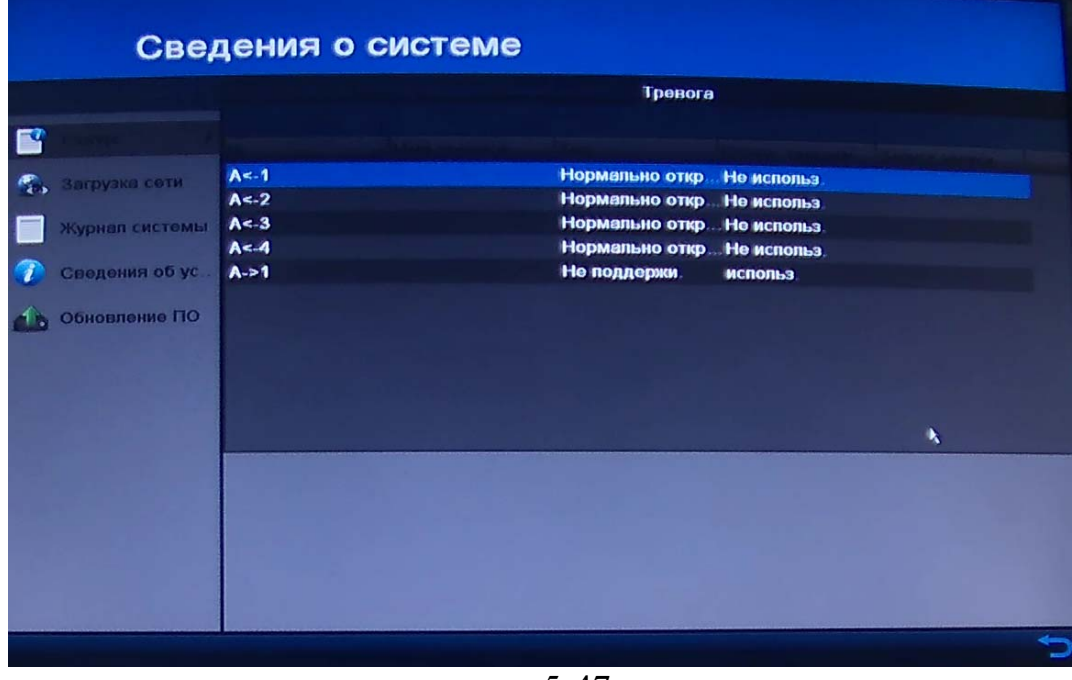

рис. 5-47

В этом меню информация о статусе тревожных входах и выходах.

**Сеть**

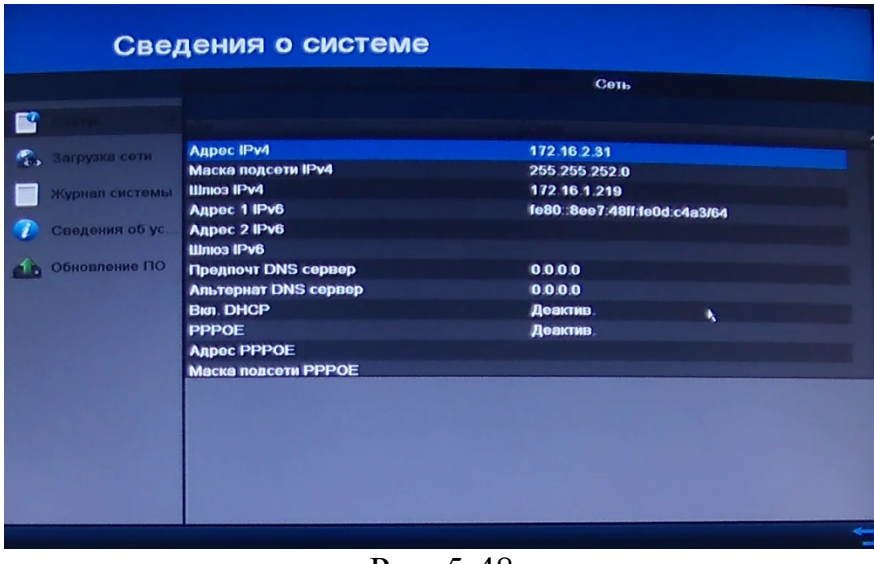

Рис. 5-48

В этом меню отображается настройки сети регистратора.

# **5.2.3 .2 Загрузка сети**

### **Траффик**

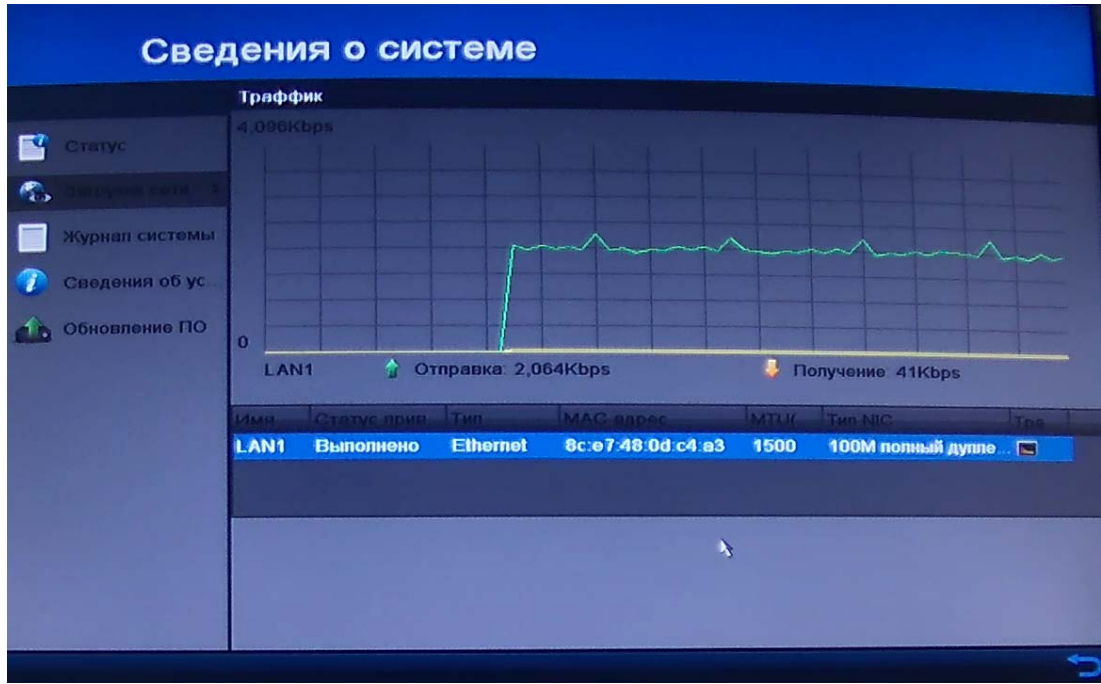

Рис. 5-49

В этом меню есть диаграмма показывающая загруженность сети.

#### **Полоса пропускания**

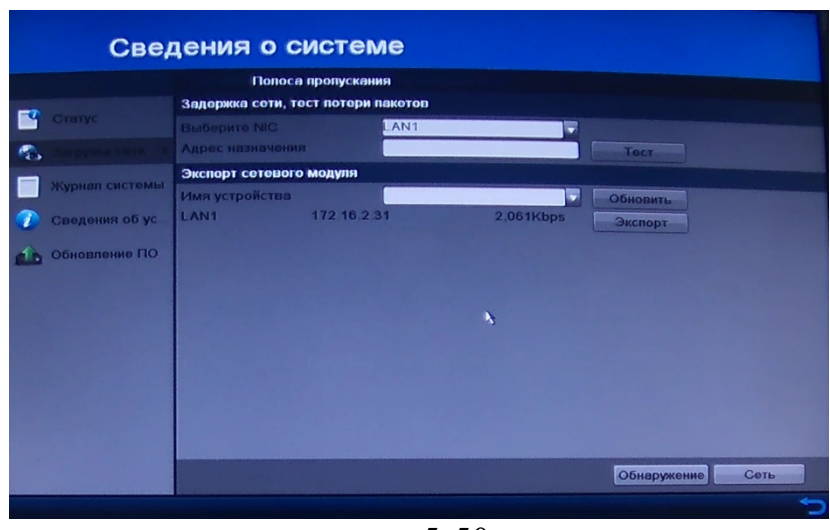

рис. 5-50

В данном меню возможно произвести тест сети. Тест удаленного сервера. Выберите необходимый адрес удаленного сервера и система покажет возможные потери пакетов исходящего и входящего трафика.

#### **Статистика сети**

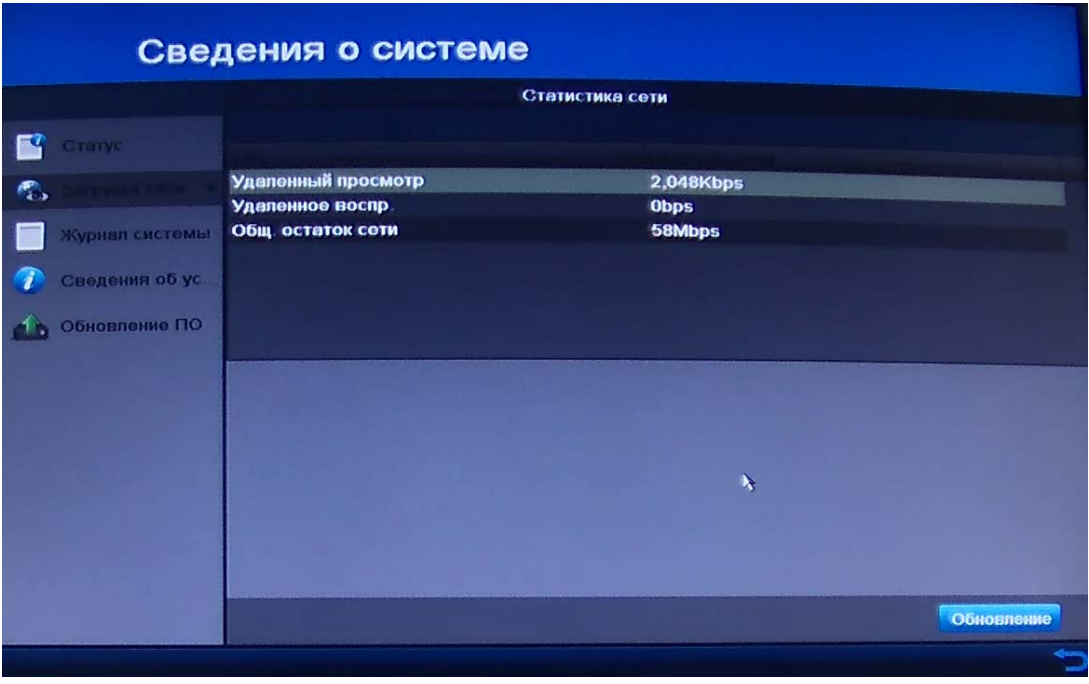

рис. 5-51

В этом меню можно увидеть исходящий трафик, в удаленном просмотре, воспроизведении и общий остаток трафика сети.

# **5.2.3 .3 Журнал системы**

#### **Поиск записей журнала**

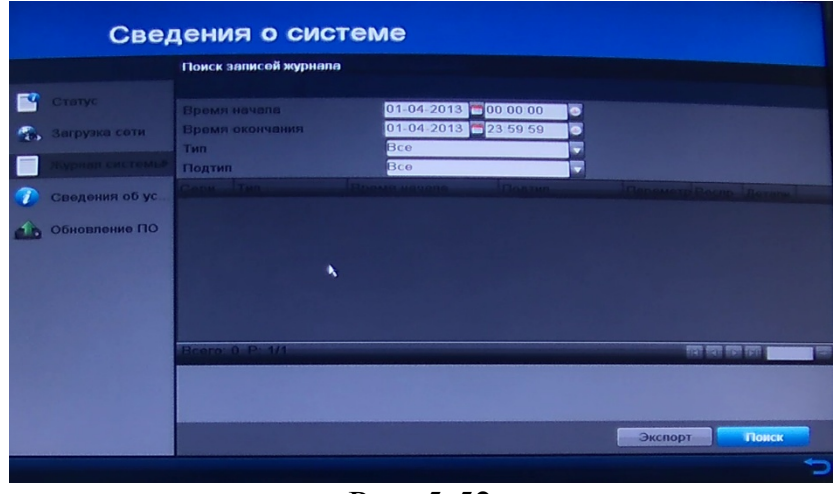

Рис. 5-52

В данном меню отображается информация о событиях (см. рис. 5-52). Система записывает следующую информацию: типы регистрируемых событий, конвоирование системы, данные управления, тревожные события, очистку журнала событий и т.п.

Для поиска записи необходимо задать начальное и конечное время, выбрать тип, затем нажать кнопку поиска. Система покажет файлы журнала. Чтобы просмотреть список, превышающий 10 файлов, нужно воспользоваться кнопками вверх и вниз. Также можно просматривать нужные файлы. Есть возможность экспортировать значения журнала.

#### **Экспорт журнала**

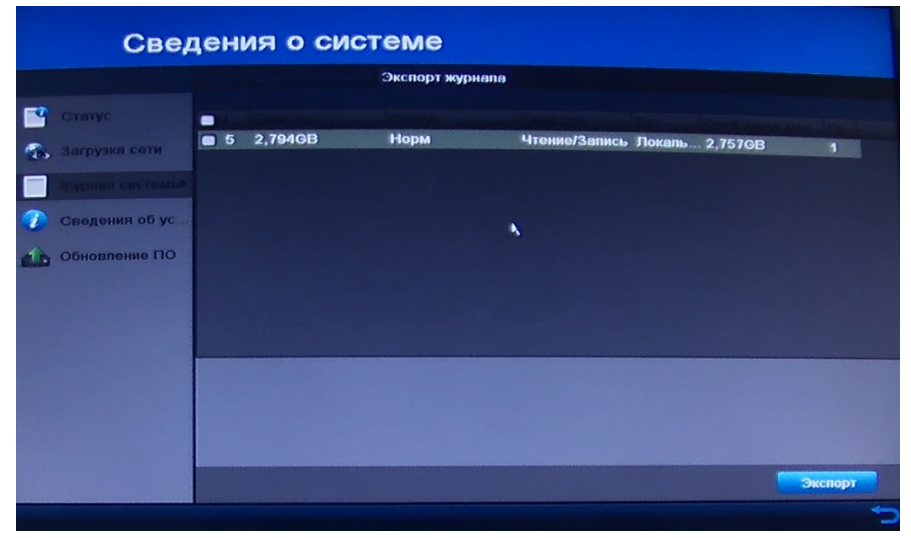

рис. 5-53

В этом меню можно экспортировать значения журнала на USB флешноситель носитель или на жесткий диск.

# **5.2.3 .4 Сведения об устройстве**

В этом меню можно увидеть общую информацию о регистраторе и его прошивке.

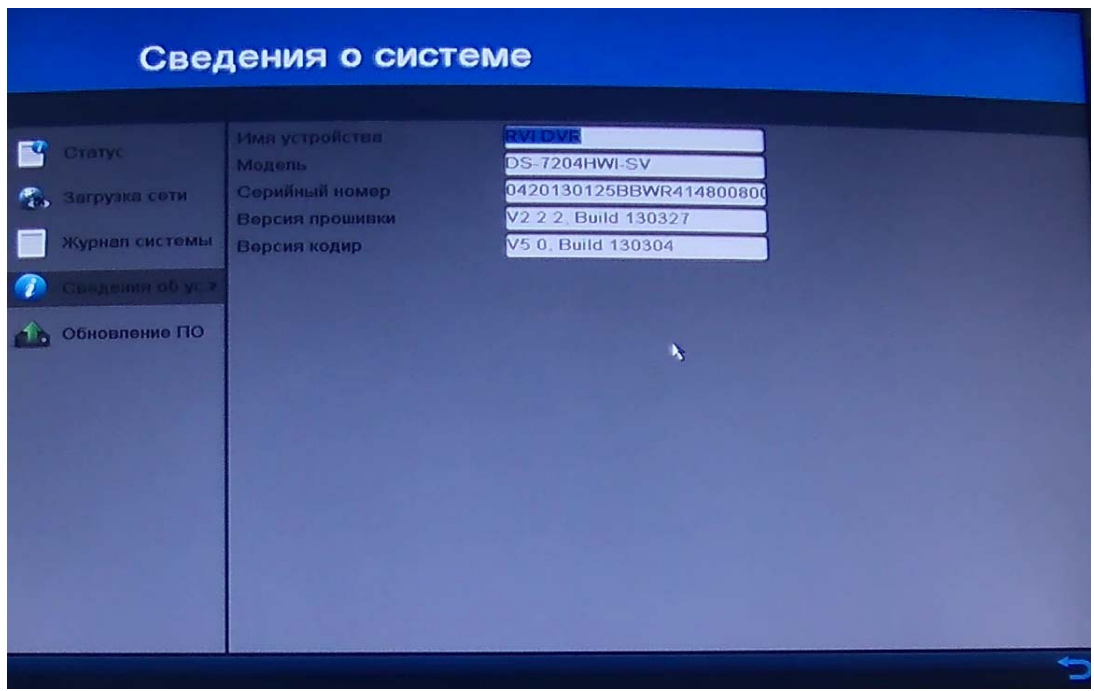

рис. 5-54

# **5.2.3.5 Обновление ПО**

**Локальное обновление**

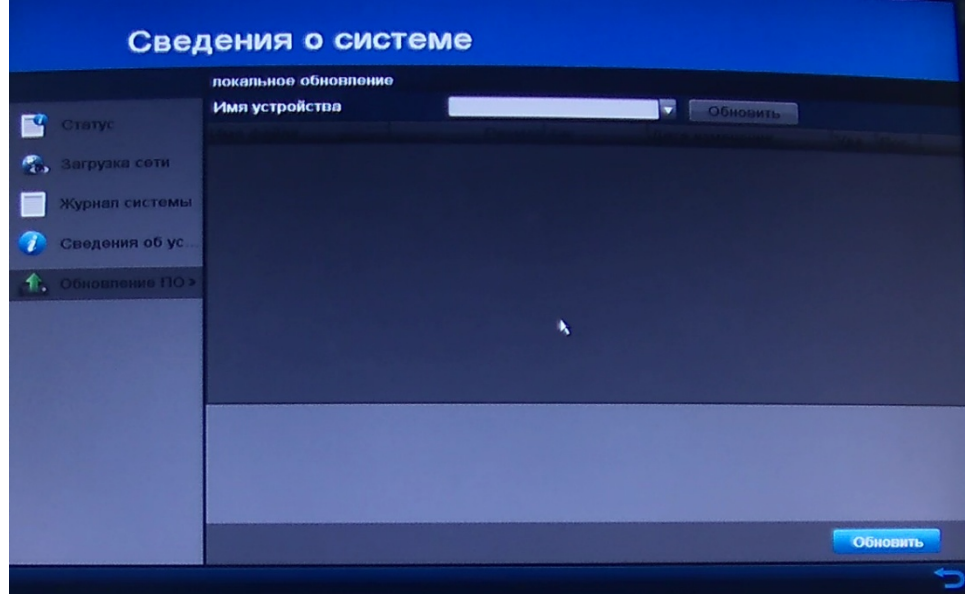

рис. 5-55

Для обновления ПО, необходимо вставить USB флеш-носитель с файлом прошивки Update.dav в один из USB портов видеорегистратора и нажать кнопку **Обновить**. См. рисунок 5-55.

# **FTP**

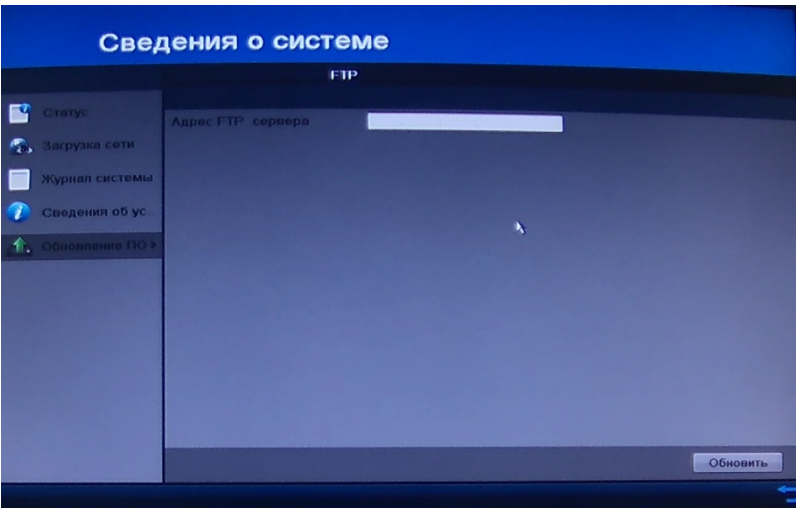

Рис. 5-56

В этом меню можно обновить регистратор с удаленного FTP сервера на котором расположена прошивка. Для этого необходимо указать IP-адрес этого сервера и нажать кнопку **Обновить**. Рисунок 5-56.

# **5.2.4 Архивация**

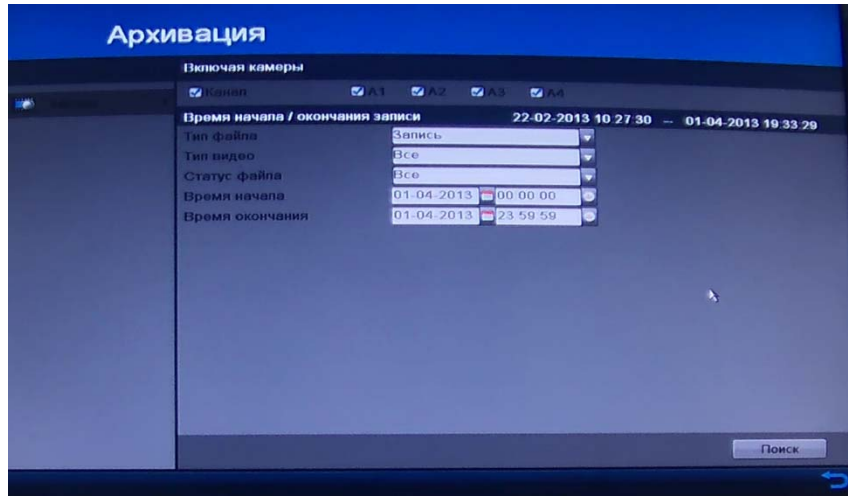

рис. 5-57

Записи могут быть архивированы на различные устройства, такие как USB устройства (USB флеш карты, USBHDD жесткие диски, USB приводы), SATA приводы и e-SATAHDD жесткие диски.

В Основном меню RVi щелкните на значок Архивация RVi, появится меню изображенное на рис. 5-57.

Для архивации выберите необходимый канал, выберите тип видео, статус файла и укажите нужный промежуток времени. Затем нажмите кнопку **Поиск.** Появиться окно рисунок 5-58**.** Выберите записи, которые хотите архивировать. Нажмите кнопку  $\bullet$ , чтобы воспроизвести запись, если Вы хотите проверить ее. Отметьте галочками видеофайлы, которые хотите архивировать.

*Примечание:* Размер выбранных файлов отображается в левом нижнем углу окна.

|                                                                                                    | Результаты поиска                                                                                                    |                                                                          |
|----------------------------------------------------------------------------------------------------|----------------------------------------------------------------------------------------------------|--------------------------------------------------------------------------|
| w<br>31-03-2013 23:56:07-00:00:04<br>A1<br>ø<br>01-04-2013 00:00:04-00:05:03<br>A1<br>ø<br>01-04-2013 00:05:03-00:10:03<br>A <sub>1</sub><br>M<br>01-04-2013 00 10 03--00 15:03<br><b>A1</b><br>s.<br>01-04-2013 00:15:03-00:20:03<br>A <sub>1</sub><br>z<br>01-04-2013 00:20:03--00:25:03<br>A1<br>ez.<br>01-04-2013 00:25:03--00:30:03<br><b>A1</b><br>M<br>01-04-2013 00:30:03--00:35:03<br>A <sub>1</sub><br>M<br>01-04-2013 00:35:03-00:40:02<br>A1<br>M<br>01-04-2013 00:40:02-00:45:02<br>A1<br>Ø<br>01-04-2013 00:45:02-00:50:02<br>A <sub>1</sub><br>$\overline{\mathbf{z}}$<br>01-04-2013 00:50:02-00:55:02<br>A <sub>1</sub><br>M<br>01-04-2013 00:55:02 -- 01:00:02<br>A1<br>M<br>01-04-2013 01:00:02--01:05:02<br>A1<br>M | 53,698KB ▶<br><b>S</b><br>66,980KB<br><b>GIS</b><br>67,332KB<br><b>GS</b><br>67,610KB D<br>GC.<br>67,374KB<br>GS.<br>G<br>67,608KB<br>⊕<br>67,596KB<br>67,613KB<br><b>GS</b><br>6<br>67,605KB<br>6<br>67,595KB<br>6<br>67,596KB<br>G<br>67,610KB<br>$\bullet$<br>67,790KB<br>6<br>67,415KB | ۰<br>23:56:07:02:30<br>HDD <sub>5</sub><br>Hayano<br>31-03-2013 23 56 07 |
| 01-04-2013 01:05:02--01 10:00<br>A1<br>nnan na an nn. na ar nn                                                                                                    | 67,169KB<br>Œ,<br>on noniers &<br>a.<br>$\blacksquare$                                                                                                    | Конец<br>01-04-2013 00 00 04<br>$\check{ }$<br>$\rightarrow$             |
| Общий размер 5,340МВ                                                                                                    |                                                                                                    | Архивация<br>Отмена                                                      |

рис. 5-58

Нажмите кнопку **Архивация**. Появиться окно выбора устройства рисунок 5- 59.

*Примечание:* Если подключенное USB устройство не определяется:

- **•** Нажмите кнопку **Обновить**.
- **•** Подключите устройство заново.
- **•** Проверьте совместимость устройств разных производителей.

 Вы можете также отформатировать USB флеш диски или USB-HDD или создать новую директорию на носителе.

Нажмите кнопку **Архивация**. Оставайтесь в интерфейсе экспорта до тех пор, пока все файлы не будут скопированы и не появится сообщение "Экспорт завершен".

|                              | <b>Архинация</b> |                                             |       |           |
|------------------------------|------------------|---------------------------------------------|-------|-----------|
| <b><i>IMA VETPONETES</i></b> | <b>USB1-4</b>    | $\overline{\phantom{0}}$<br><b>Обновить</b> |       |           |
|                              |                  |                                             |       |           |
| Spotlight-V100               | <b>Nanka</b>     | 21-03-2013 18:06:56                         | ▩     |           |
| <b>Trashos</b>               | <b>Nanka</b>     | 21-03-2013 18:06:56                         | 愈     | -         |
| fseventsd                    | <b>Nanka</b>     | 21-03-2013 18:06:56                         | ●     |           |
| Config                       | <b>Nanka</b>     | 06-03-2013 10:26:36                         | â     | -         |
| $_{\_}$ Trashos              | 4КВ Файл         | 21-03-2013 18:06:56                         | €     | $\bullet$ |
| ch01_20130301091             | 2,932КВ Файл     | 01-03-2013 10:03:00                         | û     |           |
| ch01_20130301091             | 2КВ Файл         | 01-03-2013 10:03:00                         | G     | $\bullet$ |
| ch01_20130301091             | 2,939КВ Файл     | 01-03-2013 10:03:02                         | ۰     |           |
| ch01_20130301091             | ОКВ Файл         | 01-03-2013 10:03:02                         | G     | Ð         |
| ch01_20130301091             | 2,950KB Файл     | 01-03-2013 10:03:06                         | 盲     | ₽         |
| ch01_20130301091             | ОКВ Файл         | 01-03-2013 10:03:06                         | 6     |           |
| ch01_20130329132             | 4.120KB Файл     | 29-03-2013 20:37:08                         | €     |           |
| ch01_20130329132             | 1КВ Файл         | 29-03-2013 20:37:08                         | 6     | ⊪         |
| nlavar ava                   | 1 198KR moun     | 20 03 2013 20:37:04                         | diff. |           |
| Свободное место              | 3 678MB          |                                             |       |           |
|                              | Новая папка      | Архивация<br>Формат                         |       | Отмена    |

Рис. 5-59

# **5.2.5 Поиск**

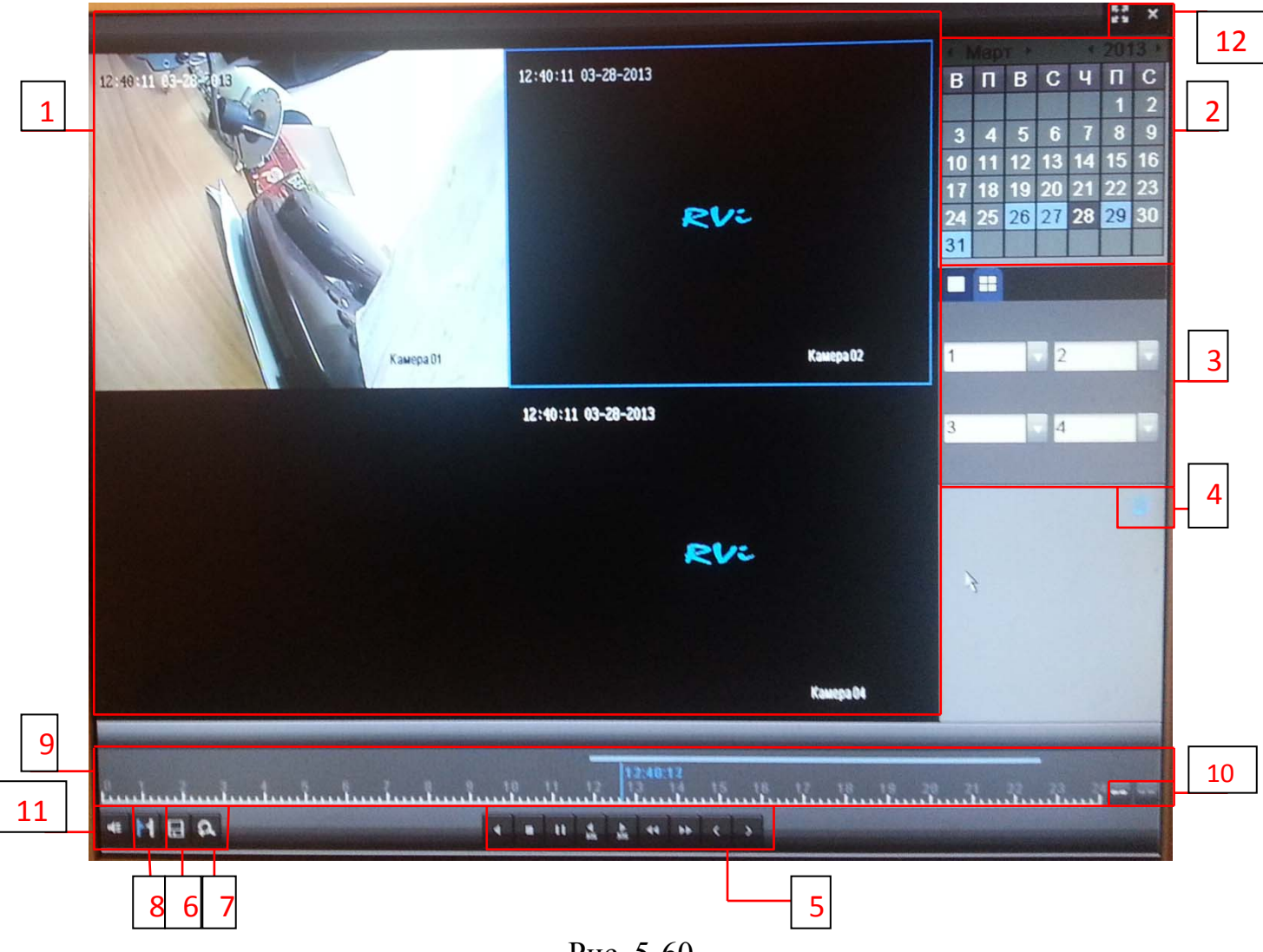

Рис. 5-60

# Таблица 3

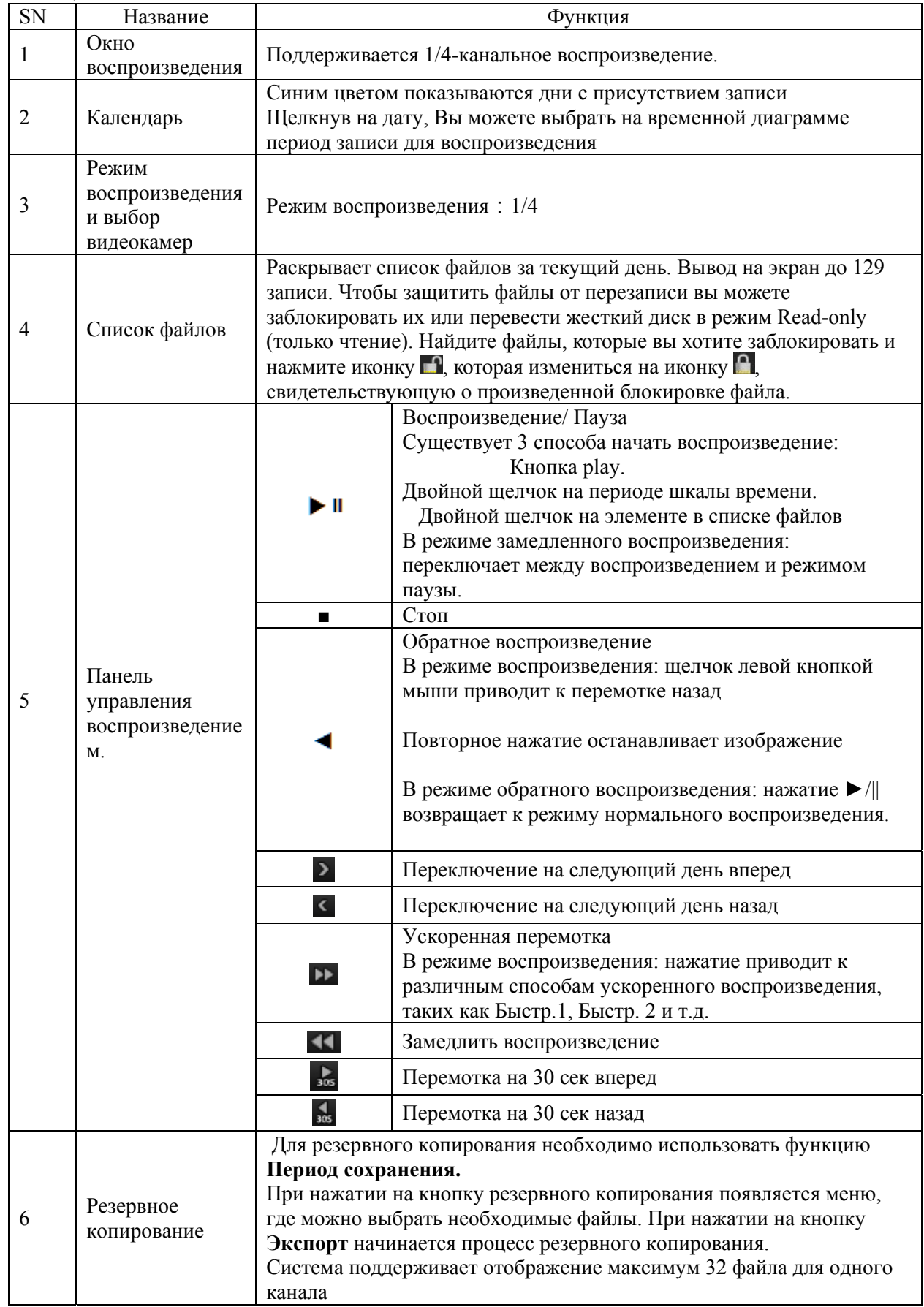

# Продолжение таблицы 3

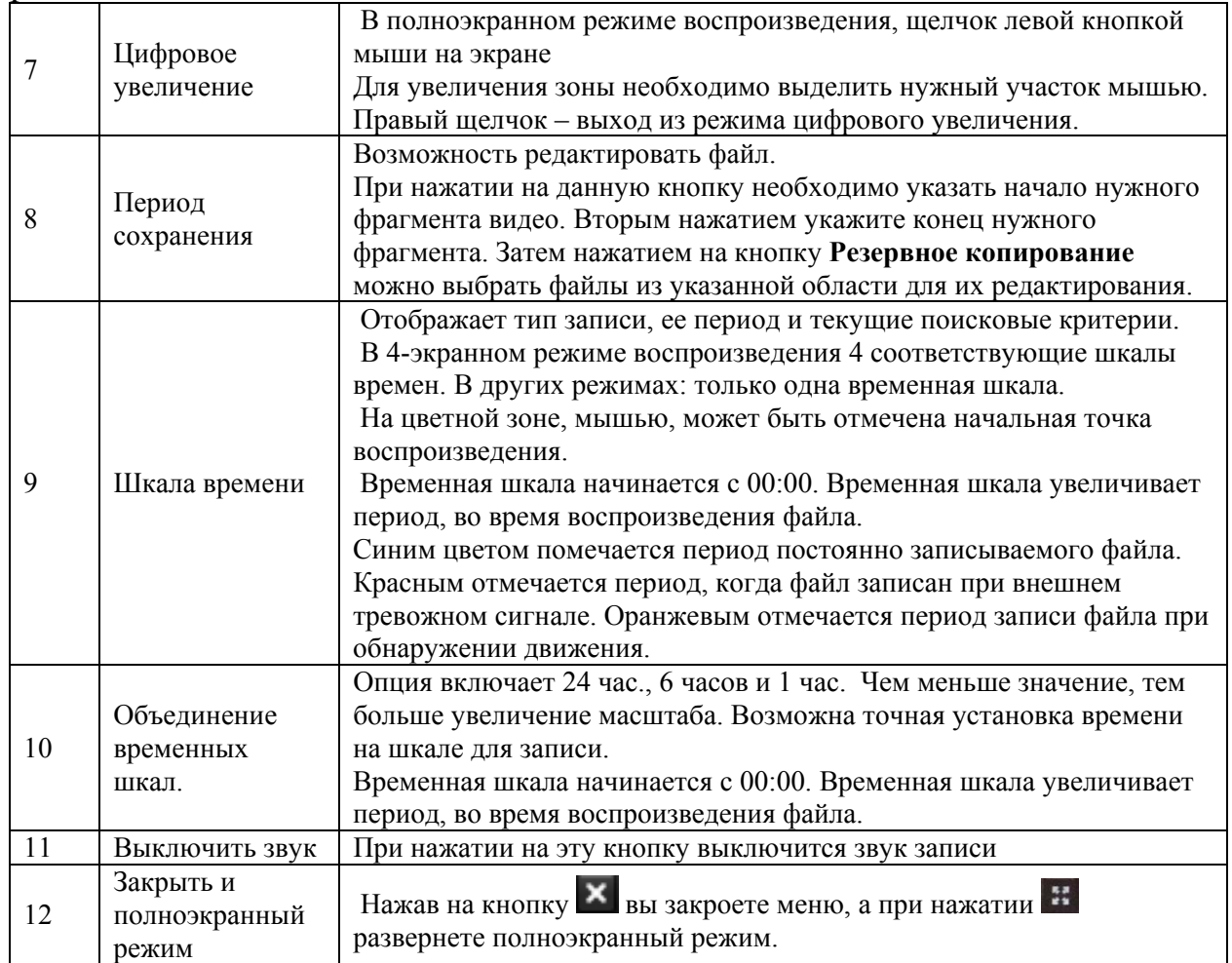

# **5.2.6 Выключение**

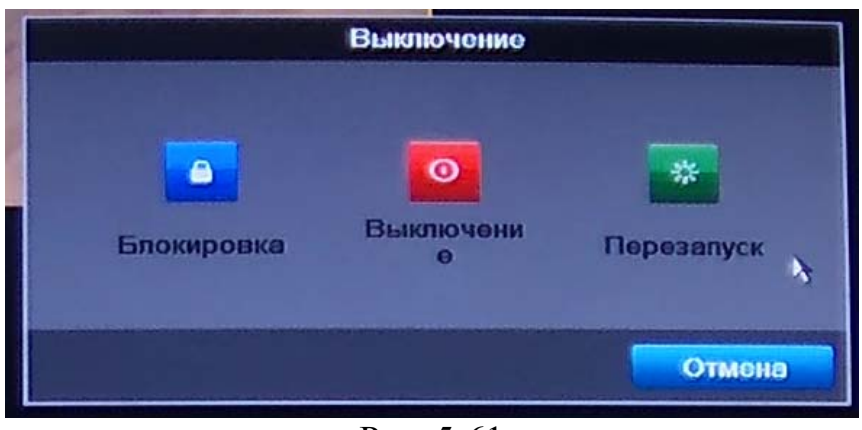

Рис. 5-61

Корректное начало и прекращение работы видеорегистратора являются существенным фактором для его жизненного ресурса.

В Основном меню RVi щелкните на значок Архивация RVi, появится меню изображенное на рис. 5-61

- Блокировка: выход пользователя из системы. При следующем входе в систему необходимо ввести пароль.
- Выключение: выключение регистратора и отключение электропитания.
- Перезагрузка: система начнет перезагрузку.

# **6 ВЕБ ИНТЕРФЕЙС**

Для доступа к регистратору через веб браузер откройте Internet Explorer и введите в адресной строке IP адрес регистратора (IP адрес по умолчанию 192.168.1.108), рис. 6-1

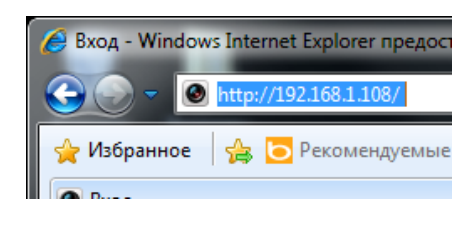

Рис. 6-1

Если регистратор доступен в сети откроется окно авторизации (рис. 6-2)

Введите логин/пароль (admin/admin по умолчанию).

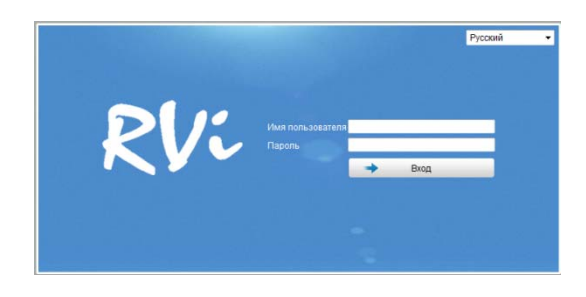

Рис. 6-2

После успешной авторизации открывается окно просмотра онлайн видео (рис. 6-3)

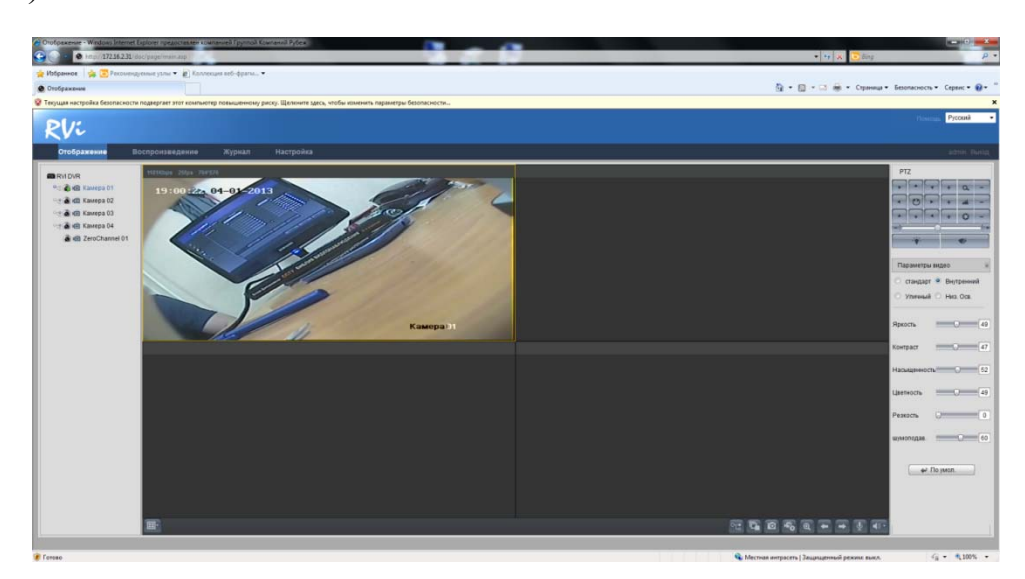

Рис. 6-3

Примечание: для изменения соотношения сторон видеоизображения зайдите в меню настройки - локальный конфигурация - размер изображения (рис. 6-4)

| Отображение                                                | Воспроизведение        | Журнал     | <b>Настройка</b> |
|------------------------------------------------------------|------------------------|------------|------------------|
| Конфиг системы                                             | Локальная конфигурация |            |                  |
| - ▶ Локал, конфиг.<br>⊟… > Удал, конфиг.                   | Протокол               | <b>TCP</b> |                  |
| <b>Е- ▶ Параметры устройства</b>                           | Размер изображения     | 4:3        |                  |
| – ⊳ Инфо устройства                                        | Размер файла записи    | 512M       |                  |
| <b>Настройки времени</b><br><b>Е. В. Ностройки комар</b> ы | Режим отображения      | ABTO       |                  |

Рис. 6-4

# **6.1 Отображение**

Интерфейс состоит из 4-х областей (рис. 6-5)

- 1. Навигация по веб-интерфейсу
- 2. Область списка камер
- 3. Область просмотра
- 4. Область настройки доп. параметров (PTZ, параметры видео)

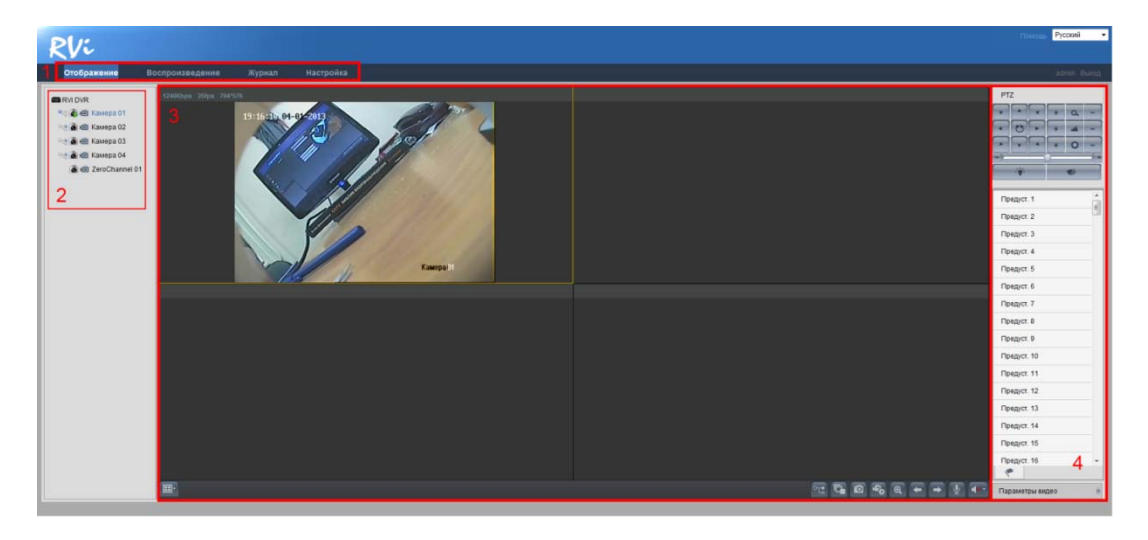

Рис. 6-5

#### **6.1.1 Область списка камер**

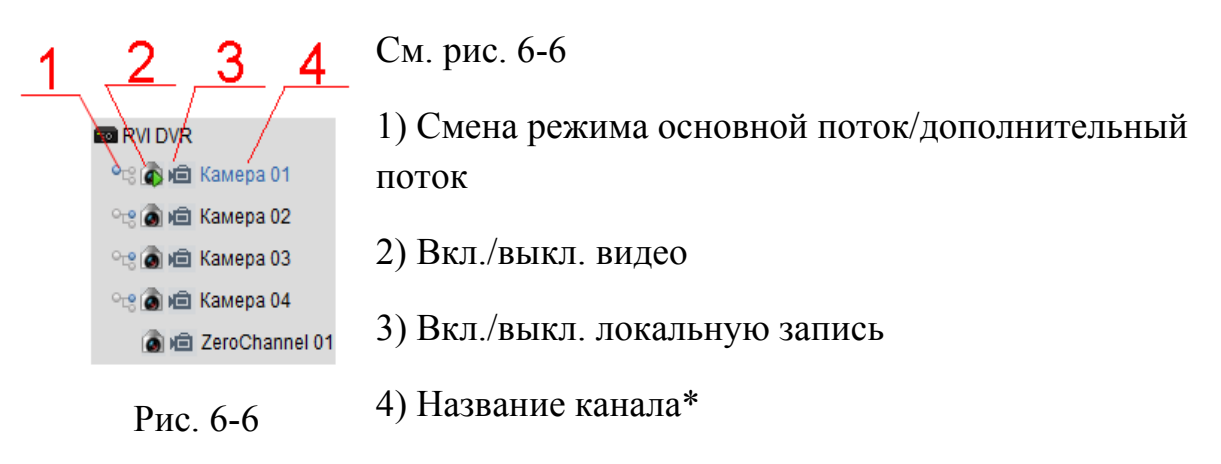

\*Изменить имя канала можно в настройках регистратора - удаленная конфигурация - настройки камеры - параметры экрана - имя камеры (рис. 6- 7)

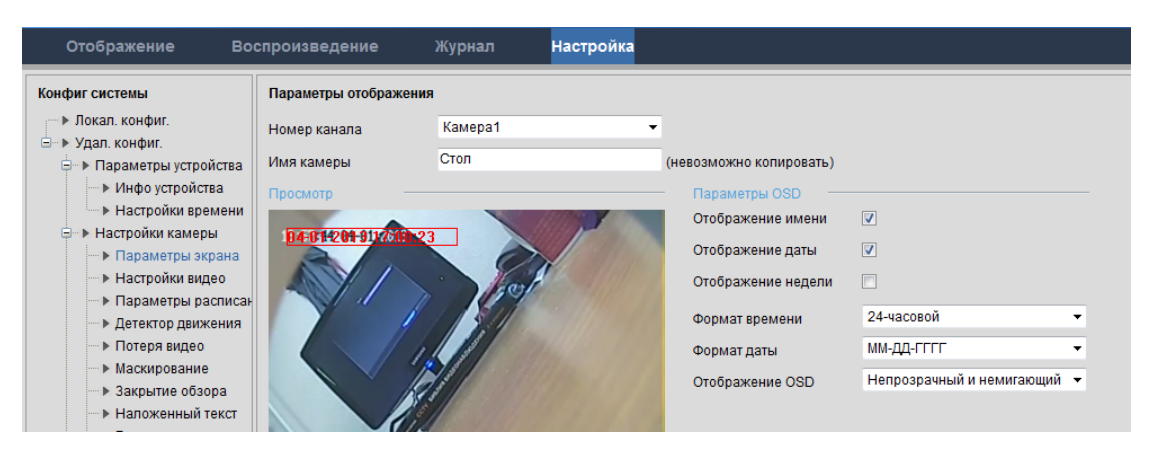

Рис. 6-7

# **6.1.2 Область просмотра видео**

Область просмотра живого видео показана на рис. 6-8.

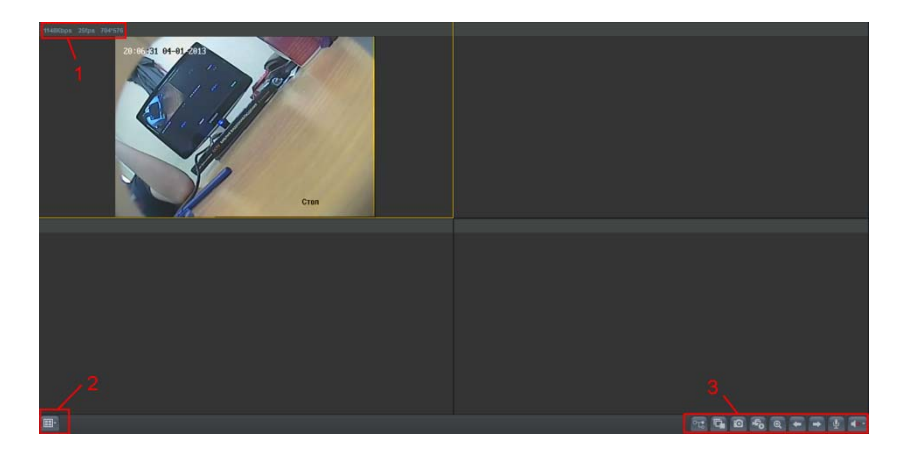

Рис. 6-8

Обозначения:

- 1) Параметры видеопотока
- 2) Изменение раскладки каналов
- 3) Элементы управления видеопотоком и доп. функциями

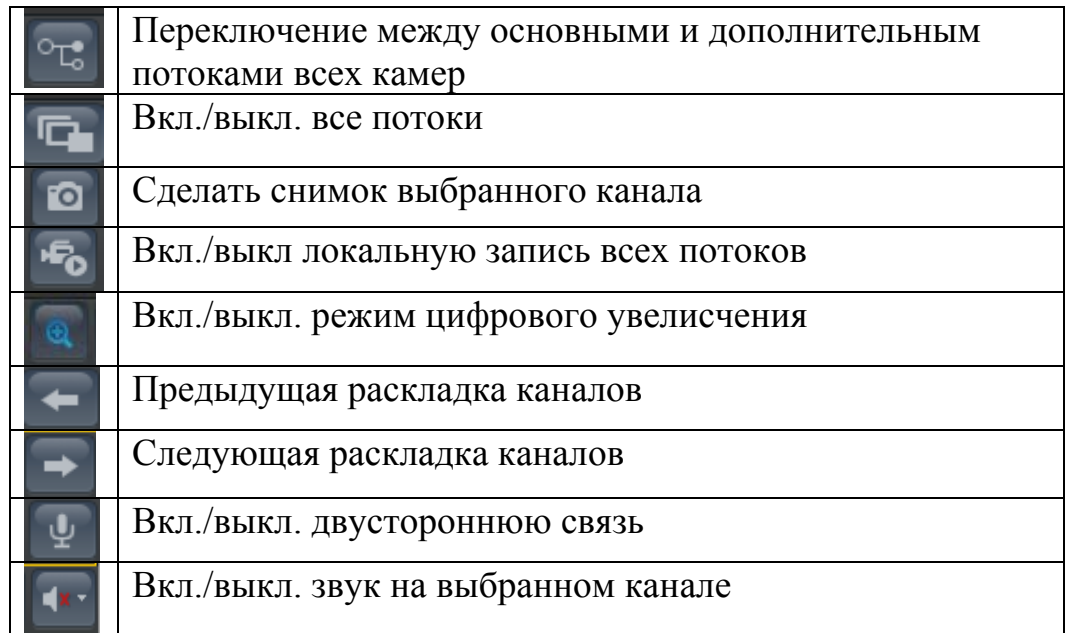

# **6.1.3 Область управления дополнительными параметрами**

Интерфейс управления дополнительными параметрами показан на рис. 6-9

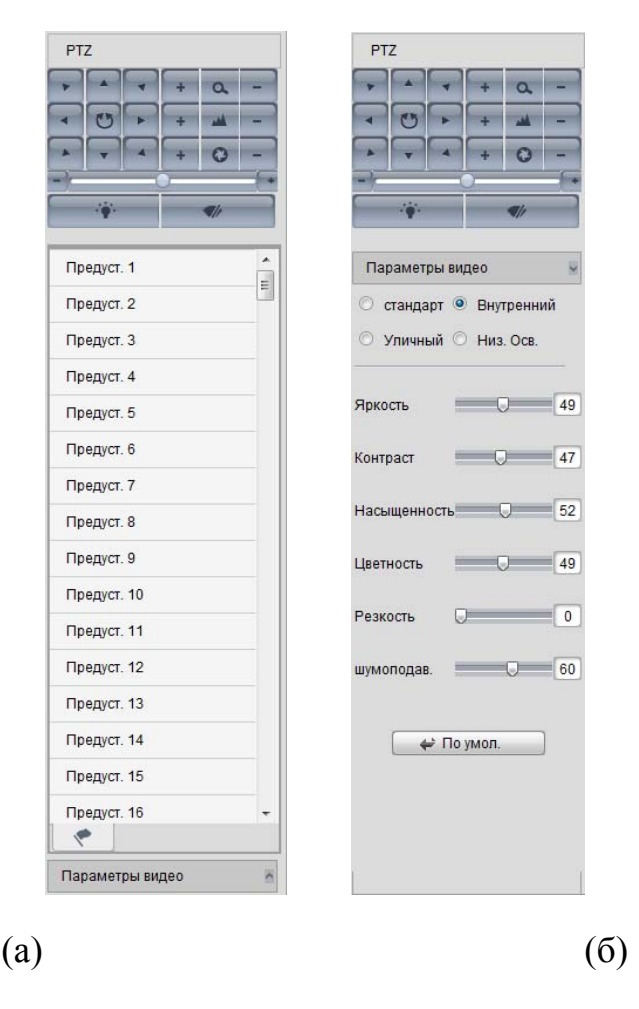

Рис.6-9

Рис. 6-9 (а) - элементы управления функциями PTZ и список предустановок. Для задания предустановки выберите нужный порядковый номер и нажмите кнопку сохранения предуста $2 \rightarrow \mathbb{Z}$  для запуска предустановки нажмите кнопку запуска предуст. 2  $\rightarrow$   $\blacksquare$ 

Рис. 6-9 (б) - элементы управления параметрами изображения.

### **6.2 Воспроизведение**

Меню воспроизведения архива показано на рис. 6-10

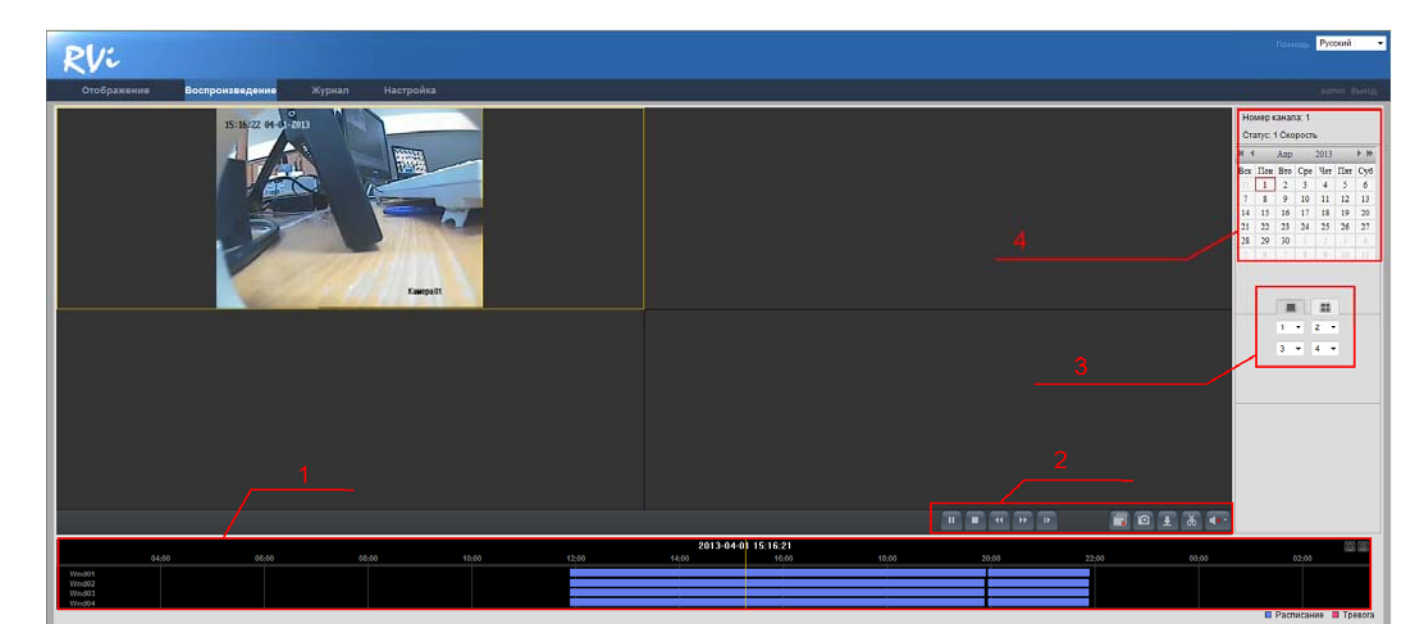

Рис. 6-10

1) Полоса навигации по видеофайлам. Зажмите левую кнопку мыши на любом месте полосы прокрутки, передвигайте мышь вправо/влево для перемещении по временной шкале. Для более точного перемещения возможно увеличить/уменьшить масштаб временной шкалы кнопками .  $\Box$ 

# 2) Кнопки управления архивом

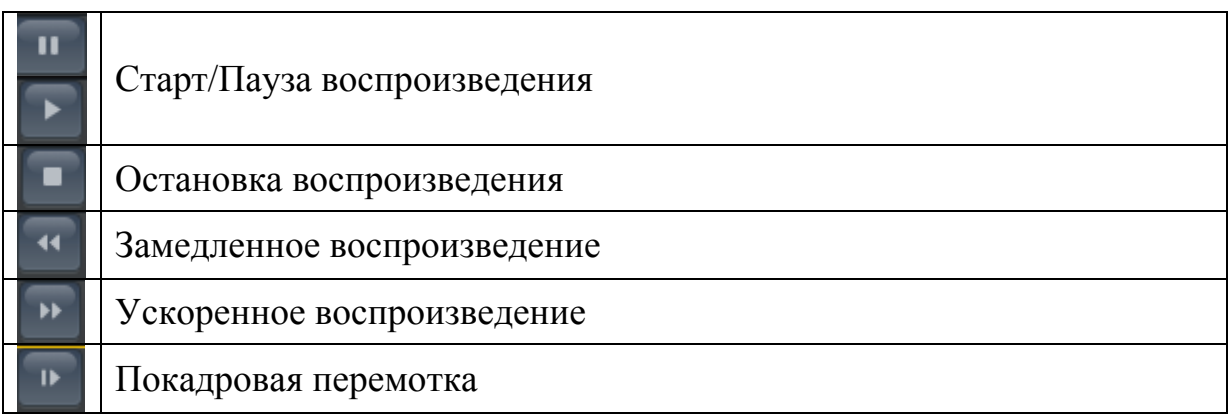

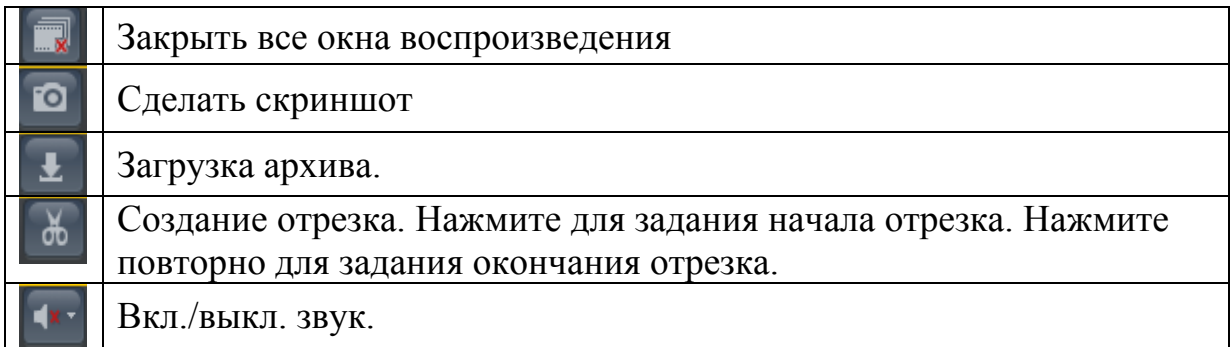

#### 3) Задание раскладки каналов

4) Календарь. Выберите дату для просмотра архива. Все записи за выбранную дату отобразятся на временной шкале.

# 6.3 Журнал

Интерфейс поиска по системному журналу показан на рис. 6-11

|                |                     |                     |            |                              |                |                                                                  |                   | Русский<br>▾<br>Помощ                  |
|----------------|---------------------|---------------------|------------|------------------------------|----------------|------------------------------------------------------------------|-------------------|----------------------------------------|
|                | Отображение         | Воспроизведение     | Журнал     | Настройка                    |                |                                                                  |                   | admin Выход                            |
| No.            |                     | Time                | Тип        | Подтип                       | Номер канала   | Локальный/удаленный пользователь                                 | Удаленно: Хост IP | Поиск по журналу                       |
| $\overline{1}$ | 2013-04-02 09:12:28 |                     | Операция   | Включение                    |                |                                                                  | 0.0.0.0           |                                        |
| $\overline{2}$ | 2013-04-02 09:12:28 |                     | Информация | Информация HDD               |                |                                                                  | 0.0.0.0           |                                        |
| $\mathbf{3}$   | 2013-04-02 09:12:28 |                     | Тревога    | Начало детекции движения     | A <sub>1</sub> |                                                                  | 0.0.0.0           | Тип                                    |
| $\overline{4}$ | 2013-04-02 09:12:35 |                     | Информация | Начать запись                | A1             |                                                                  | 0.0.0.0           | Все типы<br>۰                          |
| 5              |                     | 2013-04-02 09:12:35 | Информация | Начать запись                | A <sub>3</sub> |                                                                  | 0.0.0.0           | Подтип                                 |
| 6              | 2013-04-02 09:12:35 |                     | Информация | Начать запись                | AA             |                                                                  | 0.0.0.0           |                                        |
|                | 2013-04-02 09:12:54 |                     | Тревога    | Окончание детекции движения  | A <sub>1</sub> |                                                                  | 0.0.0.0           | Все типы<br>$\blacktriangledown$       |
| 8              | 2013-04-02 09:13:04 |                     | Тревога    | Начало детекции движения     | A <sub>1</sub> |                                                                  | 0.0.0.0           | Время начала                           |
| $\overline{9}$ | 2013-04-02 09:13:27 |                     | Тревога    | Окончание детекции движения  | A <sub>1</sub> |                                                                  | 0.0.0.0           | 2013-04-02 00:00:00<br>$\frac{1}{2}$   |
| 10             | 2013-04-02 09:13:28 |                     | Операция   | Удаленно: Логин              |                | admin                                                            | 172.16.1.36       | Время окончания                        |
| 11             | 2013-04-02 09:13:28 |                     | Операция   | Удаленно: Получить параметры |                | admin                                                            | 172.16.1.36       | 2013-04-02 23:59:59<br>$\frac{1}{1+2}$ |
| 12             | 2013-04-02 09:13:28 |                     | Операция   | Удаленно: Получить параметры |                | admin                                                            | 172.16.1.36       |                                        |
| 13             | 2013-04-02 09:13:28 |                     | Операция   | Удаленно: Получить параметры |                | admin                                                            | 172.16.1.36       |                                        |
| 14             | 2013-04-02 09:13:28 |                     | Операция   | Удаленно: Получить параметры |                | admin                                                            | 172.16.1.36       | Q <sub>Поиск</sub>                     |
| 15             | 2013-04-02 09:13:28 |                     | Операция   | Удаленно: Получить параметры |                | admin                                                            | 172.16.1.36       |                                        |
| 16             | 2013-04-02 09:13:29 |                     | Тревога    | Начало детекции движения     | A1             |                                                                  | 0.0.0.0           | <b>В</b> Сохранить журнал              |
| 17             | 2013-04-02 09:13:29 |                     | Операция   | Удаленно: Получить параметры |                | admin                                                            | 172.16.1.36       |                                        |
| 18             | 2013-04-02 09:13:29 |                     | Операция   | Удаленно: Активация тревоги  |                | admin                                                            | 172.16.1.36       |                                        |
| 19             | 2013-04-02 09:13:35 |                     | Тревога    | Окончание детекции движения  | A1             |                                                                  | 0.0.0.0           |                                        |
| 20             | 2013-04-02 09:13:47 |                     | Тревога    | Начало детекции движения     | A1             |                                                                  | 0.0.0.0           |                                        |
| 21             | 2013-04-02 09:14:14 |                     | Тревога    | Окончание детекции движения  | A1             |                                                                  | 0.0.0.0           |                                        |
| 22             | 2013-04-02 09:14:18 |                     | Тревога    | Начало детекции движения     | A1             |                                                                  | 0.0.0.0           |                                        |
| 23             | 2013-04-02 09:14:29 |                     | Операция   | Удаленно: Получить параметры |                | admin                                                            | 172.16.1.36       |                                        |
| 24             | 2013-04-02 09:14:44 |                     | Тревога    | Окончание детекции движения  | A1             |                                                                  | 0.0.0.0           |                                        |
| 25             | 2013-04-02 09:14:54 |                     | Тревога    | Начало детекции движения     | A1             |                                                                  | 0.0.0.0           |                                        |
| 26             | 2013-04-02 09:15:04 |                     | Тревога    | Окончание детекции движения  | A1             |                                                                  | 0.0.0.0           |                                        |
| 27             |                     | 2013-04-02 09:15:09 | Тревога    | Начало детекции движения     | A1             |                                                                  | 0.0.0.0           |                                        |
| 28             | 2013-04-02 09:15:23 |                     | Тревога    | Окончание детекции движения  | A1             |                                                                  | 0.0.0.0           |                                        |
| 29             | 2013-04-02 09:15:26 |                     | Тревога    | Начало детекции движения     | A1             |                                                                  | 0.0.0.0           |                                        |
| 30             | 2013-04-02 09:15:30 |                     | Операция   | Удаленно: Получить параметры |                | admin                                                            | 172.16.1.36       |                                        |
| 31             | 2013-04-02 09:16:09 |                     | Тревога    | Окончание детекции движения  | A1             |                                                                  | 0.0.0.0           |                                        |
| 32             | 2013-04-02 09:16:29 |                     | Тревога    | Начало детекции движения     | A1             |                                                                  | 0.0.0.0           |                                        |
| 33             | 2013-04-02 09:16:31 |                     | Операция   | Удаленно: Получить параметры |                | admin                                                            | 172.16.1.36       |                                        |
| 34             | 2013-04-02 09:16:45 |                     | Therora    | Окончание летекции лвижения  | A <sub>1</sub> | Общ. 605 Элементы First Page Назад 1/7 Вперед Последняя страница | 0000              |                                        |

Рис. 6-11

Поиск в журнале возможен по нескольким типам записей:

- Тревога поиск по тревожным событиям регистратора.
- Ошибки поиск по системным ошибкам регистратора.
- Информация поиск по сведениям о системе и уведомлениям регистратора.
- Операция поиск по операциям производимым с регистратором.

Примечание: уточнить параметры поиска можно в меню подтип.

Системный журнал возможно сохранить на ПК, при помощи кнопки ,в появившемся окне выберите путь сохранения файла.

### **6.4 Настройка**

Меню настройки состоит из двух разделов (см. рис. 6-12)

- Локальная конфигурация настройки параметров работы веб интерфейса
- Удаленная конфигурация настройки параметров видеорегистратора

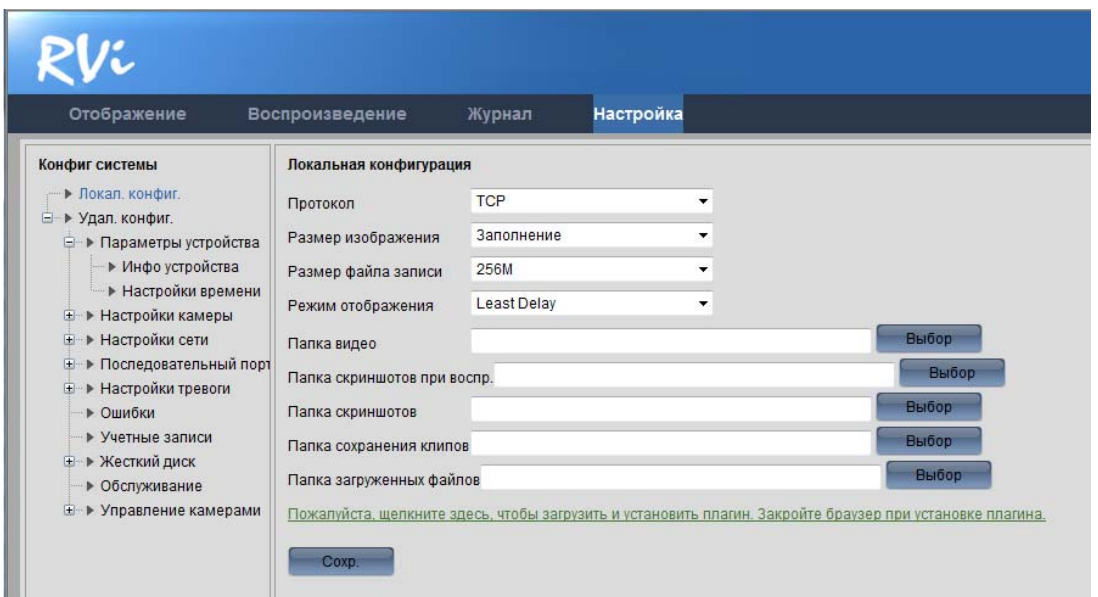

Рис. 6-12

#### **6.4.1 Локальная конфигурация**

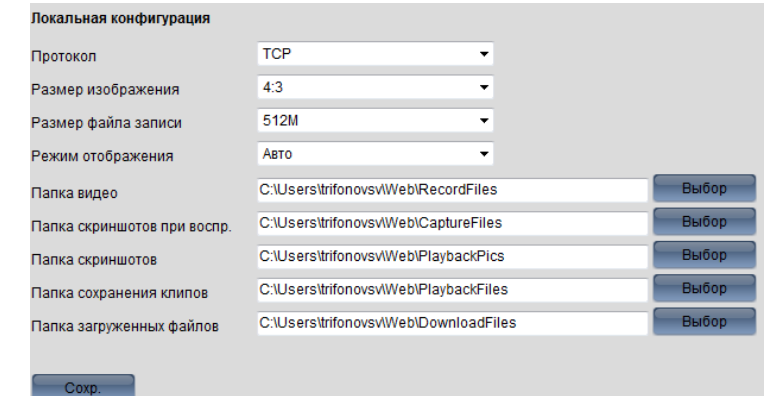

Область настройки параметров веб интерфейса показана на рис. 6-13

Рис. 6-13

- Протокол выбор протокола трансляции видео. Доступны протоколы TCP и UDP.
- Размер изображения выбор между стандартами отображения видео (соотношение сторон 4:3 и 16:9). Рекомендуется использовать 4:3.
- Размер файла записи задается размер файла видеозаписи, сохранение которого осуществляется на локальный ПК. Рекомендуется выставить значение 256МБ.
- Режим отображения подстройка качества потока под производительность системы. Авто - автоматическая настройка, Минимальная задержка- оптимизация декомпрессии потоков из расчета на минимальную задержку видео; Скорость - максимальное качество изображения рассчитанное на высокоскоростное соединение и высокопроизводительный ПК. Рекомендуется выставить параметр в режим АВТО.
- Папка видео путь сохранения видеофайлов на локальном ПК
- Папка скриншотов при воспр. путь сохранения снимков при сохранении во время воспроизведения архива.
- Папка скриншотов путь сохранения снимков при сохранении во время просмотра живого видео.
- Папка сохранения клипов путь сохранения записей при создании отрезка видео (см. раздел 6.2).
- Папка загруженных файлов путь сохранения файлов с видеорегистратора на ПК (системные журналы).

### **6.4.2 Удаленная конфигурация**

#### **6.4.2.1 Параметры устройства**

Параметры устройства включают в себя основную информацию об устройстве (см. рис 6-14) и параметры настройки времени и даты (рис. 6-15)

**Настройки времени** 

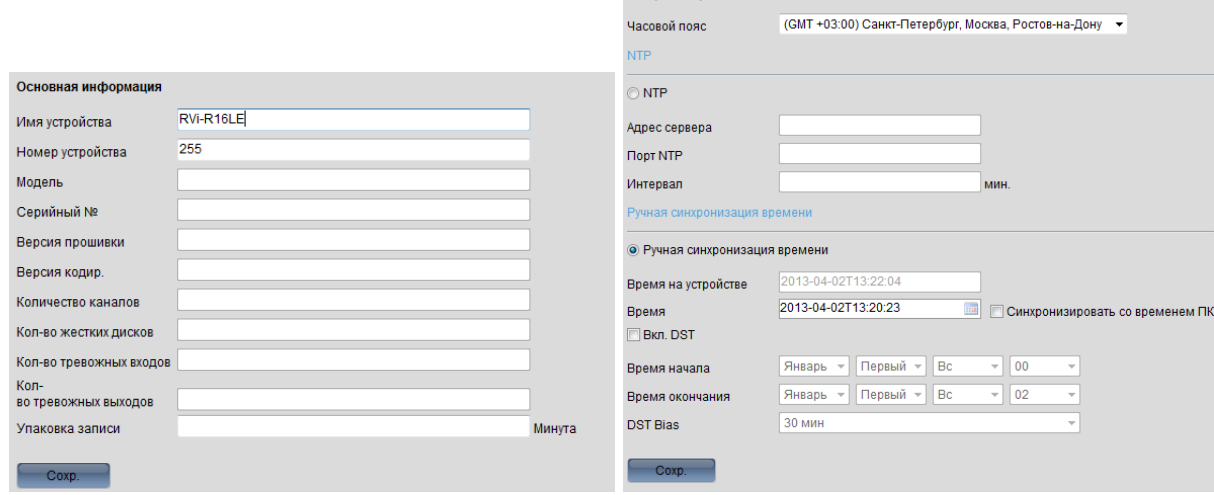

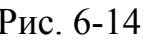

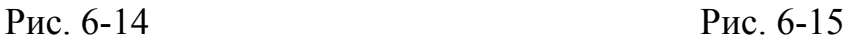

# **6.4.2.2 Настройки камеры**

- Параметры экрана (см. рис. 6-16)
- $\bullet$

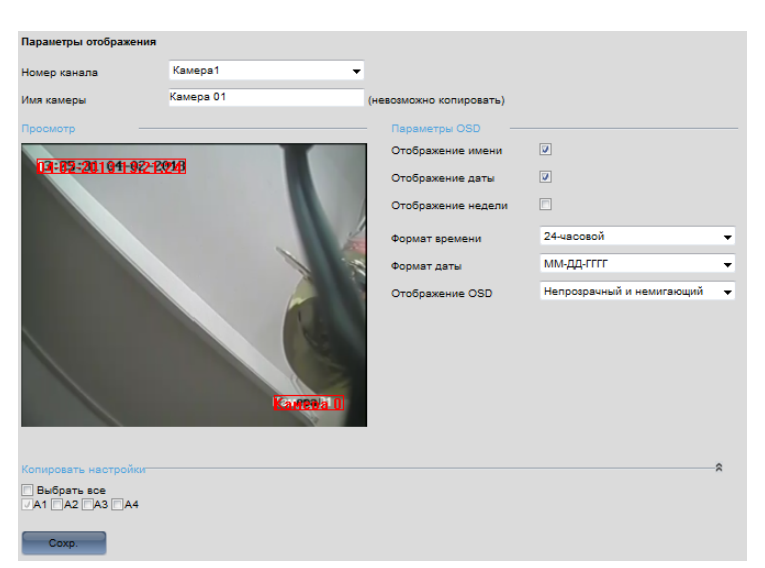

Рис. 6-16

В данном меню настраивается вид информации отображаемой на каждом канале (имя канала, отображение времени, даты, недели, формат времени)

 Настройка видео (см рис. 6-17). В данном меню настраиваются параметры основного и дополнительного потоков по каждому каналу. Примечание: дополнительный поток используется для оптимизации нагрузки на сети данных, устройства трансляции и воспроизведения видеопотоков. Рекомендуется выставить разрешение 352х288 с частотой 6 к/с. Битрейт подбирается в соответствии с пропускной способностью вашего канала связи.

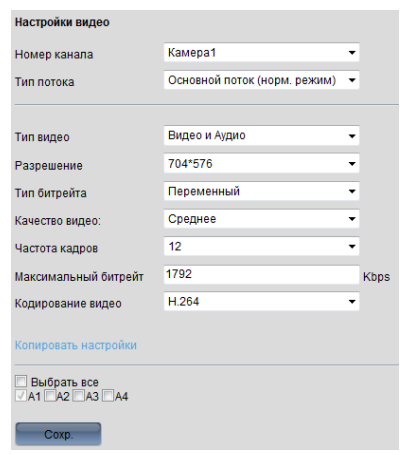

Рис. 6-18

 Параметры расписания (см. Рис. 6-19) В данном меню осуществляется настройка параметров расписания записи на жесткий диск видеорегистратора.

Голубой - постоянная запись.

Зеленый - детектор движения.

Красный - тревожная запись.

Параметры расписания задаются в меню на рис. 6-19 (кнопка

). Возможно создание до 8 периодов записи, причем время в различных периодах не должно пересекаться. В колонке тип видео необходимо выбрать тип видеозаписи для каждого периода (Постоянная, по детектору движения, сигнал от тревожных датчиков).

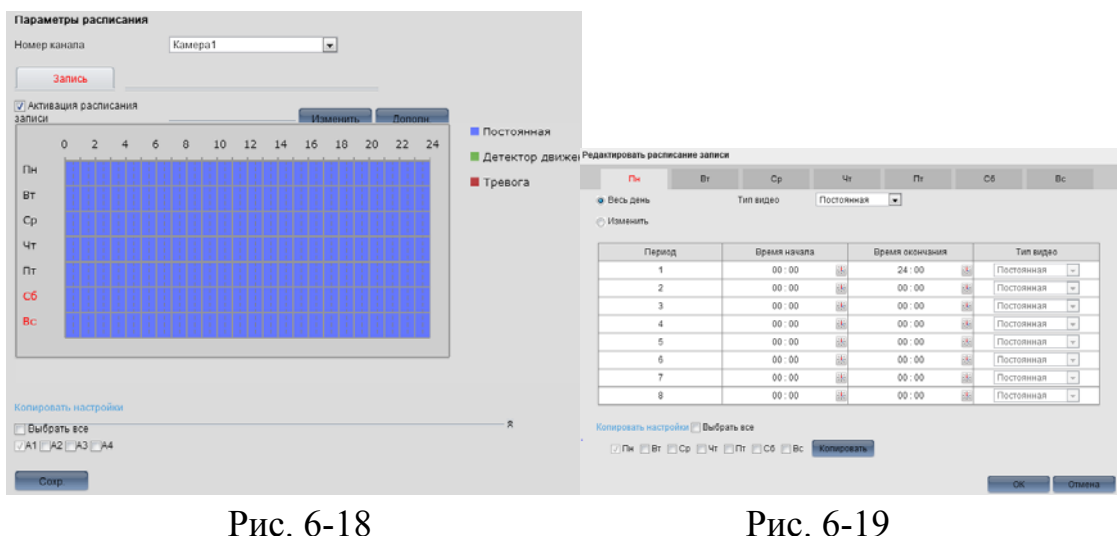

Дополнительные настройки хранения записей находятся в меню дополнительные установки (см. рис. 6-20), кнопка **полекта (см. рис.** 

6-18).

Предзапись - длительность записи до обнаружения движения.

Послезапись - длительность записи после обнаружения движения.

Зеркалирование - запись файлов параллельно на несколько жестких дисков.

Перезапись - перезапись старых файлов при заполнении свободного пространства на жестком диске.

Запись аудио - вкл/выкл. запись аудио.

Время уст. записей - задается время (в сутках) удаления устаревших записей.

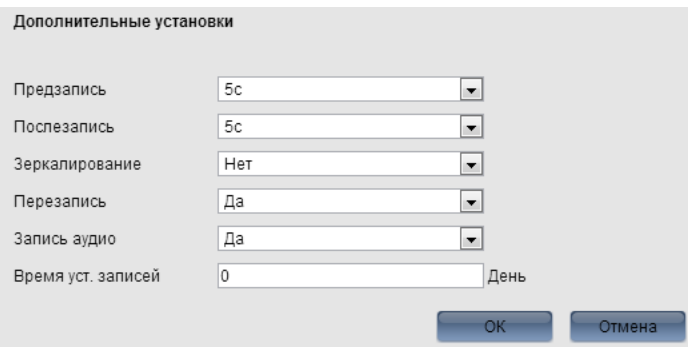

Рис. 6-20

 Детектор движения (см. рис. 10-20). в данном меню осуществляется настройка параметров детектора движения. Выберите номер канала, поставьте галочку **• Включить**.
Нажмите кнопку **отметить зону и затем выберите зоны детекции**. Возможно задать до 8 зон обнаружения движения. Для удаления всех ЗОН НАЖНИТЕ КНОПКУ **10 УДАЛИТЬ ВСЕ** Чувствительность детектора задается с помощью ползунка  $4yBCT.$  $\Box$ 

Периоды действия тревожного датчика задается во вкладке Время тревожного режима

( рис. 6-22), кнопка Мзменить

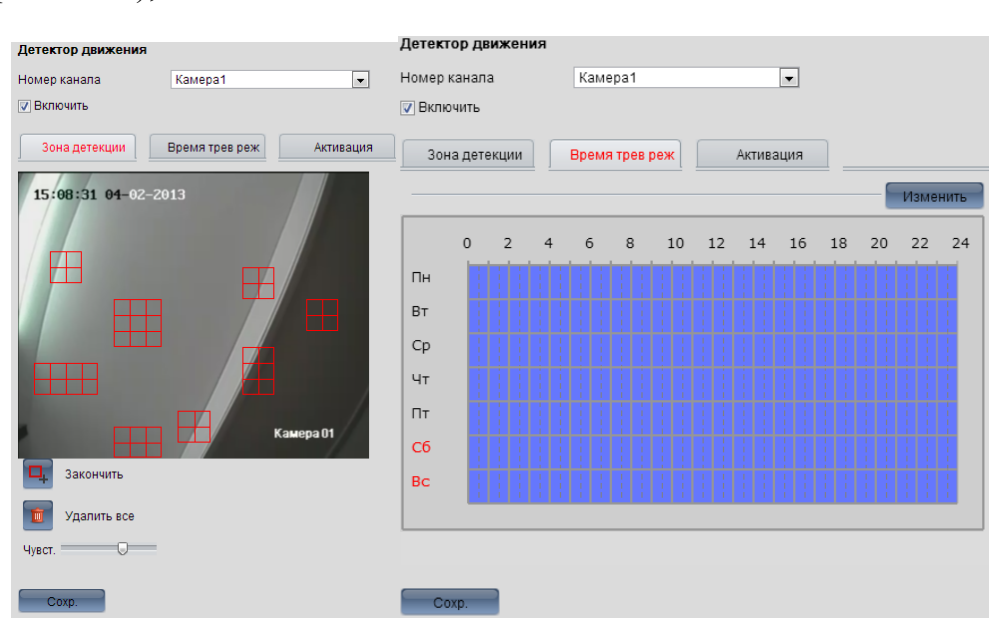

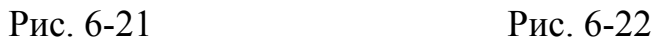

Дополнительные параметры детектора движения (метод оповещения оператора, активация тревожных выходов, соответствие каналов записи) задаются во вкладке Активация (см. рис.6-23)

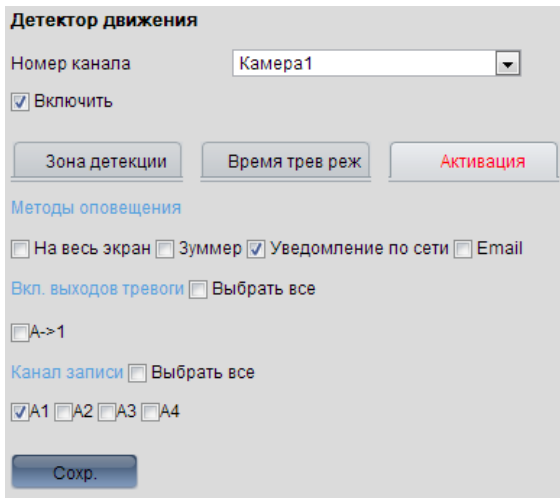

Рис. 6-23

 Потеря видео (см. рис. 6-24). При исчезновении видеосигнала возможна задание различных действий видеорегистратора. Период действия детектора потери видеосигнала задается в подменю изменить Действия видеорегистратора (методы оповещения, активация выходов тревоги) при потери видео задаются во вкладке <sup>Активация</sup> (см. рис. 6-25).

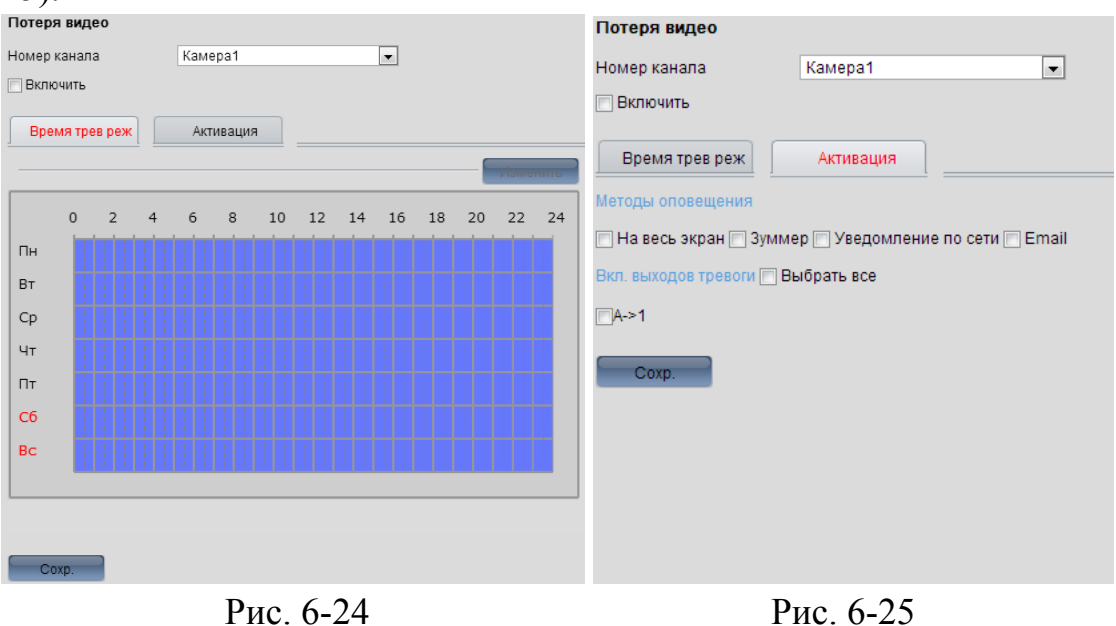

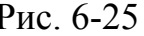

 Маскирование (см. рис 6-26). Для ограничения степени вторжения в частную жизнь предусмотрена функция маскирования. Возможно задать до 4-х зон по каждому каналу.

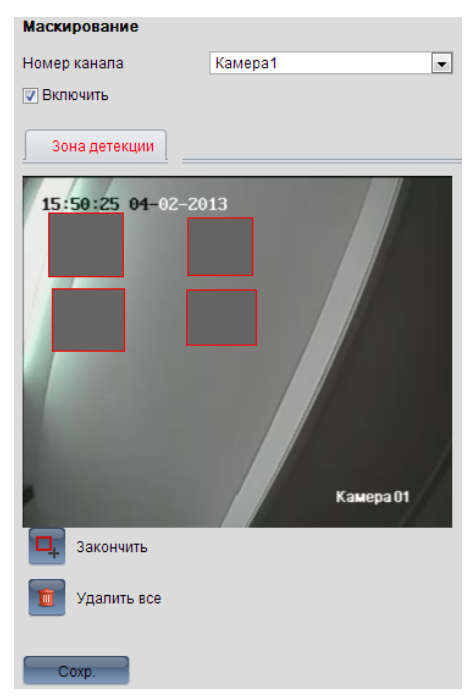

Рис. 6-26

 Закрытие обзора (см рис. 6-27). Возможно задание различных действий, при закрытии обзора камеры посторонним предметом. Для активации режима обнаружение закрытия камеры активируйте галочку . Периоды (до 8 периодов) действия тревожного режима Задаются во вкладке **Времятрев реж** . Во вкладке **деятивация** задаются действия реагирования регистратора на закрытие обзора (вывод изображения на весь экран, зуммер, уведомление по сети, Email, активация тревожных выходов).

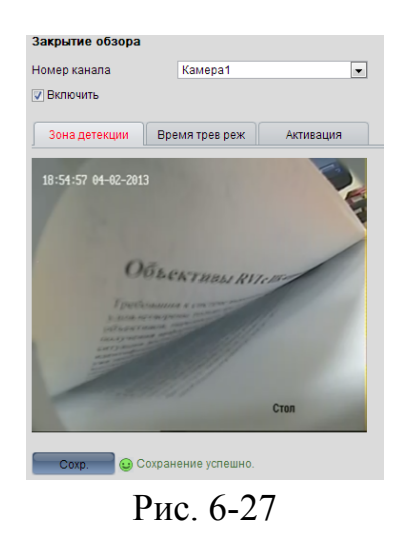

 Наложение текста (см. рис. 6-28). При необходимости на изображение по каждому каналу (в т.ч. на запись) возможно наложение текстовой информации (до 8 строк).

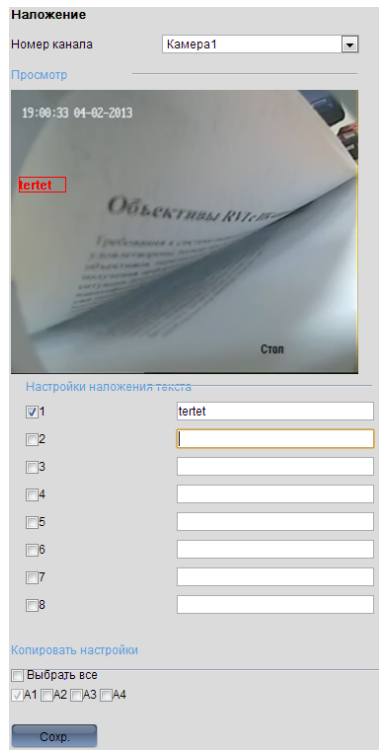

Рис. 6-28

 Праздничные дни (рис. 6-29). Для упрощения настройки расписания записи предусмотрена функция шаблона выходных дней (до 32

|                |                                          |           |          |                                                 | Изменить |                          |
|----------------|------------------------------------------|-----------|----------|-------------------------------------------------|----------|--------------------------|
|                |                                          |           |          | шаблонов). Для изменения периода нажмите кнопку |          |                          |
| Выходные дни   |                                          |           |          |                                                 |          |                          |
|                | Интервалы выходных не могут пересекаться |           |          |                                                 |          |                          |
| N <sub>2</sub> | Название                                 | Статус    | Начало   | Конец                                           | Изменить |                          |
| 1              | Holiday1                                 | Отключить | 1.Январь | 1.Январь                                        | M        |                          |
| 2              | Holidav <sub>2</sub>                     | Отключить | 1.Январь | 1.Январь                                        | V        |                          |
| 3              | Holidav3                                 | Отключить | 1.Январь | 1.Январь                                        | Ø        |                          |
| 4              | Holiday4                                 | Отключить | 1.Январь | 1.Январь                                        | Ø        | Ξ                        |
| 5              | Holiday5                                 | Отключить | 1.Январь | 1.Январь                                        | Ø        |                          |
| 6              | Holiday6                                 | Отключить | 1.Январь | 1.Январь                                        | Ø        |                          |
| 7              | Holidav7                                 | Отключить | 1.Январь | 1.Январь                                        | Ø        |                          |
| 8              | Holidav <sub>8</sub>                     | Отключить | 1.Январь | 1.Январь                                        | V        |                          |
| 9              | Holiday9                                 | Отключить | 1.Январь | 1.Январь                                        | Ø        |                          |
| 10             | Holidav10                                | Отключить | 1.Январь | 1.Январь                                        | Ø        |                          |
| 11             | Holidav11                                | Отключить | 1.Январь | 1.Январь                                        | Ø        |                          |
| 12             | Holiday12                                | Отключить | 1.Январь | 1.Январь                                        | Ø        |                          |
| 13             | Holidav13                                | Отключить | 1.Январь | 1.Январь                                        | Ø        |                          |
| 14             | Holidav14                                | Отключить | 1.Январь | 1.Январь                                        | V        |                          |
| 15             | Holidav15                                | Отключить | 1.Январь | 1.Январь                                        | Ø        | $\overline{\phantom{a}}$ |

Рис. 6-29

## **10.4.2.3 Настройки сети**

 TCP/IP - настройка параметров сети видеорегистратора (см. рис. 6-30). IP адрес по умолчанию 192.168.1.108. Если в вашей сети предусмотрена автоматическая раздача IP адресов активируйте галочку  $\Box$ DHCP

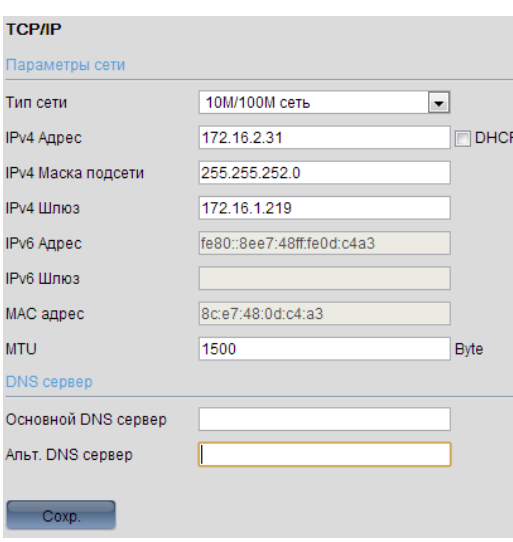

Рис. 6-30

## • DDNS (см. рис. 6-31)

При прямом подключении видеорегистратора к сети интернет, в случае динамического IP адреса предусмотрена функция DDNS.

Примечание: если подключение к сети осуществляет маршрутизатор, то параметры DDNS необходимо настраивать непосредственно на маршрутизаторе.

Тип DDNS - в данном поле указывается сервис DDNS (no-ip, dyndns и т.д.)

Адрес сервиса - указывается адрес сервиса (в цифровом формате/в буквенной формате). При указании адреса в буквенном формате необходимо указать DNS адреса в настройках TCP/IP

Домен - указывается домен вашей учетной записи (выдается при регистрации учетной записи).

Имя - имя учетной записи указанное при регистрации на сервисе DDNS.

Пароль - пароль учетной записи

Повтор пароля - введите пароль учетной записи повторно для проверки.

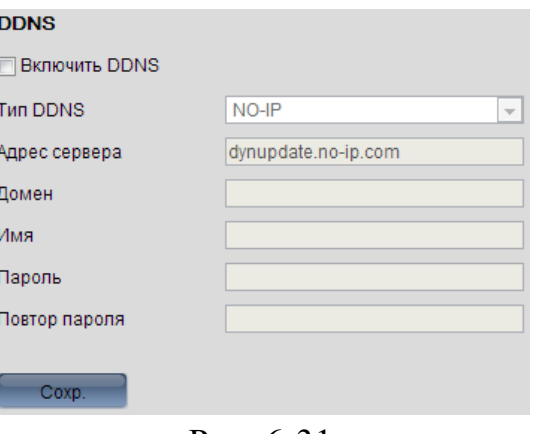

Рис. 6-31 77

 $\bullet$  E-mail (см. рис. 6-32).

Для отправки информации на E-mail требуется настройка почтового сервера. Подробную информацию на настройках постового сервера можно найти сайте почтового сервера.

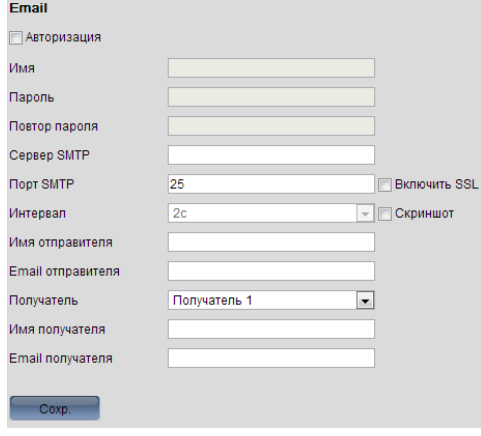

Рис. 6-32

• SNMP (см. рис. 6-33) стандартный интернет-протокол для управления устройствами в IP-сетях на основе архитектур [UDP](http://ru.wikipedia.org/wiki/UDP)[/TCP.](http://ru.wikipedia.org/wiki/TCP)

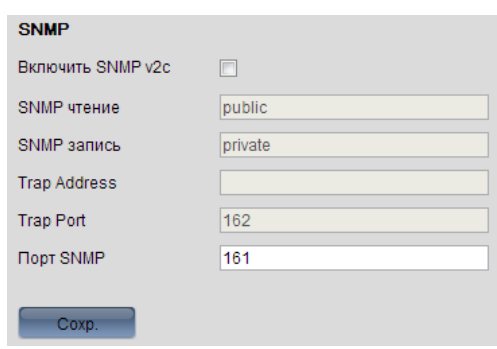

Рис. 6-33

 Порт (см. рис. 6-34) - для доступа к регистратору используется HTTP портр (80 по умолчанию). Для получения потоков с видеорегистратора используется RTSP порт (554 по умолчанию)

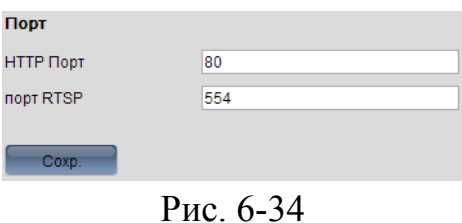

 Сетевой диск (см. рис. 6-35) - для архивирования на удаленные сервера реализована функция резервирования на удаленные сервера.

| Сетевой HDD    |               |              |            |                                          |
|----------------|---------------|--------------|------------|------------------------------------------|
| Nº HDD         | Адрес сервера | Путь к файлу | Тип        |                                          |
| 1              |               |              | <b>NAS</b> | $\blacktriangledown$                     |
| $\overline{2}$ |               |              | <b>NAS</b> | $\blacktriangledown$                     |
| 3              |               |              | <b>NAS</b> | $\left(\frac{1}{2}\right)^{\frac{1}{2}}$ |
| $\overline{4}$ |               |              | <b>NAS</b> | $\blacktriangledown$                     |
| 5              |               |              | <b>NAS</b> | $\blacktriangledown$                     |
| $\overline{6}$ |               |              | <b>NAS</b> | $\blacktriangledown$                     |
| $\overline{7}$ |               |              | <b>NAS</b> | $\blacktriangledown$                     |
| 8              |               |              | <b>NAS</b> | $\blacktriangledown$                     |
|                |               |              |            |                                          |
|                |               |              |            |                                          |
| Coxp.          |               |              |            |                                          |

Рис. 6-35

 PPPoE- сетевой [протокол](http://ru.wikipedia.org/wiki/%D0%A1%D0%B5%D1%82%D0%B5%D0%B2%D0%BE%D0%B9_%D0%BF%D1%80%D0%BE%D1%82%D0%BE%D0%BA%D0%BE%D0%BB) канального уровня передачи кадров [PPP](http://ru.wikipedia.org/wiki/PPP_(%D1%81%D0%B5%D1%82%D0%B5%D0%B2%D0%BE%D0%B9_%D0%BF%D1%80%D0%BE%D1%82%D0%BE%D0%BA%D0%BE%D0%BB)) через [Ethernet](http://ru.wikipedia.org/wiki/Ethernet). Включите функцию PPPoE и введите «имя пользователя» и «пароль», которые вы получите от своего Интернет провайдера (cм. рис. 6-36). Для активации конфигурации требуется перезагрузка. После перезагрузки регистратор подключится к Интернету автоматически.

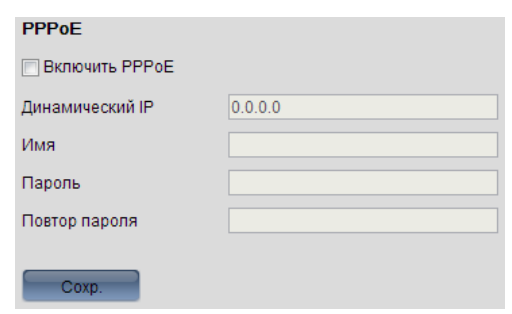

Рис. 6-36

 Параметры RS-485. Порт для управления PTZ камерами. В поле выберите канал, по которому Вы будете осуществлять настройку. Введите настройки PTZ для PTZ камеры. Все параметры должны быть в точности такими же, как параметры PTZ камеры.

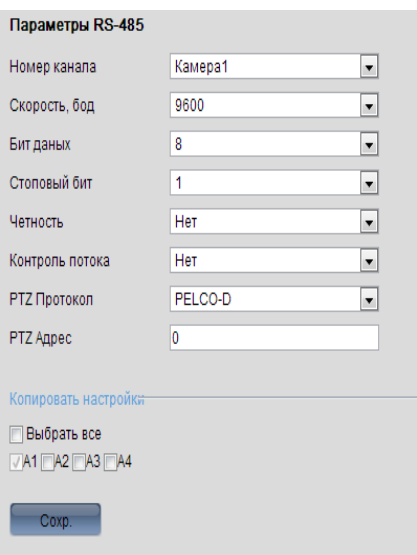

Рис. 6-37

Параметры тревожных входов.

Тревожный вход: выберите из выпадающего меню номер тревожного входа. Имя: введите имя тревожного входа. Тип: выберите тип либо нормально открытый или нормально закрытый. Также в этом меню можно настроить расписание по тревоге нажатием на кнопку изменить. Во вкладке активация можно выбрать действия которые будут происходить после срабатывания тревоги, например, отправка Email, включение зуммера или поворот PTZ камеры на необходимую предустановку.

|            | Параметры тревожных входов            |        |                |            |        |    |    |                                 |          |    |      |          |       |  |  |                         |                    |  |
|------------|---------------------------------------|--------|----------------|------------|--------|----|----|---------------------------------|----------|----|------|----------|-------|--|--|-------------------------|--------------------|--|
|            | Тревожный вход                        | $A<-1$ |                |            |        |    |    | $\vert$                         | IP адрес |    | Лок. |          |       |  |  |                         |                    |  |
| Тип        |                                       | HO     |                |            |        |    |    | $\overline{\phantom{a}}$<br>Имя |          |    |      |          |       |  |  | (невозможно копировать) |                    |  |
|            | Время трев реж                        |        |                | Активация  |        |    |    |                                 |          |    |      |          |       |  |  |                         |                    |  |
|            |                                       |        |                |            |        |    |    |                                 |          |    |      | Изменить |       |  |  |                         |                    |  |
|            | $\mathsf{O}\xspace$<br>$\overline{2}$ |        | $\overline{4}$ | $\sqrt{6}$ | $\,$ 8 | 10 | 12 | 14                              | 16       | 18 | 20   |          | 22 24 |  |  |                         |                    |  |
| Пн         |                                       |        |                |            |        |    |    |                                 |          |    |      |          |       |  |  |                         |                    |  |
| Bт         |                                       |        |                |            |        |    |    |                                 |          |    |      |          |       |  |  |                         |                    |  |
| Cp         |                                       |        |                |            |        |    |    |                                 |          |    |      |          |       |  |  |                         |                    |  |
| Чт         |                                       |        |                |            |        |    |    |                                 |          |    |      |          |       |  |  |                         |                    |  |
| $\Box\top$ |                                       |        |                |            |        |    |    |                                 |          |    |      |          |       |  |  |                         |                    |  |
| C6         |                                       |        |                |            |        |    |    |                                 |          |    |      |          |       |  |  |                         |                    |  |
| <b>Bc</b>  |                                       |        |                |            |        |    |    |                                 |          |    |      |          |       |  |  |                         |                    |  |
|            |                                       |        |                |            |        |    |    |                                 |          |    |      |          |       |  |  |                         |                    |  |
|            |                                       |        |                |            |        |    |    |                                 |          |    |      |          |       |  |  |                         |                    |  |
|            | Копировать настройки                  |        |                |            |        |    |    |                                 |          |    |      |          |       |  |  |                         | $\hat{\mathbf{z}}$ |  |
|            | Выбрать все                           |        |                |            |        |    |    |                                 |          |    |      |          |       |  |  |                         |                    |  |
|            | √A<-1 A<-2 A<-3 A<-4                  |        |                |            |        |    |    |                                 |          |    |      |          |       |  |  |                         |                    |  |
|            | Coxp.                                 |        |                |            |        |    |    |                                 |          |    |      |          |       |  |  |                         |                    |  |

Рис. 6-38

Параметры тревожных выходов.

Тревожный выход: выберите из выпадающего меню номер тревожного выхода. Имя: введите имя тревожного входа. Выберите задержку перед которой сработает тревожный выход. Статус активации и по умолчанию не активны. Так же в этом меню можно настроить расписание по тревоге нажатием на кнопку изменить.

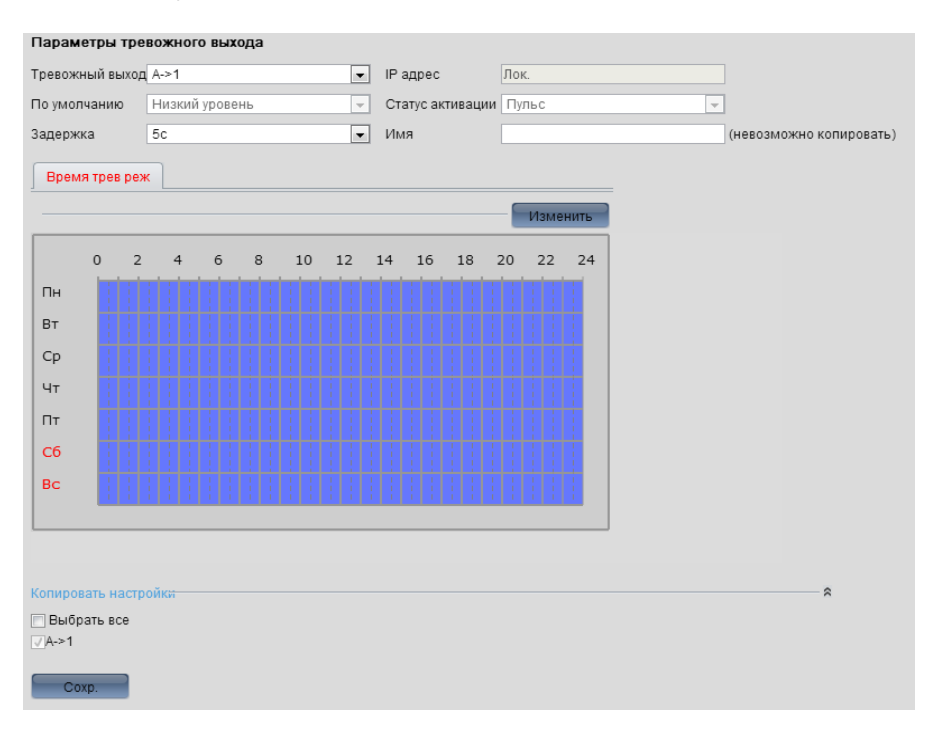

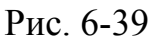

Ошибки

Выберите необходимый тип ошибок: нет диска, ошибка диска, нет места, ошибка сети, конфликт IP, отправить на e-mail и пр. выберите необходимое событие, затем активируйте их. Для срабатывания тревожного выхода поставьте галочку на необходимом выходе или на всех, затем сохраните настройки.

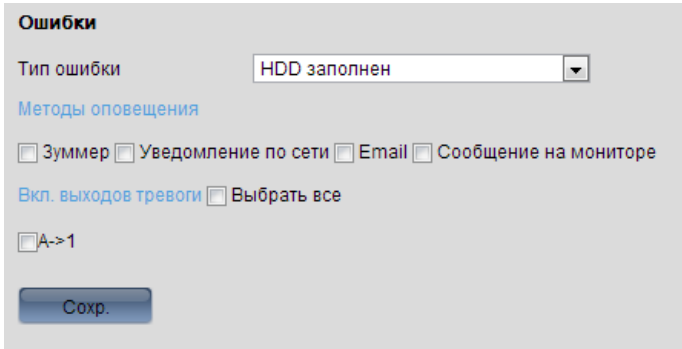

Рис. 6-40

Учетные записи

Здесь осуществляется управление учетными записями пользователей. Вы можете, добавить (нового) пользователя, изменить пользователя(изменить учетную запись пользователя), удалить пользователя, изменить пароль. Так же можно настроить права доступа к той или иной функции.

| Учетные записи |                |         |                      |  |  |  |  |  |  |  |
|----------------|----------------|---------|----------------------|--|--|--|--|--|--|--|
|                | Добавить       |         | Изменить<br>Удаление |  |  |  |  |  |  |  |
|                | N <sub>2</sub> | Имя     | Level                |  |  |  |  |  |  |  |
|                | 1              | admin   | Администратор        |  |  |  |  |  |  |  |
|                | $\overline{2}$ | 888888  | Пользователь         |  |  |  |  |  |  |  |
|                | з              | default | Пользователь         |  |  |  |  |  |  |  |
|                |                |         |                      |  |  |  |  |  |  |  |

Рис. 6-41

Жесткий диск

Поставьте галочку на необходимом жестком диске или выберите все диски и нажмите кнопку Формат, если Вам необходимо настроить жесткий диск на его правильную работу. Для применения свойств жесткого диска нажмите кнопку установить.

**Важно: При инициализации Вы потеряете все свои данные сохраненные на жестком диске!!!** 

| Жесткий диск                     |                                   |                 |                               |      |           |
|----------------------------------|-----------------------------------|-----------------|-------------------------------|------|-----------|
| Nº HDD                           | Объем                             | Свободное место | Статус                        | Тип  | Свойство  |
| <b>Диск05</b>                    | 2794.52GB                         | 2751.00GB       | Норм.                         | Лок. | Чт-е/Зап. |
|                                  |                                   |                 |                               |      |           |
| Nº HDD                           | $\overline{\phantom{a}}$<br>Диск5 | Свойство        | $4$ r-e/3an. $\left  \right $ |      | Уст.      |
| Инициализация HDD<br>Выбрать все |                                   |                 |                               |      | Формат.   |

Рис. 6-42

## Обслуживание

В данном меню можно перезагрузить регистратор, сбросить параметры на заводские или восстановить параметры по умолчанию, можно импортировать на USB флеш-носитель или экспортировать настройки регистратора. Так же возможно обновить(перепрошить) регистратор с внешнего USB флеш-носителя.

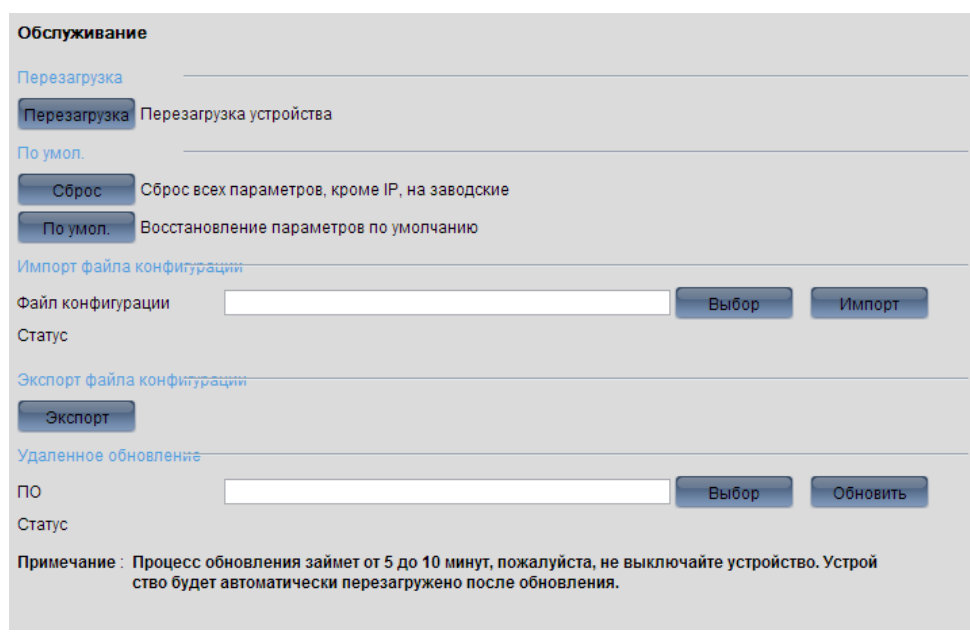

Рис. 6-43

## Управление камерами

Нулевой канал позволяет, например, в одном канале камеры разместить одновременно три канала других камер включая себя, то есть мультикартинку в одном канале. Это очень снижает нагрузку на сеть и на производительность в целом. Поставьте галочку напротив Нулевой канал, для того чтобы включить функцию. Максимальная скорость: выберите необходимое число кадров. Максимальный битрейт: выберите необходимый битрейт из выпадающего списка.

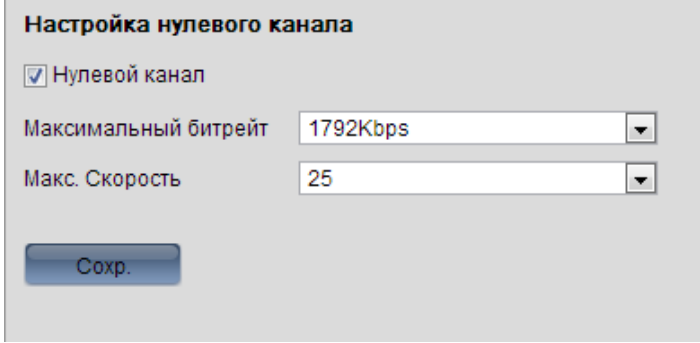

Рис. 6-44